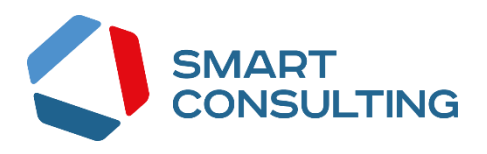

## **DIGIT ВИС: ТАКСИ**

**РУКОВОДСТВО АДМИНИСТРАТОРА**

**2019**

# <span id="page-1-0"></span>СОДЕРЖАНИЕ

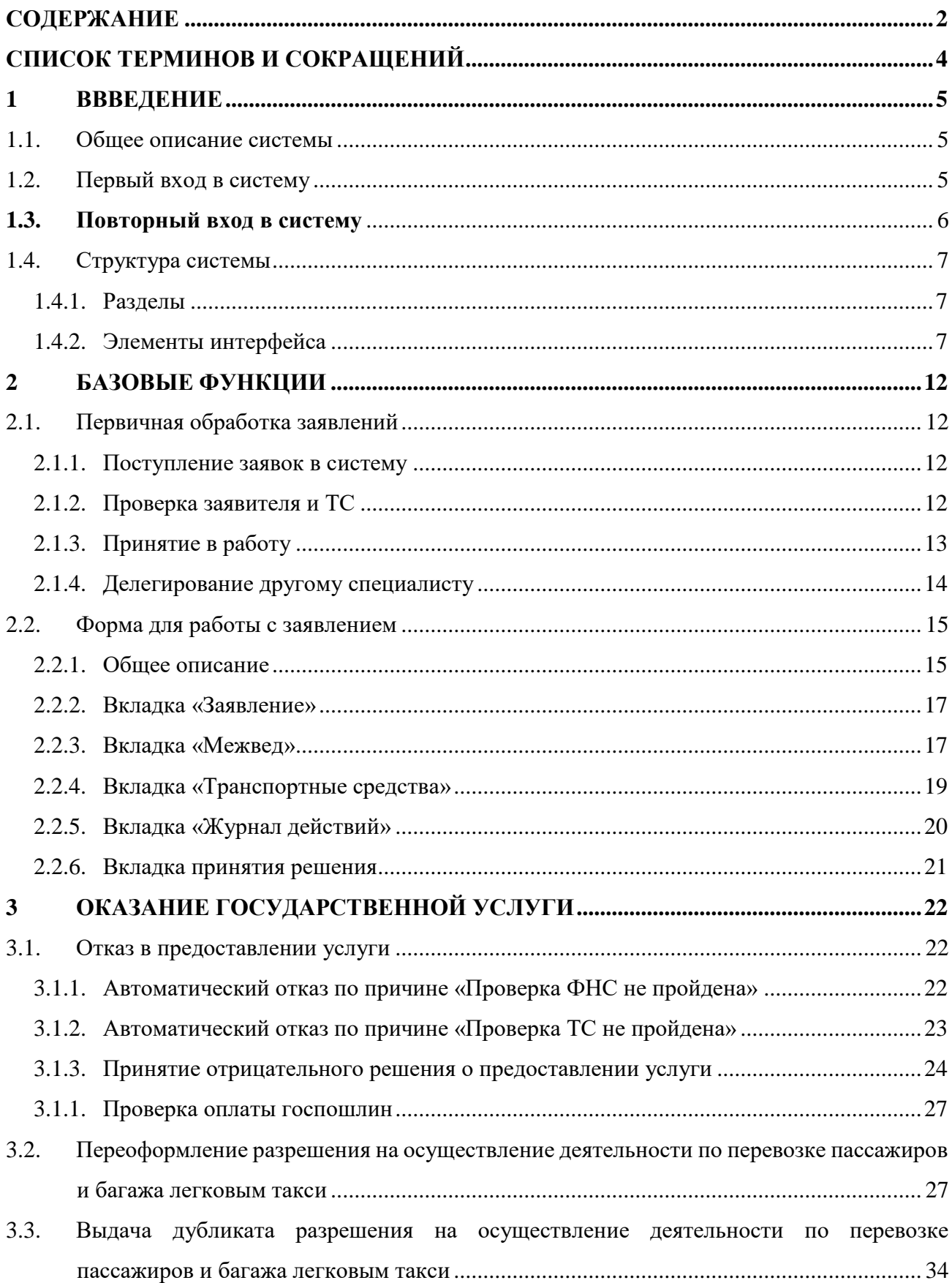

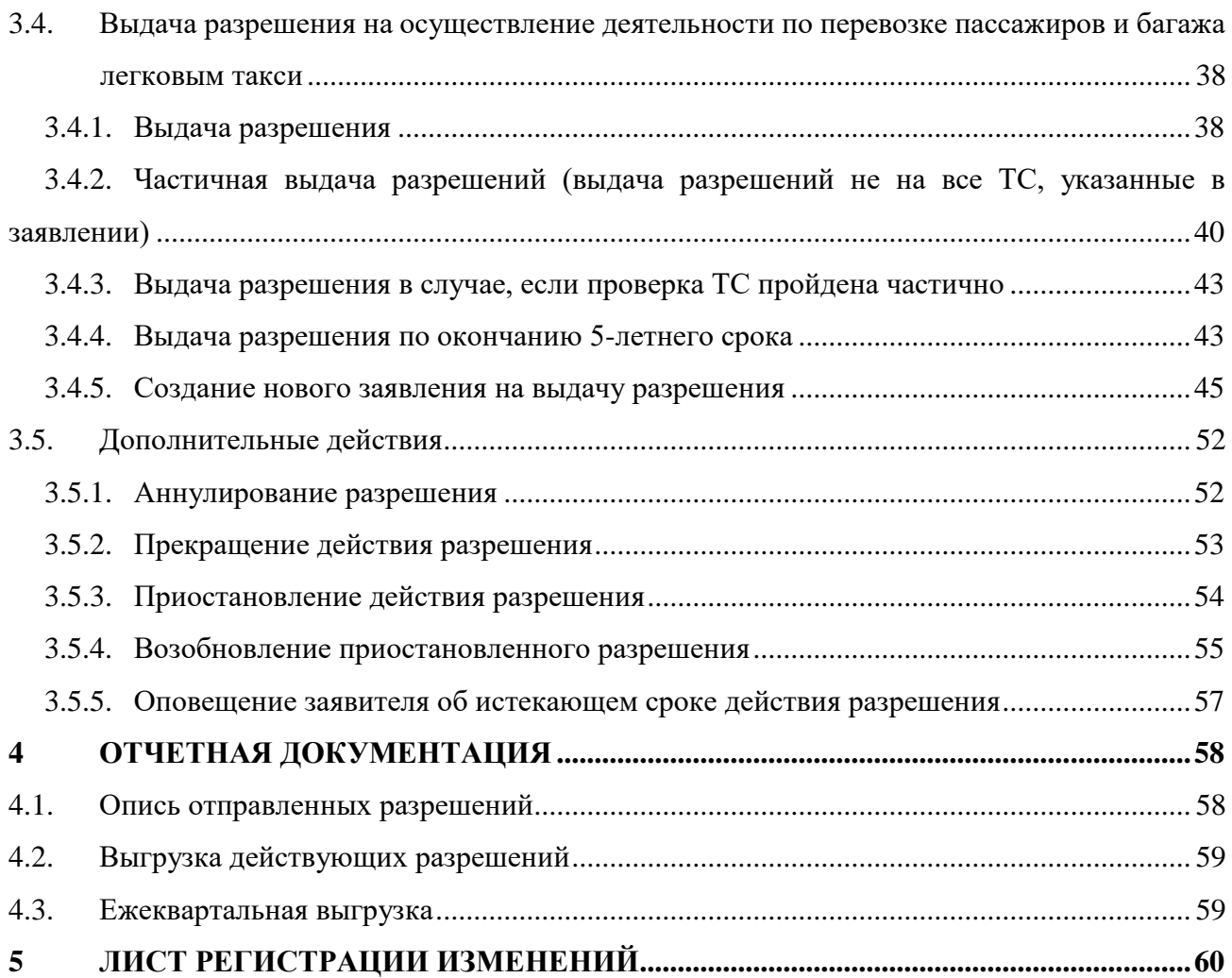

# <span id="page-3-0"></span>СПИСОК ТЕРМИНОВ И СОКРАЩЕНИЙ

Таблица 1. Список терминов и сокращений.

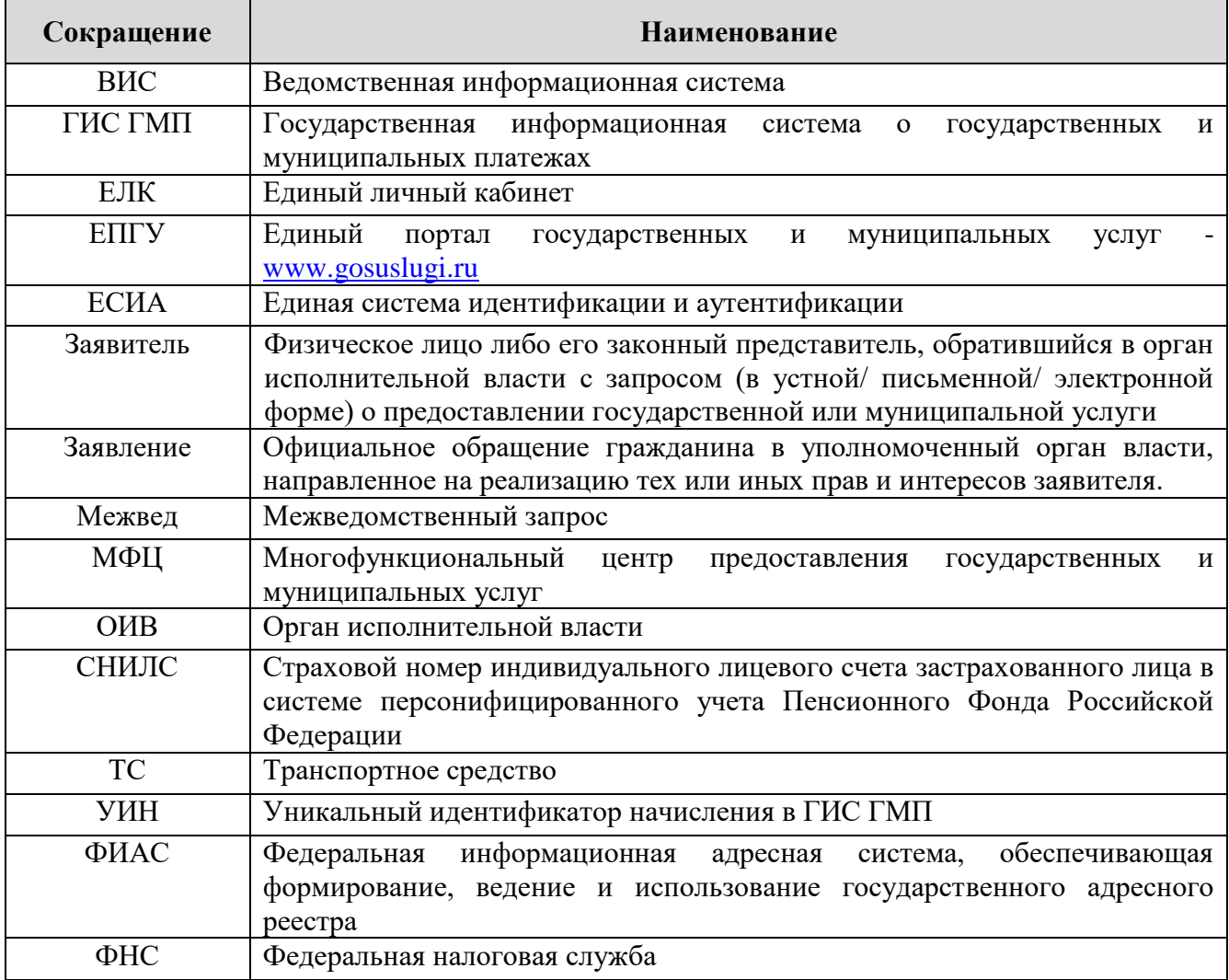

### <span id="page-4-0"></span>**1 ВВВЕДЕНИЕ**

#### <span id="page-4-1"></span>**1.1. Общее описание системы**

Назначением модуля «ВИС: Такси» является автоматизация деятельности регионального органа исполнительной власти, реализующего полномочия в сфере транспорта, в части оказания государственной услуги по выдаче разрешений на перевозку пассажиров и багажа легковым такси на территории соответствующего региона, осуществления полномочных функций, участия в межведомственном взаимодействии

Отличительными особенностями ВИС являются автоматизация процессов оказания услуг, упрощение схемы межведомственного взаимодействия, удобство формирования отчетности.

Доступ пользователей к подсистеме осуществляется через web-браузер, при этом подсистема обладает достаточной стабильностью для работы со слабыми каналами связи (от 32 кбит/с).

#### <span id="page-4-2"></span>**1.2. Первый вход в систему**

Если авторизация в системе осуществляется с помощью локальной учетной записи (не через ЕСИА), при создании учётной записи нового пользователя администратор может установить временный пароль. Это означает, что при первом входе в систему потребуется смена пароля на постоянный.

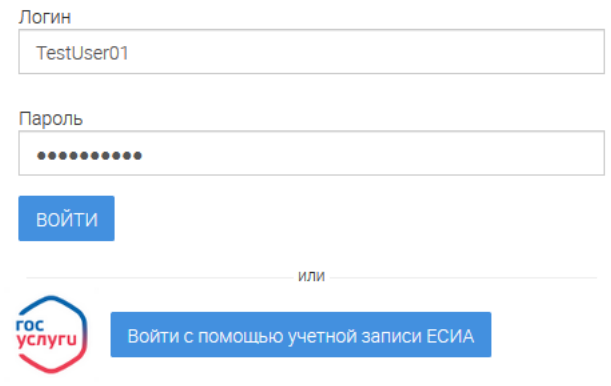

#### Авторизация

Рисунок 1. Форма авторизации.

<span id="page-4-3"></span>После того, как вы ввели полученные от администратора логин, пароль и нажали кнопку «Войти» [\(Рисунок 1\)](#page-4-3), откроется форма изменения пароля [\(Рисунок 2\)](#page-5-1).

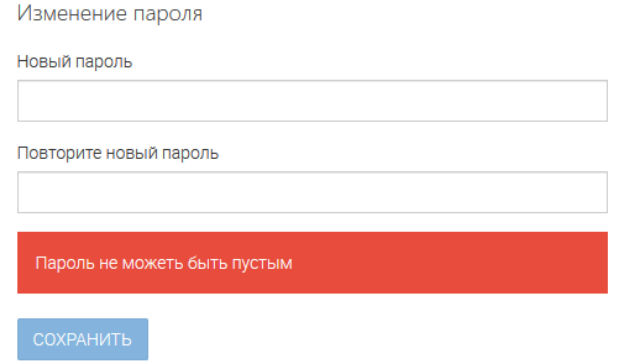

Рисунок 2. Форма изменения пароля.

<span id="page-5-1"></span>Заполните поля «Новый пароль», «Подтвердите новый пароль» и нажмите кнопку «Сохранить». После этого можно будет входить в систему с новым паролем.

#### <span id="page-5-0"></span>**1.3. Повторный вход в систему**

Перед началом работы в системе необходимо пройти процедуру авторизации одним из предложенных способов [\(Рисунок 1\)](#page-4-3):

> С помощью логина и пароля, полученных от администратора системы [\(Рисунок 1\)](#page-4-3);

Через ЕСИА - при нажатии на логотип система откроет окно авторизации [\(Рисунок 3\)](#page-5-2). Для входа по номеру СНИЛС нажмите на соответствующую ссылку (выделено красным).

После ввода данных нажмите «Войти».

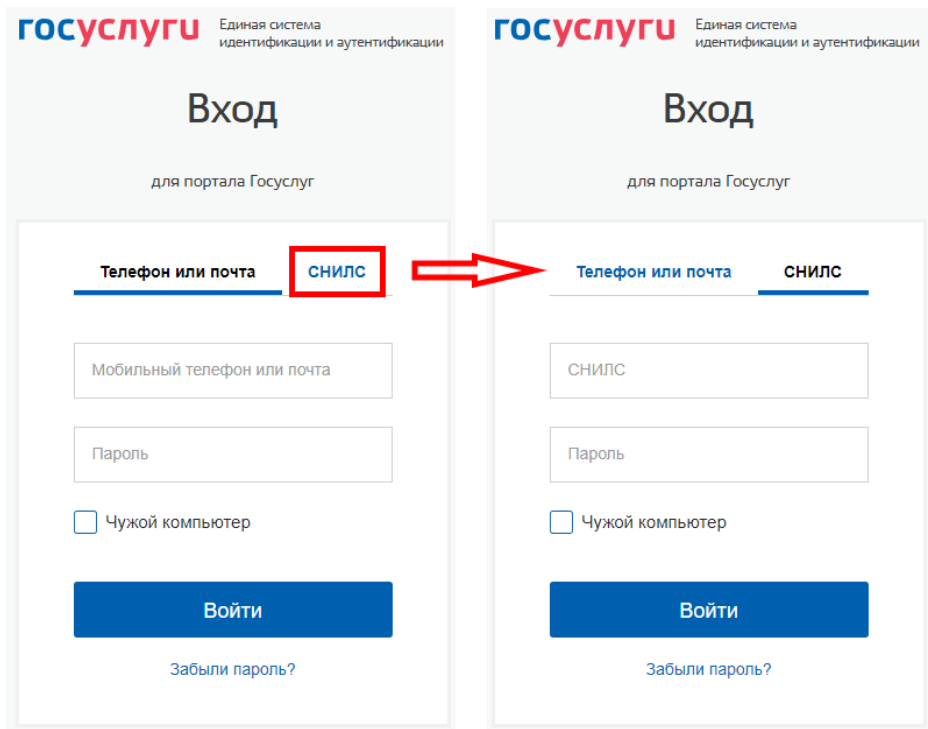

<span id="page-5-2"></span>Рисунок 3. Авторизация через ЕСИА

### <span id="page-6-0"></span>**1.4. Структура системы**

#### <span id="page-6-1"></span>**1.4.1. Разделы**

Система состоит из следующих разделов:

- 1. «Работа с заявлениями» включает в себя следующие подразделы:
	- «Актуальные заявления» список заявлений, находящихся в работе у пользователя;
	- «Завершенные заявления» список всех выполненных заявлений в рамках организации.
- 2. «Реестры» раздел включает в себя следующие подразделы:
	- «Реестр действующих разрешений» список действующих разрешений, с возможностью их приостановления, аннулирования, возобновления и изменения номера;
	- «Реестр разрешений с истекающими сроками действия» список просроченных разрешений и разрешений/дубликатов с истекающим сроком действия, приостановление, аннулирование и возобновление разрешений, оповещение заявителя;
	- «Реестр выданных дубликатов разрешений» список всех действующих дубликатов разрешений с возможностью их приостановления, аннулирования и возобновления;
	- «Реестр аннулированных разрешений» список всех недействительных и аннулированных разрешений;
	- «Общий реестр» список всех разрешений с любым статусом;

#### 3. «Отчеты»

- «Опись отправленных разрешений» формирование списка разрешений, переданных в МФЦ для выдачи заявителю (ям);
- «Выгрузка действующих разрешений» еженедельно автоматически формируемый список выданных разрешений;
- «Ежеквартальная выгрузка» формирование квартального отчета для ГИБДД, содержащего сведения о владельце разрешения, ТС и статусе разрешения.

#### <span id="page-6-2"></span>**1.4.2. Элементы интерфейса**

Интерфейс представлен четырьмя основными элементами [\(Рисунок 4\)](#page-7-0):

1. Панель навигации по разделам. Для перехода в нужный раздел нажмите на вкладку

с его названием. По умолчанию стартовой страницей является раздел «Рабочий кабинет» подраздел «Распределение заявок».

2. Рабочее поле раздела. Состоит из таблицы с данными и инструментов для работы

с ними.

| $\equiv$<br>$BMC -$                                                   | [67] Такси • > Работа с заявлениями • > Актуальные заявления • |                    |                             |                                     |                |               |                |        |                      |                  |                 |                     |                         | Работа с заявлениями - |                | Реестры -           | Отчёты -  |
|-----------------------------------------------------------------------|----------------------------------------------------------------|--------------------|-----------------------------|-------------------------------------|----------------|---------------|----------------|--------|----------------------|------------------|-----------------|---------------------|-------------------------|------------------------|----------------|---------------------|-----------|
| ФИЛЬТРЫ<br>«                                                          | <b>АКТУАЛЬНЫЕ ЗАЯВЛЕНИЯ</b>                                    |                    |                             |                                     |                |               |                |        |                      |                  |                 |                     |                         |                        |                |                     |           |
| Статус (51)<br>Выберите значение<br>$\mathbf{v}$                      | $+$ ДОБАВИТЬ                                                   |                    |                             | ЗАПУСТИТЬ ПРОВЕРКУ ОПЛАТЫ ГОСПОШЛИН |                | G             | ۰              |        |                      |                  |                 |                     |                         | Поиск                  |                |                     | <b>Q</b>  |
|                                                                       | Услуга                                                         | Дата и<br>время  1 | Homep<br>(BH <sub>H</sub> ) | Способ<br>подачи                    | Homep<br>(BxA) | Тип<br>заявит | Заявит         | Заявл. | <b>TC</b>            | Статус<br>регист | Статус<br>оплат | <b>YMH</b><br>оплат | Статус                  | Ответс<br>испол        | Срок<br>испол  |                     |           |
| Статус регистрации<br>ДелоПро (51)<br>Выберите значение               | Выдача<br>разрешен                                             | 07.06.20<br>19     | 213679                      | <b>PNLA</b>                         | 213679         | ИП            | Петров<br>Петр |        | A111AA<br>111.       |                  |                 |                     | Проверк<br>a ΦHC        |                        | 07.07.20<br>19 | <b>O</b> 2          |           |
|                                                                       | Выдача<br>разрешен                                             | 15.04.20<br>19     | 186150                      | PDFY                                | 186150         | ИП            | Николае<br>R   |        | <b>B432EK</b><br>666 |                  |                 |                     | Проверк<br>а ФНС        |                        | 15.05.20<br>19 | $\bullet$ $\bullet$ |           |
| Статус оплаты госпошлины<br>(51)<br>Выберите значение<br>$\mathbf{v}$ | Выдача<br>разрешен                                             | 05.04.20<br>19     | 186023                      | <b>PRITY</b>                        | 186023         | ИП            | Николае<br>в   |        | <b>B432EK</b><br>123 |                  |                 |                     | Проверк<br>a ΦHC        |                        | 05.05.20<br>19 | $\bullet$ $\bullet$ |           |
| Дата и время подачи (51)                                              | Выдача<br>разрешен                                             | 05.04.20<br>19     | 186021                      | PDFY                                | 186021         | ИП            | Николае<br>R   |        | B432EK<br>123        |                  |                 |                     | Проверк<br>a <b>OHC</b> | Ершов<br>Иван          | 04.08.20<br>19 | $\bullet$           | $\Box$ ងា |
| Выберите значение<br>$ \Box$ o                                        | Выдача<br>разрешен                                             | 05.04.20<br>19     | 186016                      | PDFY                                | 186016         | ИП            | Николае<br>R   |        | <b>B432EK</b><br>123 |                  |                 |                     | Проверк<br>a ΦHC        |                        | 05.05.20<br>19 | $\bullet$ $\bullet$ |           |
| Услуга (51)                                                           | Выдача<br>разрешен                                             | 05.04.20<br>19     | 186015                      | <b>PRITY</b>                        | 186015         | ИП            | Николае<br>в   |        | <b>B432EK</b><br>123 |                  |                 |                     | Проверк<br>а ФНС        |                        | 05.05.20<br>19 | $\bullet$ $\bullet$ |           |
| Выберите значение<br>$\mathbf{v}$                                     | Выдача<br>разрешен                                             | 13,03.20<br>19     | 185743                      | PNFY                                | 185743         | ИП            | Николае<br>R   |        | A078AA<br>000.       |                  |                 |                     | Проверк<br>a <b>OHC</b> |                        | 12.04.20<br>19 | <b>O</b> 2          |           |

Рисунок 4. Страница раздела «Рабочий кабинет»

<span id="page-7-0"></span>3. Элемент фильтрации. Позволяет отфильтровывать информацию в рабочем поле раздела по одному или нескольким параметрам. Для сброса всех установленных фильтров используйте кнопку « $\overline{\mathbf{R}}$ ».

4. Строка поиска. Позволяет произвести поиск по любому из атрибутов заявления для этого введите искомые данные и нажмите клавишу «Enter» либо кнопку «<sup>Q</sup>». Для сброса результатов поиска используйте кнопку « $\frac{\mathbf{x}}{\mathbf{x}}$ ».

При работе с системой используются следующие инструменты:

<span id="page-7-1"></span>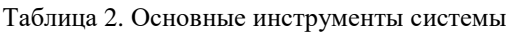

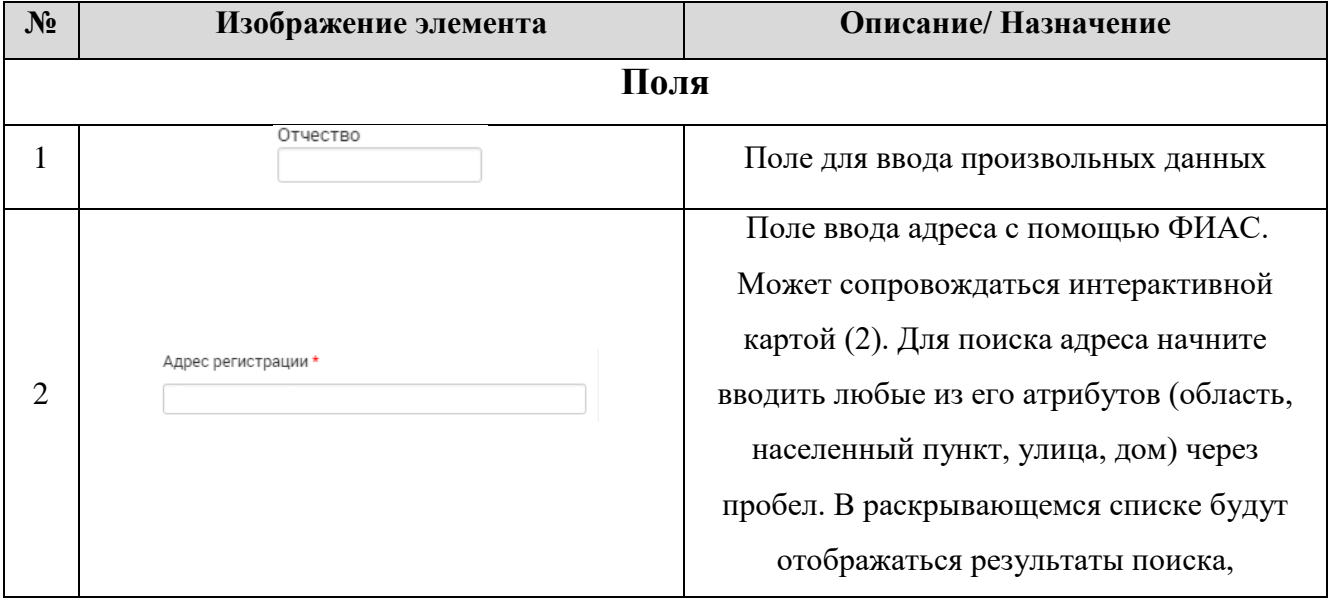

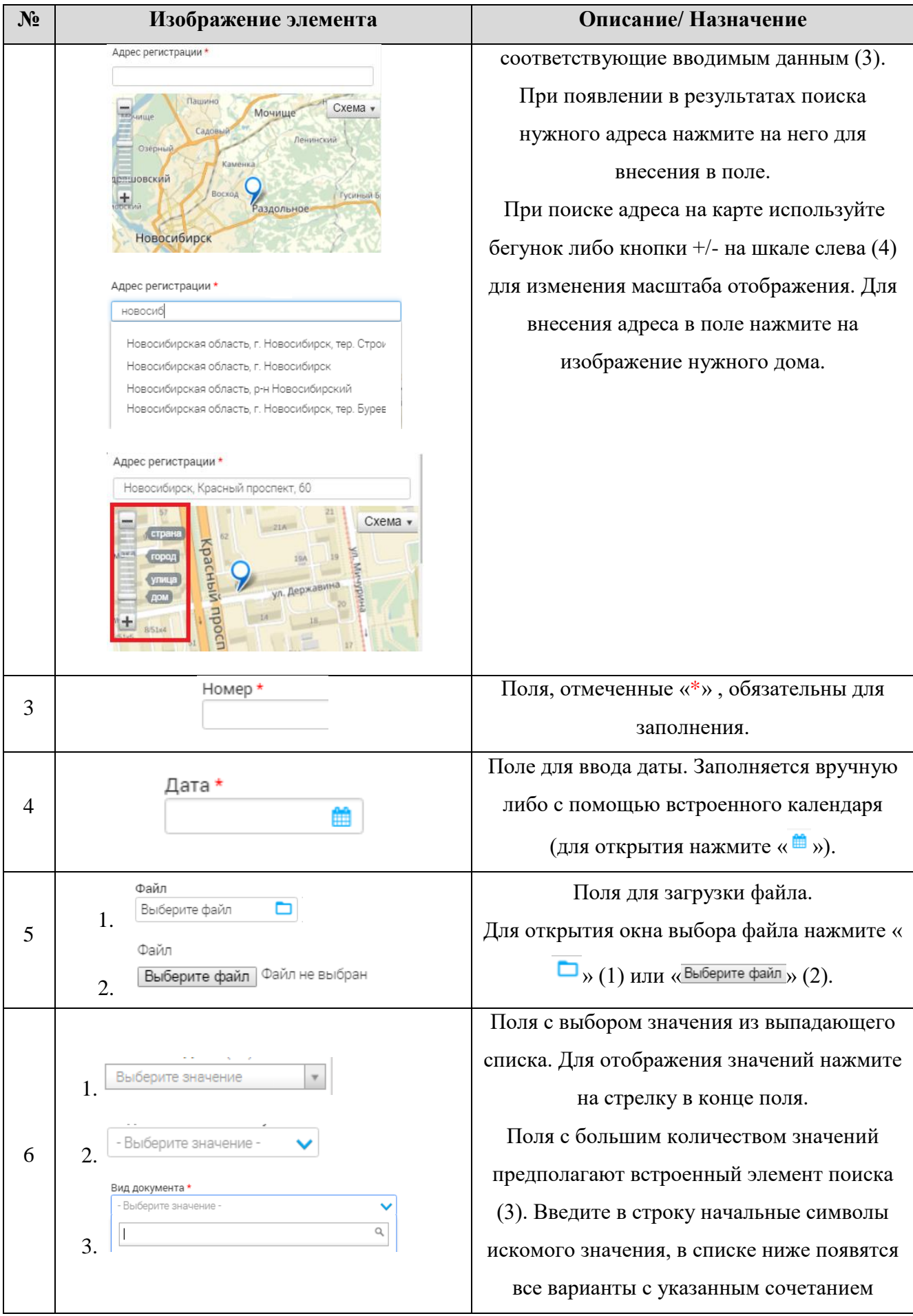

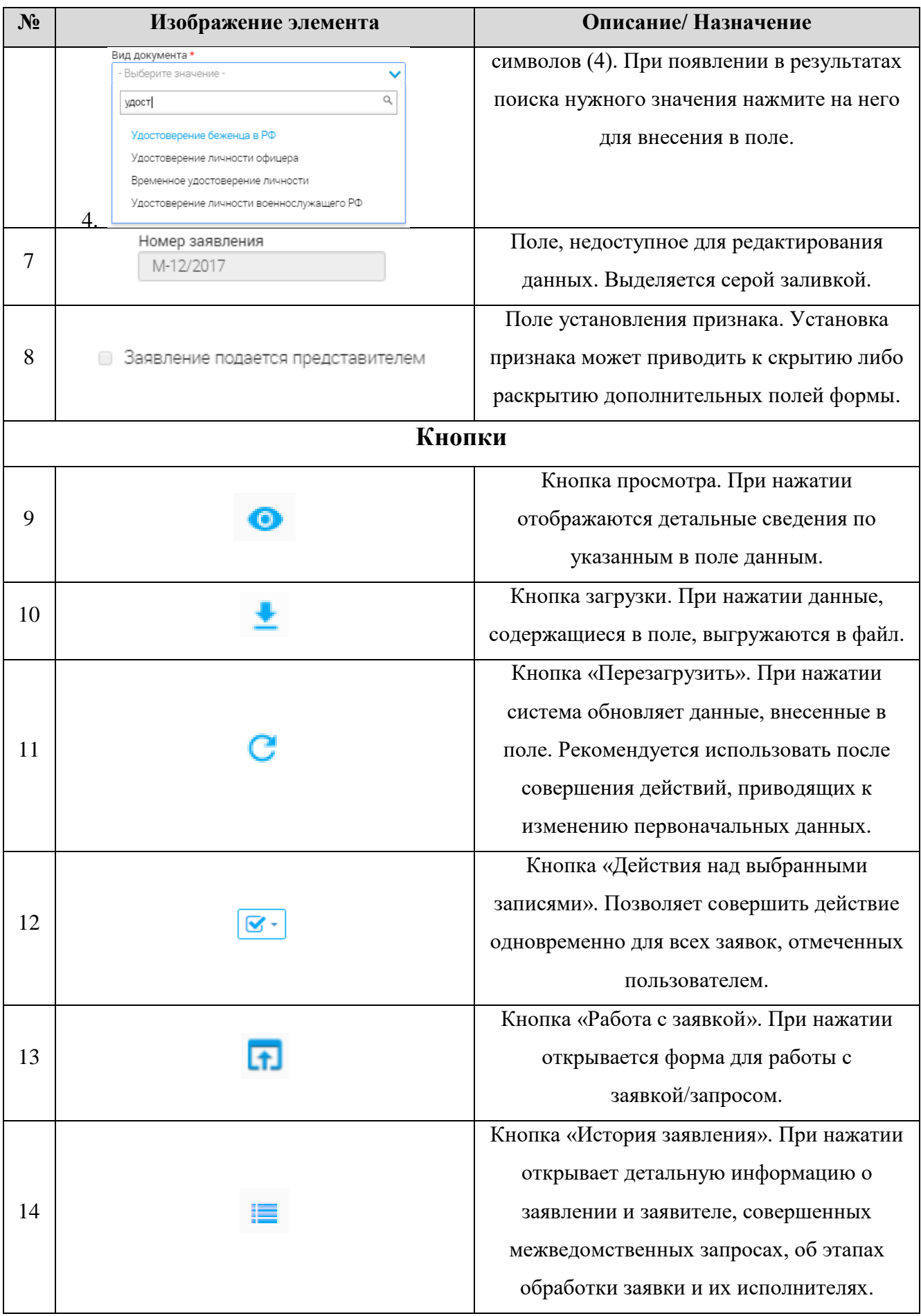

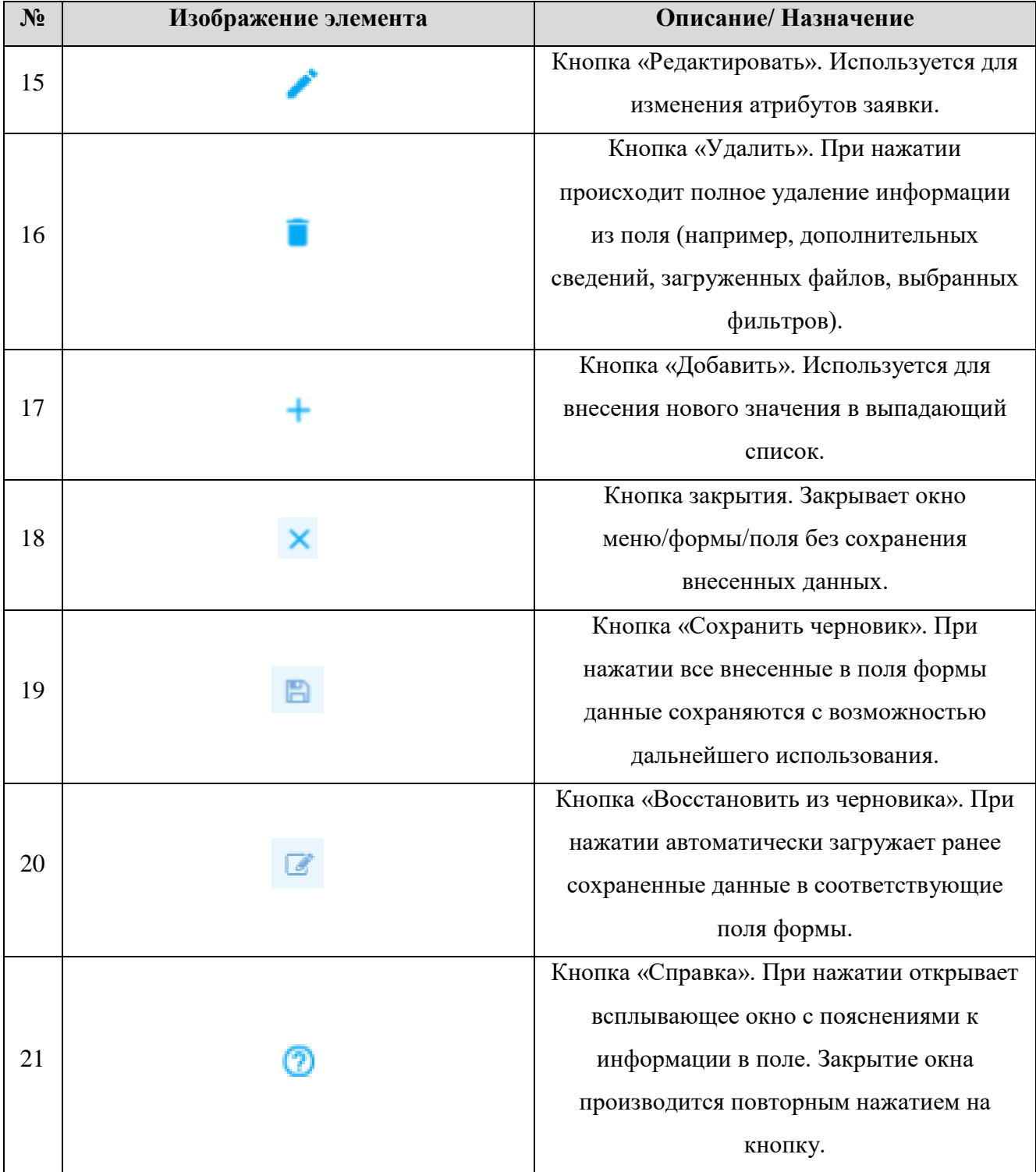

### <span id="page-11-0"></span>**2 БАЗОВЫЕ ФУНКЦИИ**

#### <span id="page-11-1"></span>**2.1. Первичная обработка заявлений**

#### <span id="page-11-2"></span>**2.1.1. Поступление заявок в систему**

При поступлении все заявки загружаются в раздел «Актуальные заявления» [\(Рисунок 4\)](#page-7-0). По умолчанию все заявки сортируются по дате подачи (от старых к новым

Для просмотра детальной информации по заявлению нажмите кнопку просмотра « » в конце его строки.

#### <span id="page-11-3"></span>**2.1.2. Проверка заявителя и ТС**

При поступлении заявления (для всех услуг, кроме аннулирования) система автоматически запрашивает полную выписку по заявителю в ФНС. Если заявитель уже прекратил коммерческую деятельность, либо сведения не найдены, то в столбце «Этап» появится уведомление «*Проверка ФНС не пройдена*»:

РАСПРЕДЕЛЕНИЕ ЗАЯВОК

|        |                             |                        |                  |             |                               |     |                     |                             |                              | Поиск                  |                  |
|--------|-----------------------------|------------------------|------------------|-------------|-------------------------------|-----|---------------------|-----------------------------|------------------------------|------------------------|------------------|
| $\Box$ | Услуга                      | Дата подачи            | Номер<br>заявлен | Тип         | Заявитель                     | Зa. | ТC                  | Этап                        | Ответственный<br>исполнитель | Срок<br>оказани        |                  |
|        | <b>Выдача</b><br>разрешения | 20.05.2019<br>13:11:45 | 72829523         | <b>ENFY</b> | АО Общество с<br>ограниченной |     | MM45285.<br>AA45285 | Проверка ФНС<br>не пройдена |                              | 20.05.2019<br>00:00:00 | $\circ$ 4 $\Box$ |

Рисунок 5. Проверка ФНС не пройдена

Если проверка пройдена, то заявление переходит в этап ожидания оказания услуги.

Для заявлений на выдачу разрешения система проводит дополнительную проверку по регистрационному номеру ТС в реестре действующих разрешений:

1) Если на транспортные средства, указанные в заявлении, уже выданы разрешения, то в столбце «Этап» отобразится «*Проверка ТС не пройдена*»:

|        | РАСПРЕДЕЛЕНИЕ ЗАЯВОК |                        |                  |             |                            |    |     |                            |                              |                        |                      |  |  |
|--------|----------------------|------------------------|------------------|-------------|----------------------------|----|-----|----------------------------|------------------------------|------------------------|----------------------|--|--|
|        | C<br>$\mathbf{r}$    |                        | Поиск            |             |                            |    |     |                            |                              |                        |                      |  |  |
| $\Box$ | Услуга               | Дата подачи            | Номер<br>заявлен | Тип         | Заявитель                  | За | TC. | Этап                       | Ответственный<br>исполнитель | Срок<br>оказани        |                      |  |  |
|        | Выдача<br>разрешения | 09.07.2019<br>22:07:29 | 34422305<br>4    | <b>ENLY</b> | Тё Валерий<br>Владимирович |    |     | Проверка ТС не<br>пройдена |                              | 08.08.2019<br>00:00:00 | $O$ & $\Pi$ $\simeq$ |  |  |

Рисунок 6. Проверка ТС не пройдена

2) Если разрешения выданы только на одно (несколько) из заявленных ТС, то система укажет «*Проверка ТС пройдена частично*»:

| РАСПРЕДЕЛЕНИЕ ЗАЯВОК<br>$\mathbf{z}$ .<br>C.<br>18. |                        |                  |             |                        |    |                          |                                  | Поиск                      |                        |                                    | ∥× |
|-----------------------------------------------------|------------------------|------------------|-------------|------------------------|----|--------------------------|----------------------------------|----------------------------|------------------------|------------------------------------|----|
| Услуга                                              | Дата подачи            | Номер<br>заявлен | Тип         | Заявитель              | 3a | TC                       | Этап                             | Ответственн<br>исполнитель | Срок<br>оказания ус    | $\cdots$                           |    |
| Выдача<br>разрешения                                | 30.10.2018<br>20:21:00 | 34422308         | <b>ENFY</b> | Полное<br>наименование |    | A003AA199,<br>A002AA199, | Проверка ТС<br>пройдена частично |                            | 30.12.2018<br>00:00:00 | $\bullet$ $\bullet$<br>គ្នា $\sim$ |    |

Рисунок 7. Проверка ТС пройдена частично

3) Если на заявленные ТС разрешения не выдавались, система укажет *«Проверка ТС* 

#### *пройдена»*:

|            | РАСПРЕДЕЛЕНИЕ ЗАЯВОК |                        |                    |     |                                  |    |           |                         |                            |                        |                               |
|------------|----------------------|------------------------|--------------------|-----|----------------------------------|----|-----------|-------------------------|----------------------------|------------------------|-------------------------------|
| C<br>Поиск |                      |                        |                    |     |                                  |    |           |                         |                            |                        |                               |
|            | Услуга               | Дата подачи            | Номер<br>заявлен   | Тип | Заявитель                        | 3a | TC.       | , Этап                  | Ответственн<br>исполнитель | Срок<br>оказания ус    |                               |
|            | Выдача<br>разрешения | 22.06.2018<br>09:34:23 | 022/2018/<br>18748 | МФЦ | Сазонтьева Наталья<br>Николаевна |    | T752TY125 | Проверка ТС<br>пройдена | Сазонтьева<br>Наталья      | 22.07.2018<br>00:00:00 | $\bullet$ .<br>$\blacksquare$ |

Рисунок 8. Проверка ТС пройдена

При необходимости можно запустить повторную проверку ТС. Для этого откройте форму нажатием кнопки « • » в конце строки выбранного заявления, установите чек-бокс «Повторная проверка транспортных средств» и нажмите « <sup>сохранить</sup> » [\(Рисунок 9\)](#page-12-1).

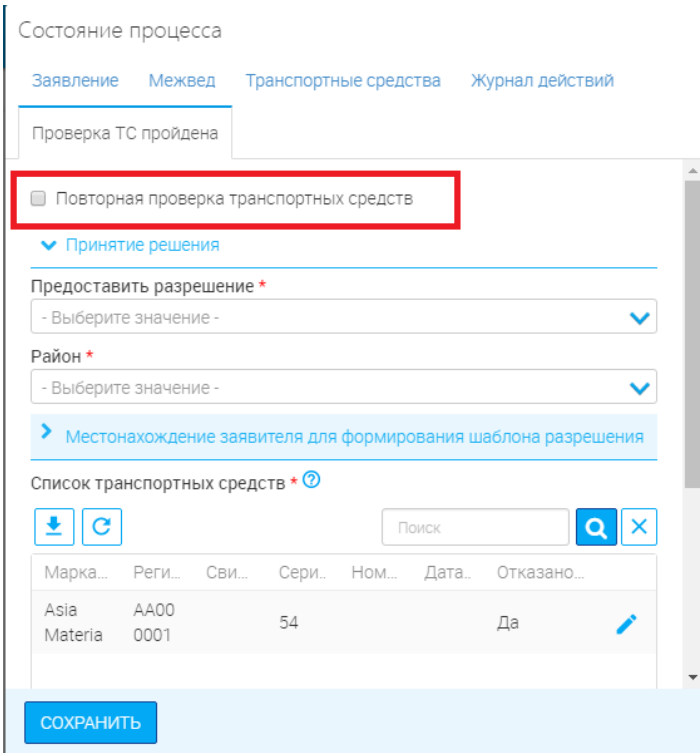

Рисунок 9. Запуск повторной проверки ТС

<span id="page-12-1"></span>Система проведет повторную проверку ТС и обновит результаты.

#### <span id="page-12-0"></span>**2.1.3. Принятие в работу**

Для принятия заявления в работу нажмите кнопку « » в конце его строки. В столбце «Ответственный исполнитель» появятся Ваши ФИО.

Чтобы принять в работу сразу несколько заявлений, отметьте чек-боксы в начале их строк, нажмите кнопку «<sup>•</sup>», а затем нажмите «<sup>•</sup>» [\(Рисунок 10\)](#page-13-1). За один раз можно принять в работу не более 10 заявлений.

|                          | РАСПРЕДЕЛЕНИЕ ЗАЯВОК     |                        |                    |             |                            |           |                       |                             |                    |                         |                                                   |  |
|--------------------------|--------------------------|------------------------|--------------------|-------------|----------------------------|-----------|-----------------------|-----------------------------|--------------------|-------------------------|---------------------------------------------------|--|
|                          | ۰<br>C<br>$\mathbf{z}$ - |                        |                    |             |                            |           |                       |                             |                    | Поиск                   | $\alpha$                                          |  |
| $\Box$                   | Услуга                   | Дата подачи            | Номер<br>заявлен   | Тип         | Заявитель                  | Заявление | <b>TC</b>             | Этап                        | Ответст<br>исполни | Срок оказания<br>услуги |                                                   |  |
| $\overline{\mathcal{L}}$ | Выдача<br>разрешения     | 09.07.2018<br>22:07:29 | 34422305<br>8      | <b>ENLY</b> | Тë<br>Валерий              | 土         |                       | Подготовка<br>запроса в ФНС |                    | 09.10.2018<br>00:00:00  | $\bullet$ 4 $\bullet$                             |  |
| $\overline{\mathcal{L}}$ | Выдача<br>разрешения     | 25.04.2018<br>10:07:19 | 72832692           | <b>ENLY</b> | A <sub>O</sub><br>Общество | Ł         | AA22895.<br>AA22895   | Формирование<br>заявления   |                    | 25.05.2018<br>00:00:00  | $\circ$ & $\blacksquare$                          |  |
| $\overline{\mathcal{L}}$ | Выдача<br>разрешения     | 27.04.2018<br>14:32:55 | 72835313           | <b>ENLY</b> | Николаев<br>Николай        | 坐         | AAA0555555555<br>5555 | Формирование<br>заявления   |                    | 27.05.2018<br>00:00:00  | $\mathbf{A} \mathbf{B}$ $\mathbf{A}$<br>$\bullet$ |  |
| $\blacktriangledown$     | Выдача<br>разрешения     | 19.04.2018<br>13:17:37 | 022/2018/<br>18655 | МФЦ         | 3AO<br>Закрытое            | 土         | A154A154              | Проверка ФНС<br>не пройдена |                    | 19.05.2018<br>00:00:00  | $\circ$ 4 $\Box$                                  |  |
| $\Box$                   | Выдача<br>разрешения     | 11.04.2018<br>13:04:00 | 022/2018/<br>18542 | МФЦ         | <b>KX</b><br>ТЕСТОВАЯ      | Ŧ         | B666BB222             | Проверка ФНС<br>не пройдена |                    | 11.05.2018<br>00:00:00  | a.<br>$\bullet$<br>$\blacksquare$                 |  |

Рисунок 10. Взятие в работу нескольких заявлений

<span id="page-13-1"></span>Обратите внимание, что нельзя принять в работу заявление, которое уже находится на рассмотрении у другого специалиста (столбец «Ответственный исполнитель» заполнен). При нажатии кнопки « » в таком заявлении система выдаст предупреждение «*Заявка № уже в работе*»:

|        | Рабочий кабинет • > Распределение заявок • |                                |          |                 |                   |                     |     | Рабочий кабинет $\sim$      | PeecTp             | $\blacksquare$ Заявка А-7/2018 уже в работе. | WX.                             |
|--------|--------------------------------------------|--------------------------------|----------|-----------------|-------------------|---------------------|-----|-----------------------------|--------------------|----------------------------------------------|---------------------------------|
|        | РАСПРЕДЕЛЕНИЕ ЗАЯВОК                       |                                |          |                 |                   |                     |     |                             |                    |                                              |                                 |
|        | ,≛∥C∥✿∥⊠~│                                 |                                |          |                 |                   |                     |     |                             |                    | Поиск                                        | $\alpha$<br>$\mathsf{I} \times$ |
| $\Box$ | Услуга                                     | Дата подачи $\downarrow$ Номер |          | Тип             |                   | Заявитель Заявление | TC. | Этап                        | Ответст<br>ИСПОЛНИ | Срок оказания<br>услуги                      |                                 |
|        | Аннулирование<br>разрешения                | 20.11.2018<br>14:56:00         | A-7/2018 | Личный<br>прием | Сазонтов<br>Роман |                     |     | Аннулирование<br>разрешений | Сазонтов<br>Роман  | 25.11.2018<br>00:00:00                       | $\circ$ & $\Box$                |

Рисунок 11. Заявление в работе у другого специалиста

#### **2.1.4. Делегирование другому специалисту**

<span id="page-13-0"></span>Для передачи заявления другому сотруднику нажмите «У» в конце его строки. В появившейся форме [\(Рисунок 12\)](#page-14-2) заполните поля:

- «Заявление» поле заполняется автоматически без возможности редактирования;
- «Текущий исполнитель» сотрудник, на которое назначено заявление;

 «Исполнитель» - поле заполняется выбором значений из выпадающего списка. Обязательно для заполнения. Выберите ФИО необходимого сотрудника.

«Комментарий» - поле заполняется вручную. Обязательно для заполнения.

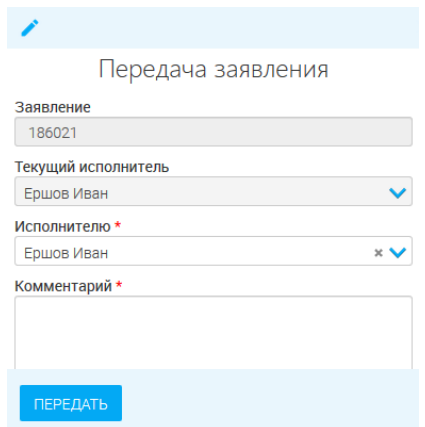

Рисунок 12. Передача заявления другому сотруднику

<span id="page-14-2"></span>После заполнения всех полей нажмите « **подтвердить** ». Заявление перейдет к указанному специалисту.

Обратите внимание, что передать можно только те заявления, которые находятся в работе лично у Вас.

### <span id="page-14-0"></span>**2.2. Форма для работы с заявлением**

#### **2.2.1. Общее описание**

<span id="page-14-1"></span>Основным инструментом работы с заявлением является форма «Состояние процесса» [\(Рисунок 13\)](#page-15-0), которая открывается нажатием на кнопку «**П**» в конце строки заявления.

#### Состояние процесса

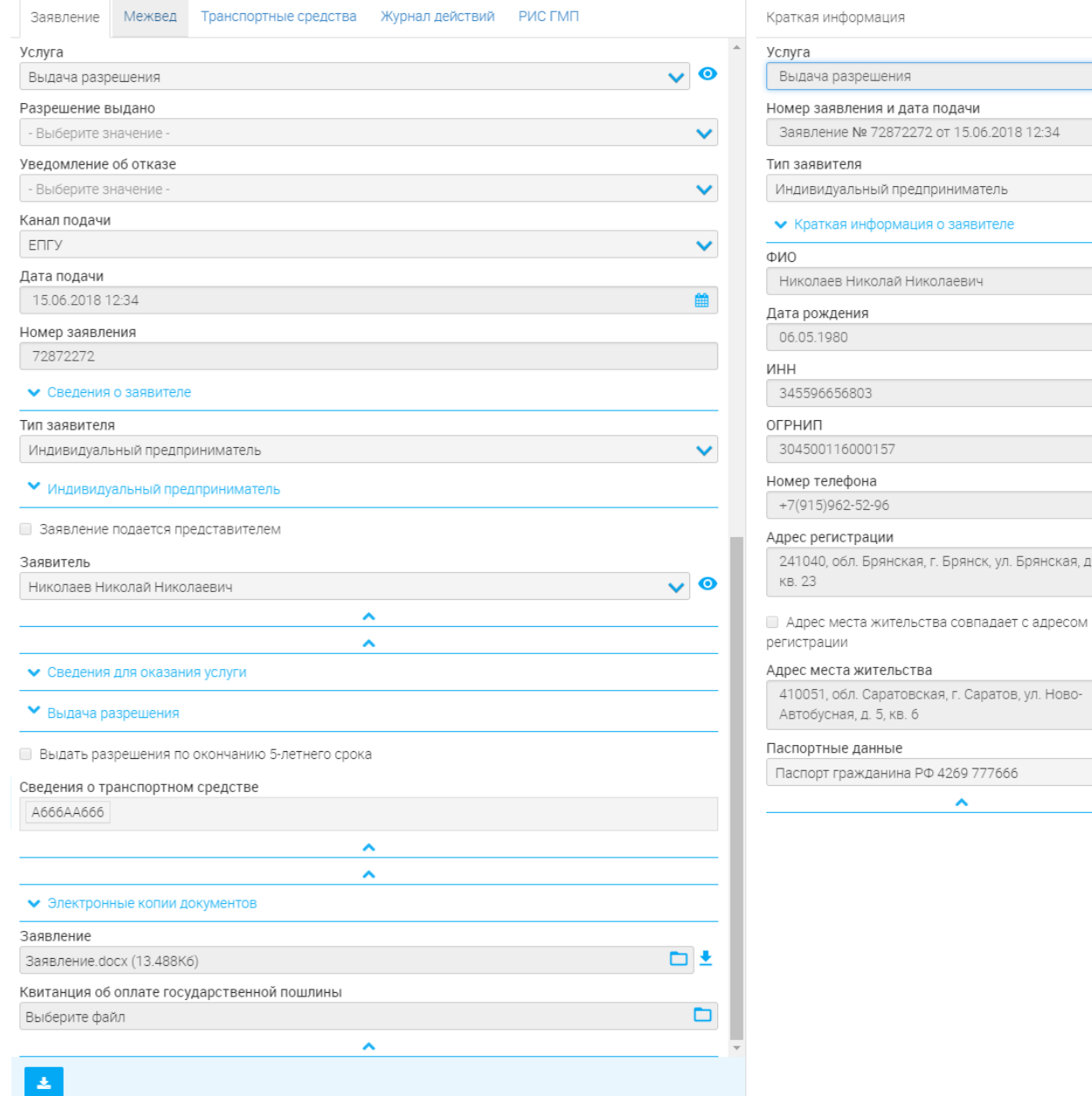

Рисунок 13. Форма «Состояние процесса»

<span id="page-15-0"></span>Обратите внимание, что открытие формы доступно только для заявлений, находящихся в

#### работе лично у Вас.

Форма состоит из блока краткой информации о заявителе (выведен справа) и рабочего поля с пятью вкладками:

- 1. «Заявление»
- 2. «Межвед»
- 3. «Транспортные средства»
- 4. «Журнал действий»
- 5. Вкладка принятия решения (название зависит от оказываемой услуги и этапа рассмотрения заявления)

 $\mathbf{x}$ 

, ул. Брянская, д. 656,

#### <span id="page-16-0"></span>**2.2.2. Вкладка «Заявление»**

В указанной вкладке содержатся детальные сведения о заявителе, ТС и заявлении в целом.

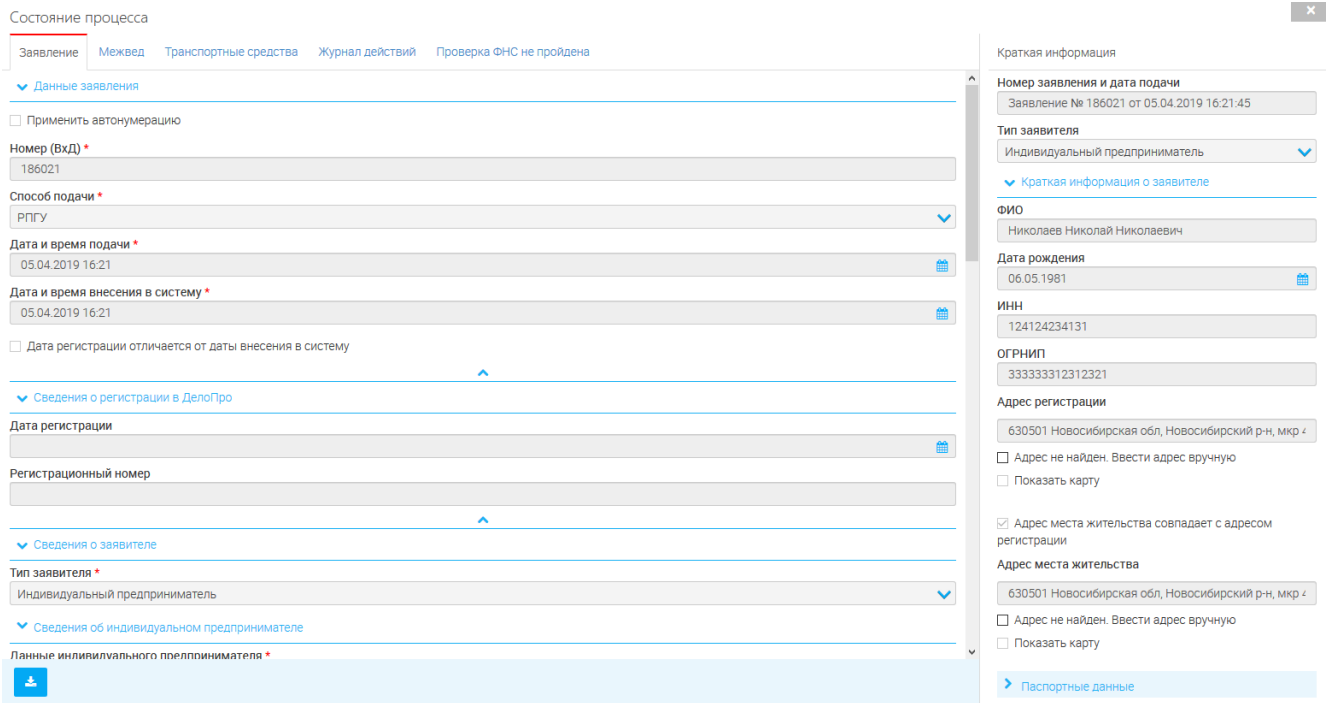

Рисунок 14. Сведения о заявителе

1) Для просмотра информации о заявителе нажмите кнопку « • »;

2) Сведения о транспортном средстве открываются нажатием кнопки « • » в блоке «Транспортные средства».

#### <span id="page-16-1"></span>**2.2.3. Вкладка «Межвед»**

Указанная вкладка [\(Рисунок 15\)](#page-16-2) используется для отправки запроса в ФНС, в случае, если не произошла автоматическая отправка либо для повторного запроса.

Чтобы отправить запрос, выберите в верхнем левом блоке необходимое значение в поле «Выберите адаптер (сведение)»:

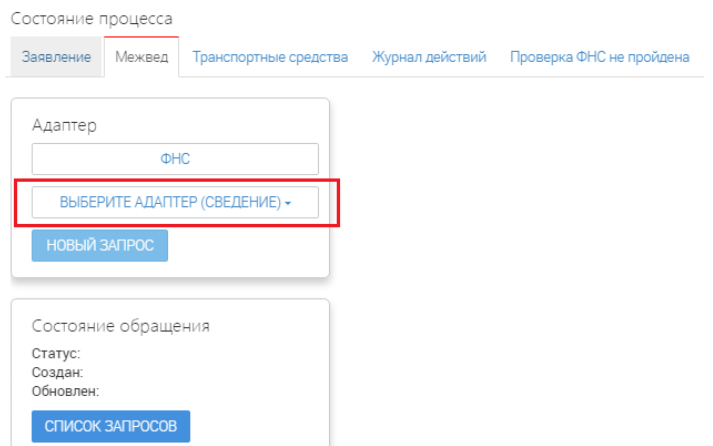

<span id="page-16-2"></span>Рисунок 15. Вкладка «Межвед»

После выбора сведения в центре появится блок запроса [\(Рисунок 16\)](#page-17-0). Для отправки заполните одно из двух полей на выбор – «Основной государственный регистрационный номер юридического лица (при выборе выписки по ЮЛ) /индивидуального предпринимателя (при выборе выписки по ИП)» либо «ИНН юридического лица (ЮЛ) /физического лица (для ИП)». По умолчанию все поля заполняются автоматически данными из заявления.

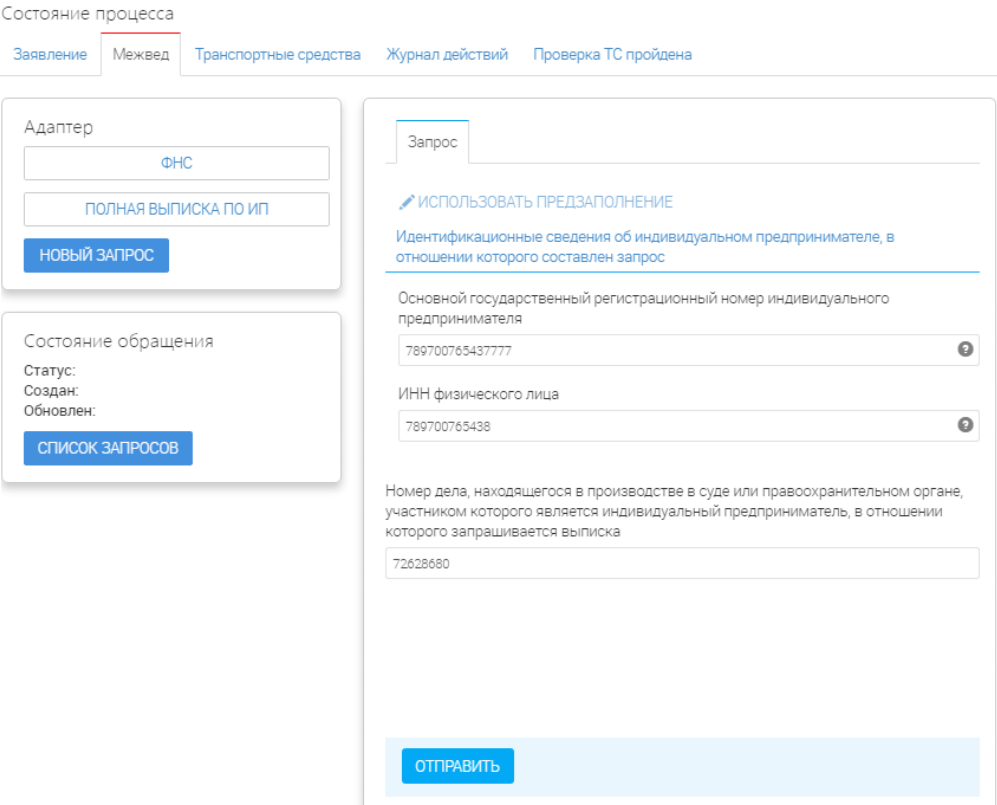

Рисунок 16. Блок запроса

<span id="page-17-0"></span>После заполнения полей нажмите « <sup>отправить</sup> ».

При поступлении ответа он появится в одноименной вкладке, а в статусе состояния обращения появится «*Результат получен*»:

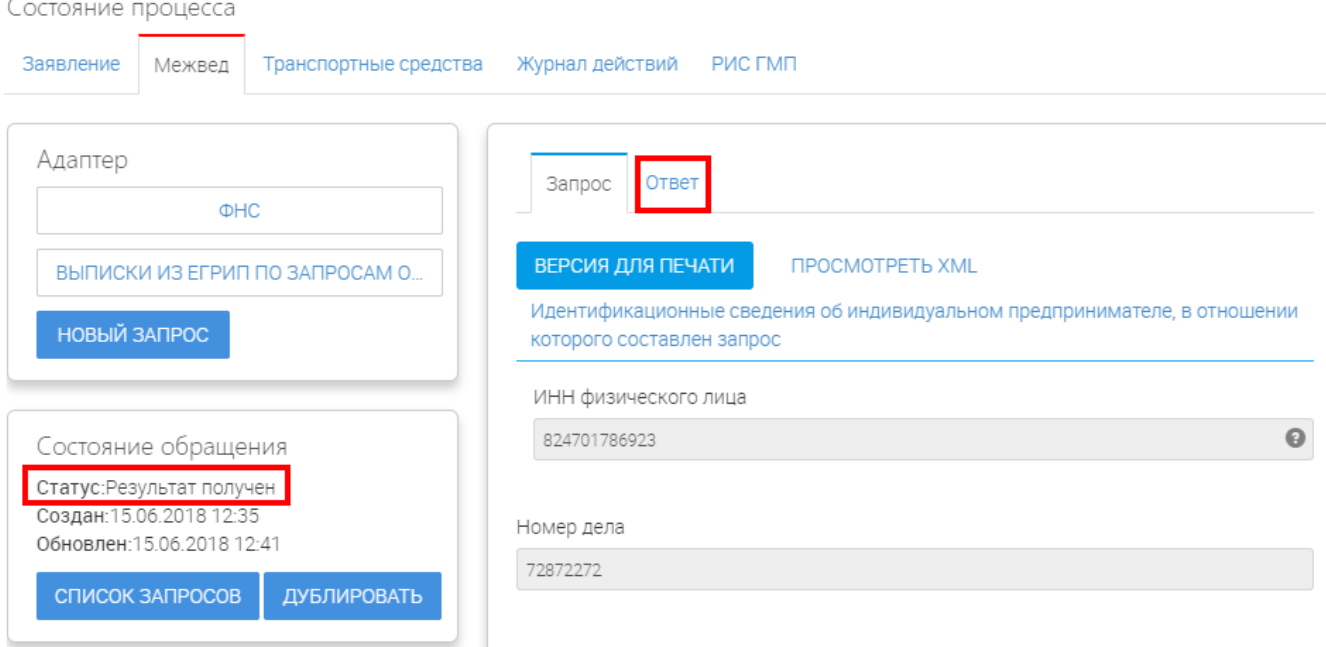

Рисунок 17. Поступление ответа

При необходимости можно распечатать ответ ФНС, нажав кнопку « ВЕРСИЯ ДЛЯ ПЕЧАТИ» и далее выбрав в браузере команду «печать».

Если по заявлению направлялись несколько запросов, то для их просмотра нажмите кнопку « список запросов<sub>»</sub> в нижнем левом блоке. В повившемся поле кликните на номер ID необходимого запроса для загрузки сведений:

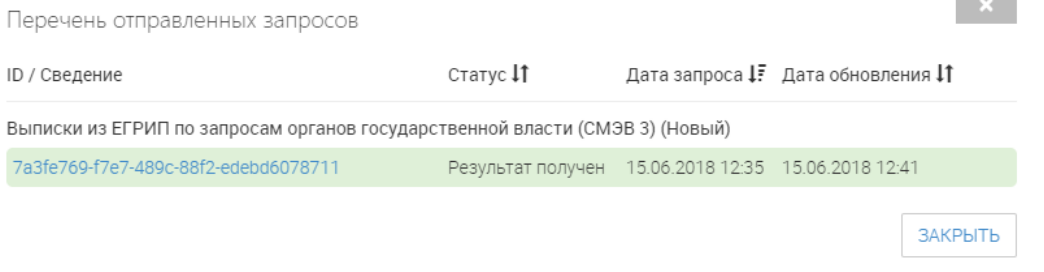

Рисунок 18. Просмотр списка запросов

Для повторной отправки запроса нажмите « дублировать», а затем « отправить ».

#### <span id="page-18-0"></span>**2.2.4. Вкладка «Транспортные средства»**

Используется для просмотра информации о ТС, указанных в заявлении. Отсутствует при оказании услуги «Аннулирование разрешения».

Для открытия детальных сведений о ТС нажмите на кнопку « » в конце его строки [\(Рисунок 19\)](#page-19-1). Чтобы просмотреть электронную копию свидетельства о регистрации ТС, скачайте его, нажав кнопку « » в конце одноименного поля.

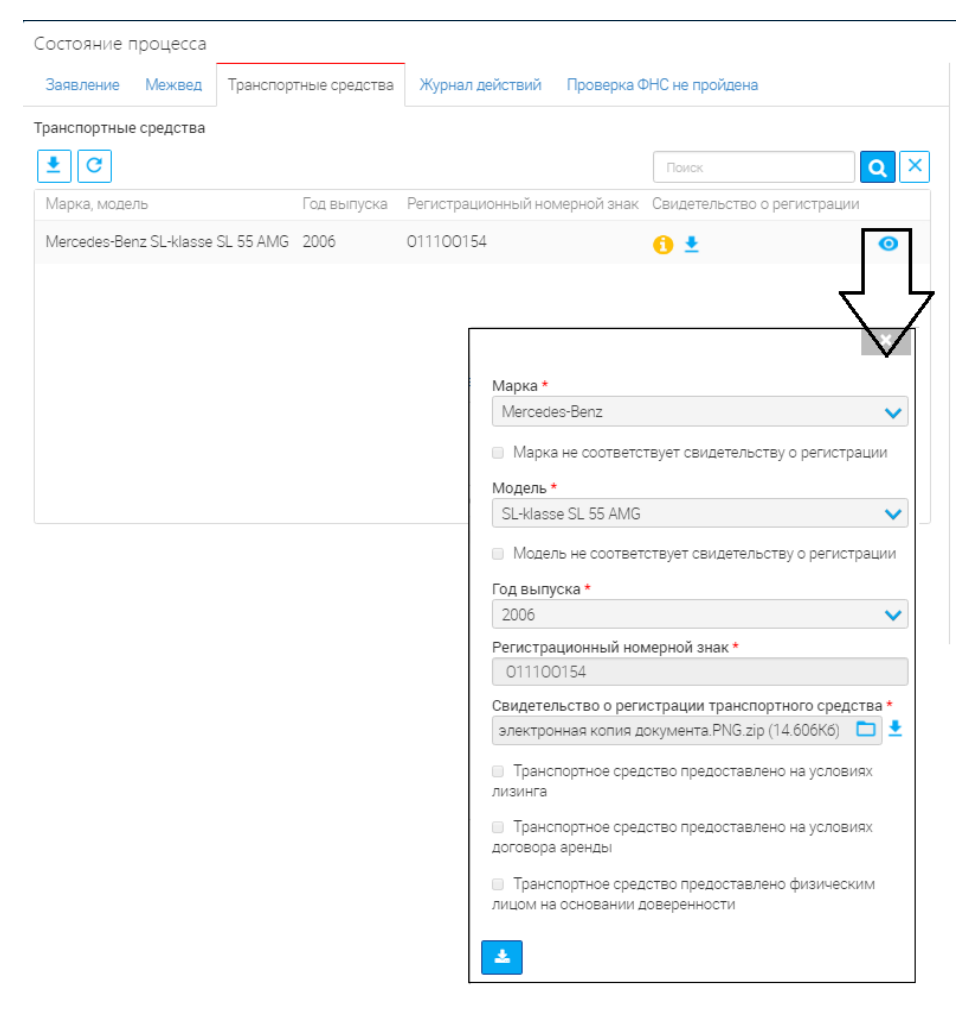

Рисунок 19. Вкладка «Транспортные средства»

#### <span id="page-19-1"></span>**2.2.5. Вкладка «Журнал действий»**

<span id="page-19-0"></span>Вкладка содержит информацию об этапах обработки заявления и их исполнителе(ях). Для просмотра детальных сведений воспользуйтесь кнопкой « »:

| Состояние процесса               |                                |                  |                                 |                     |               |                                  |
|----------------------------------|--------------------------------|------------------|---------------------------------|---------------------|---------------|----------------------------------|
| Заявление<br>Межвед              | Транспортные средства          | Журнал действий  | Проверка ФНС не пройдена        |                     |               |                                  |
| Номер заявления                  |                                |                  |                                 | Дата и время подачи |               |                                  |
| 186021                           |                                |                  |                                 | 05.04.2019 16:21    |               | 曲                                |
| Способ подачи                    |                                |                  |                                 | Текущий исполнитель |               |                                  |
| PITY                             |                                |                  |                                 | Ершов Иван          |               |                                  |
| Журнал действий<br>$ c  $ o<br>≛ |                                |                  |                                 |                     | Поиск         | $ {\bf q}  \times$               |
|                                  |                                |                  |                                 |                     |               | Дата и время совершения действия |
| Дата и время совер 1 Действие    |                                | Действие выполни | Комментарий                     | Файл                | Кому передано | 巤<br>16.07.2019 11:30            |
| 16.07.2019 11:33                 | Проверка ФНС не                |                  | Запрашиваемые<br>сведения не    | ≛                   | $\bullet$     | Действие выполнил                |
|                                  | пройдена                       |                  |                                 |                     |               | Ершов Иван                       |
| 16.07.2019 11:33                 | Получен ответ на МВ<br>запрос  |                  | Запрашиваемые<br>сведения не    |                     | $\bullet$     | Действие<br>Взял в работу        |
| 16.07.2019 11:30                 | Направлен<br>автоматический МВ |                  | Выписки из ЕГРИП<br>по запросам |                     | $\bullet$     |                                  |
| 16.07.2019 11:30                 | Взял в работу                  | Ершов Иван       |                                 |                     | $\bullet$     | Комментарий                      |
| 16.07.2019 11:30                 | Создал заявление               | Ершов Иван       |                                 |                     | $\bullet$     |                                  |
| 05.04.2019 16:24                 | Проверка ФНС не<br>пройдена    |                  | Запрашиваемые<br>сведения не    |                     | $\bullet$     |                                  |
| 05.04.2019 16:24                 | Получен ответ на МВ<br>запрос  |                  | Запрашиваемые<br>сведения не    |                     | $\bullet$     | Файл                             |
| 05.04.2019 16:22                 | Направлен<br>автоматический МВ |                  | Выписки из ЕГРИП<br>по запросам |                     | $\bullet$     | Ò<br>Выберите файл               |

Рисунок 20. Журнал действий

#### **2.2.6. Вкладка принятия решения**

<span id="page-20-0"></span>Название вкладки зависит от оказываемой услуги и этапа рассмотрения заявления. В ней проводятся основные действия с заявлением – принятие решения, оказание услуги (в случае положительного решения):

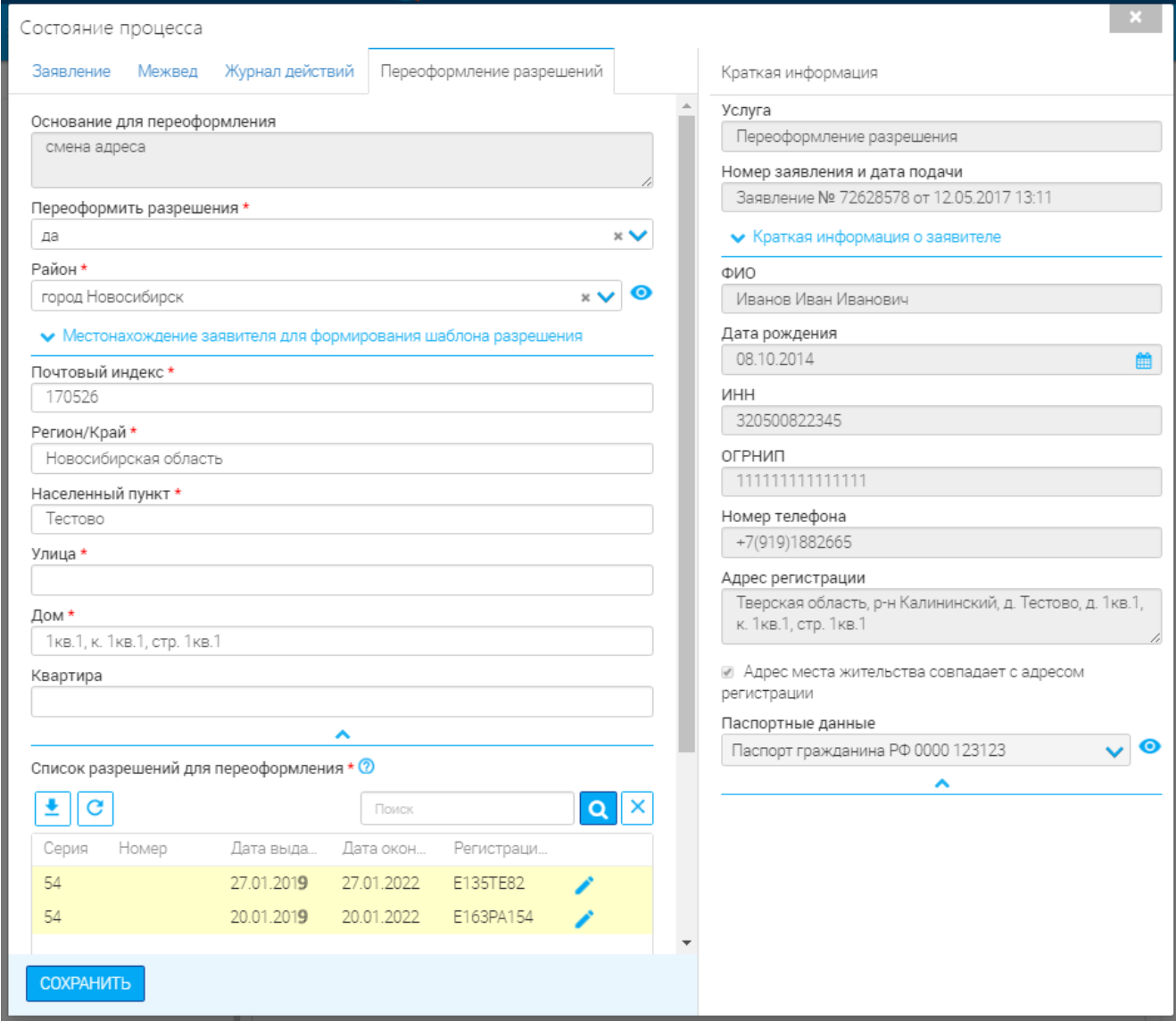

Рисунок 21. Вкладка принятия решения (на примере услуги «Переоформление разрешения»)

Подробнее о работе с вкладкой при оказании услуг см. в разделе [«Оказание](#page-21-0)  [государственной услуги»](#page-21-0).

### <span id="page-21-0"></span>**3 ОКАЗАНИЕ ГОСУДАРСТВЕННОЙ УСЛУГИ**

#### <span id="page-21-1"></span>**3.1. Отказ в предоставлении услуги**

#### **3.1.1. Автоматический отказ по причине «Проверка ФНС не пройдена»**

<span id="page-21-2"></span>Если заявление не прошло проверку ФНС (подробнее см. [2.1.2\)](#page-11-3), то система автоматически выставляет отказ в предоставлении услуги.

Для подтверждения отказа нажмите кнопку «**1**» в конце строки. В открывшейся форме заполните поля:

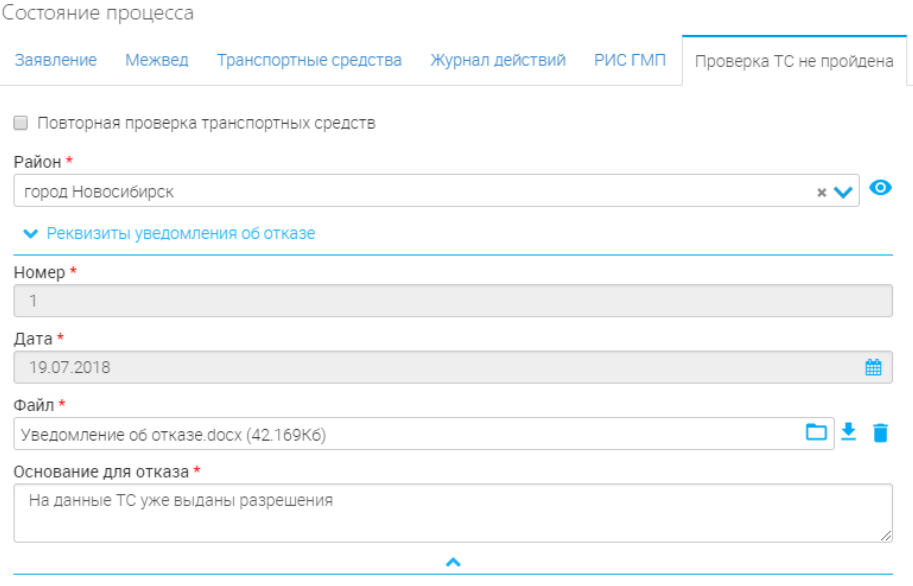

Рисунок 22. Отказ по причине «Проверка ФНС не пройдена»

1. «Проверка ФНС пройдена дополнительным МВ запросом» - поле установления признака. Необязательно для заполнения. Устанавливается в случае, если результаты проверки оказались неточными/неактуальными.

Для уточнения сведений используйте межведомственный запрос (подробнее в [2.2.3\)](#page-16-1). Если в ходе запроса была подтверждена ошибочность результатов автоматической проверки – установите признак и нажмите « <sup>сохранить</sup> ». По завершении обработки система автоматически присвоит заявлению статус прошедшего проверку ФНС и переведет в этап оказания услуги.

2. «Район» - поле заполняется автоматически либо вручную. Обязательно для заполнения.

3. «Номер» - поле заполняется автоматически. Обязательно для заполнения.

4. «Дата» - поле заполняется автоматически. Обязательно для заполнения.

5. «Файл» - поле для скачивания и загрузки файла. Обязательно для заполнения. Скачайте автоматически сформированный файл уведомления об отказе, нажав кнопку «<sup>•</sup> » в конце поля. После подписания уведомления прикрепите его электронную копию с помощью кнопки « $\Box$ ». При необходимости файл можно удалить, используя « $\Box$ ».

6. «Основание для отказа» - поле заполняется автоматически сведениями, полученными в ходе проверки ФНС. Доступно для редактирования. Обязательно для заполнения.

После заполнения полей нажмите « <sup>сохранить</sup> ». По окончании обработки заявление перейдет в подраздел «Завершенные» с решением «*Отказ. ххх*» (где *ххх* – указанное основание для отказа):

| СПИСОК ЗАЯВОК     |                         |                    |     |                   |                |                          |          |                        |                   |                  |                    |
|-------------------|-------------------------|--------------------|-----|-------------------|----------------|--------------------------|----------|------------------------|-------------------|------------------|--------------------|
|                   |                         |                    |     |                   |                |                          |          |                        | Поиск             |                  |                    |
| Услуга            | Дата<br>подачи          | ↓ Номер<br>заявлен | Тип |                   | Заявите Зая ТС | Решение                  | Уведомле | Дата<br>окончани       | Номер<br>начислен | Статус<br>оплаты |                    |
| Аннулиров<br>ание | 31.10.201<br>8 13:10:18 | 43893419 ENFY      |     | Хлоп-топ<br>и нет |                | Отказ. Нет<br>разрешений |          | 21.11.2018<br>10:27:31 |                   |                  | $\bullet$ $\equiv$ |

Рисунок 23. Отказ в оказании услуги

#### <span id="page-22-1"></span>**3.1.2. Автоматический отказ по причине «Проверка ТС не пройдена»**

<span id="page-22-0"></span>Если заявление не прошло проверку ТС (подробнее см. [2.1.2\)](#page-11-3), то система автоматически выставляет отказ в предоставлении услуги.

Для подтверждения отказа нажмите кнопку « **h** » в конце строки. В открывшейся форме заполните поля:

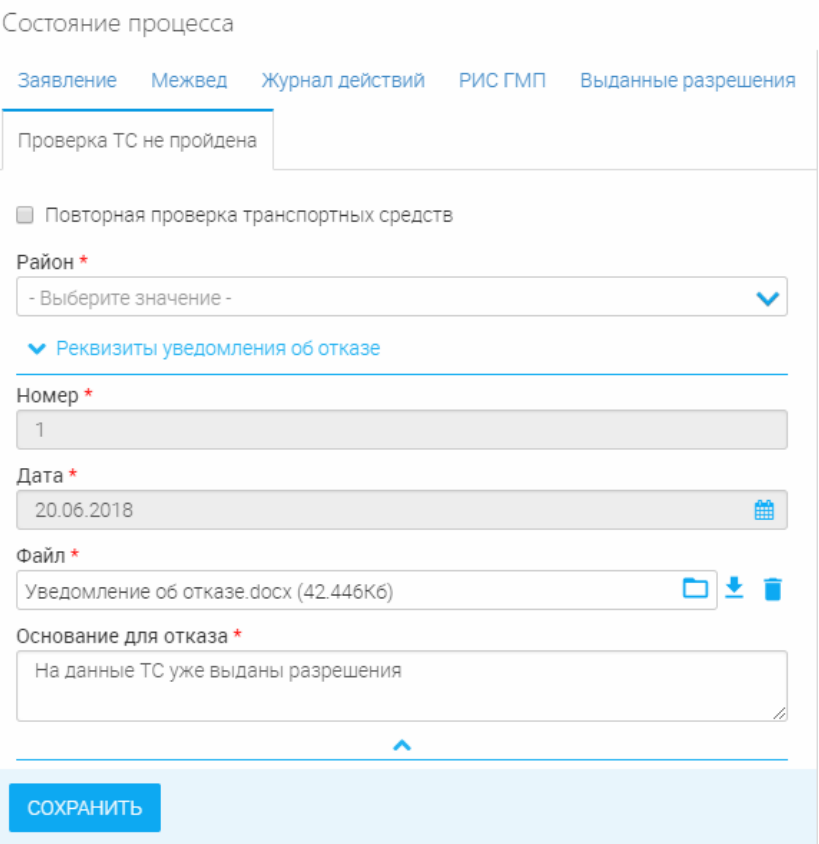

Рисунок 24. Отказ по причине «Проверка ТС не пройдена»

1. «Повторная проверка транспортных средств» - поле установления признака. Необязательно для заполнения. Используется в случае, если результаты предыдущей проверки оказались неточными/неактуальными. Установите признак и нажмите « <sup>сохранить</sup>». Система проведет повторную проверку и обновит результаты.

2. «Район» - поле заполняется автоматически либо вручную. Обязательно для заполнения.

3. «Номер» - поле заполняется автоматически. Обязательно для заполнения.

4. «Дата» - поле заполняется автоматически. Обязательно для заполнения.

5. «Файл» - поле для скачивания и загрузки файла. Обязательно для заполнения.

Скачайте автоматически сформированный файл уведомления об отказе, нажав кнопку «<sup>•</sup> » в конце поля. В уведомлении можно просмотреть сведения об уже выданном разрешении [\(Рисунок](#page-23-1)  [25\)](#page-23-1).

#### УВЕДОМЛЕНИЕ

ИП Иванов Иван Иванович 20.06.2018 года подал пакет документов для получения разрешений на осуществление деятельности по перевозке пассажиров и багажа легковым такси на территории Новосибирской области.

В результате анализа представленных документов Минтранс Новосибирской области уведомляет Вас об отсутствии оснований для выдачи разрешений на осуществление деятельности по перевозке пассажиров и багажа легковым такси на территории Новосибирской области. А именно:

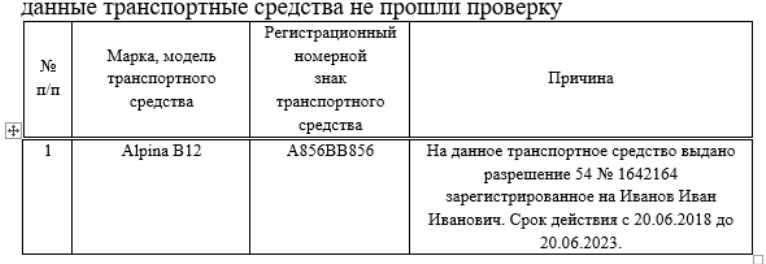

Рисунок 25. Уведомление об отказе.

<span id="page-23-1"></span>После подписания уведомления прикрепите его электронную копию с помощью кнопки « ». При необходимости файл можно удалить, используя « ».

6. «Основание для отказа» - поле заполняется автоматически сведениями, полученными в ходе проверки ТС. Доступно для редактирования. Обязательно для заполнения.

После заполнения полей нажмите « <sup>сохранить</sup> ». По окончании обработки заявление перейдет в подраздел «Завершенные» с решением «*Отказ. ххх*» (где *ххх* – указанное основание для отказа) [\(Рисунок 23\)](#page-22-1).

#### <span id="page-23-0"></span>**3.1.3. Принятие отрицательного решения о предоставлении услуги**

Для отказа в оказании услуги нажмите « **П**» в конце строки выбранного заявления.

В открывшейся форме (см. в зависимости от услуги - [Рисунок 26\)](#page-24-0) заполните соответствующие поля:

1. Поле дополнительной информации

a. Поле заполняется автоматически без возможности редактирования;

b. Поле установления признака (подробнее см. [2.1.2\)](#page-11-3). Необязательно для заполнения;

2. Поле принятия решения – заполняется выбором значения из выпадающего списка. Обязательно для заполнения. Для отказа выберите значение «*нет*».

3. «Основание для отказа» - поле заполняется вручную. Обязательно для заполнения.

4. «Район» - поле заполняется автоматически или выбором значения из выпадающего списка. Обязательно для заполнения.

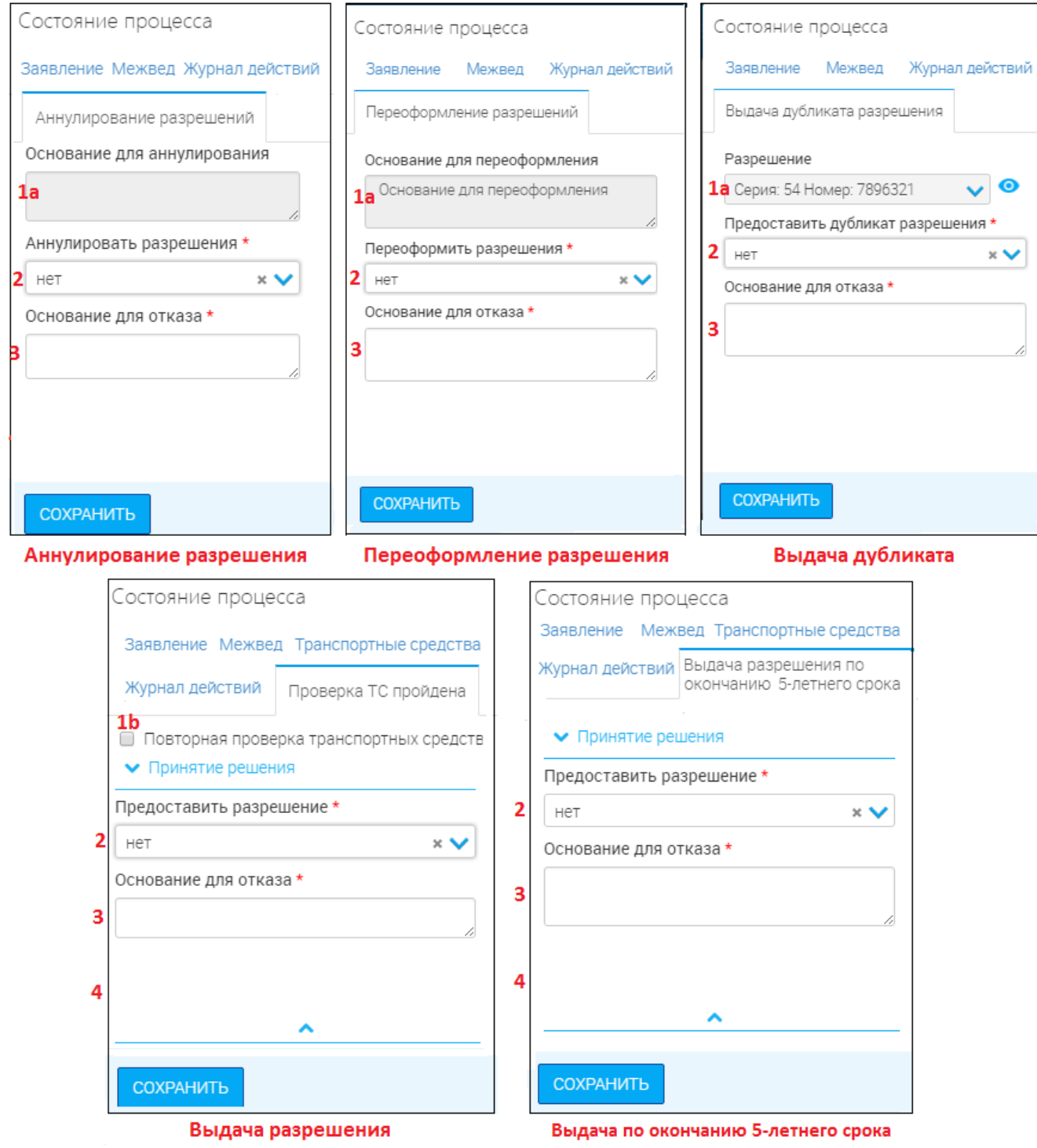

<span id="page-24-0"></span>Рисунок 26. Отказ в оказании услуги

После заполнения полей нажмите « СОХРАНИТЬ ».

По завершении обработки система сформирует уведомление об отказе. Этап изменится на «*Отказ в <краткое название услуги>*» (на примере аннулирования – [Рисунок 27\)](#page-25-0).

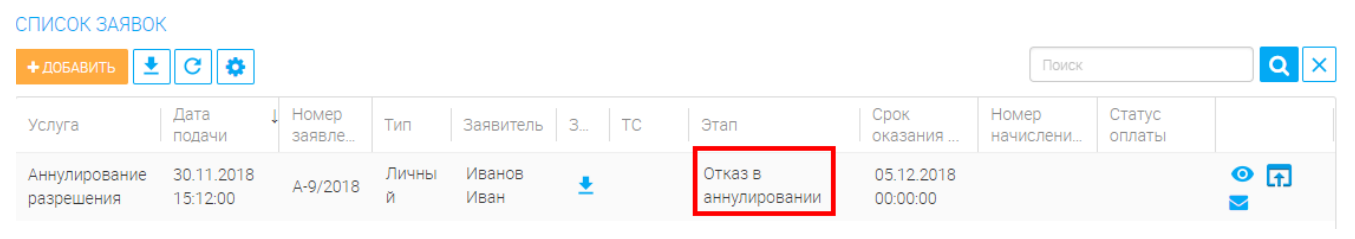

Рисунок 27. Этап «Отказ в аннулировании»

<span id="page-25-0"></span>Скачайте файл уведомления об отказе, нажав кнопку « » в конце поля «Файл» [\(Рисунок](#page-25-1)  [28\)](#page-25-1). После подписания уведомления прикрепите его электронную копию с помощью кнопки «

```
». При необходимости файл можно удалить, используя « ».
```
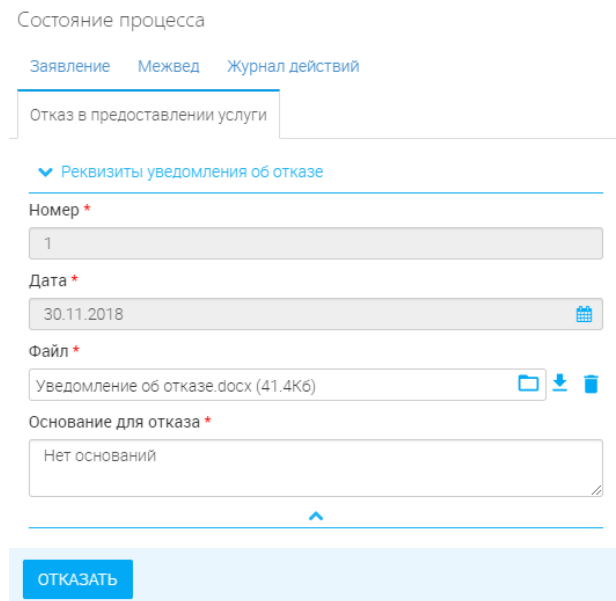

Рисунок 28. Уведомление об отказе

<span id="page-25-1"></span>При необходимости добавьте комментарий в поле «Основание для отказа» (примечание: добавленный комментарий будет отсутствовать в уведомлении, но отобразится в Личном кабинете заявителя на ЕПГУ или при получении в МФЦ). Поля «Номер» и «Дата» заполняются автоматически и недоступны для редактирования.

Для утверждения отказа в оказании услуги нажмите «<sup>Отказать</sup> ». По окончании обработки заявление перейдет в подраздел «Завершенные» с решением «Отказ. ххх» (где ххх - указанное пользователем основание для отказа):

| CHINGOR SASBOR                                                               |                                      |          |                 |                |              |                         |         |                        |                   |                 |                    |  |
|------------------------------------------------------------------------------|--------------------------------------|----------|-----------------|----------------|--------------|-------------------------|---------|------------------------|-------------------|-----------------|--------------------|--|
| $\vert \underline{\bullet} \vert \vert \underline{\mathbf{c}} \vert$<br>∥ ద√ |                                      |          |                 |                |              |                         |         |                        | Поиск             |                 |                    |  |
| Услуга                                                                       | Дата подачи ↓ Номер<br>заявления Пип |          |                 | Заявитель      | Заявление ТС | Решение                 | Уведомл | Дата<br>окончан        | Номер<br>начислен | Статус<br>оплат |                    |  |
| Аннулиров<br>ание                                                            | 30.11.2018<br>15:12:00               | A-9/2018 | Личный<br>прием | Иванов<br>Иван |              | Отказ. Нет<br>оснований |         | 30.11.2018<br>15:15:47 |                   |                 | $\bullet$ $\equiv$ |  |

Рисунок 29. Отображение отказа в завершенных заявлениях.

#### **3.1.1. Проверка оплаты госпошлин**

<span id="page-26-0"></span>Для получения статуса начисления из ГИС ГМП в системе имеется кнопка « ЗАПУСТИТЬ ПРОВЕРКУ ОПЛАТЫ ГОСПОШЛИН У

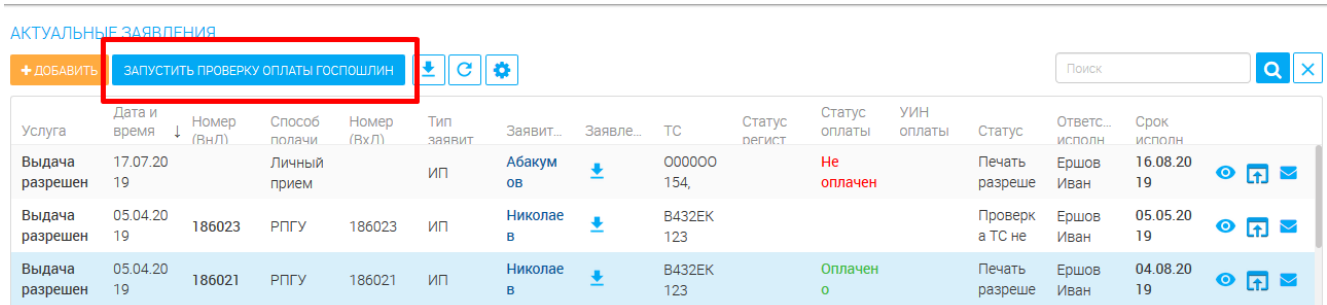

Рисунок 30. Проверка оплаты госпошлин.

Нажатие кнопки запускает проверку оплаты госпошлин по УИН. В случае поступления оплаты в колонке «Статус оплаты госпошлины» статус изменится на «Оплачено».

### <span id="page-26-1"></span>**3.2.Переоформление разрешения на осуществление деятельности по перевозке пассажиров и багажа легковым такси**

Для оказания услуги нажмите « П » в конце строки выбранного заявления. В открывшейся форме заполните соответствующие поля:

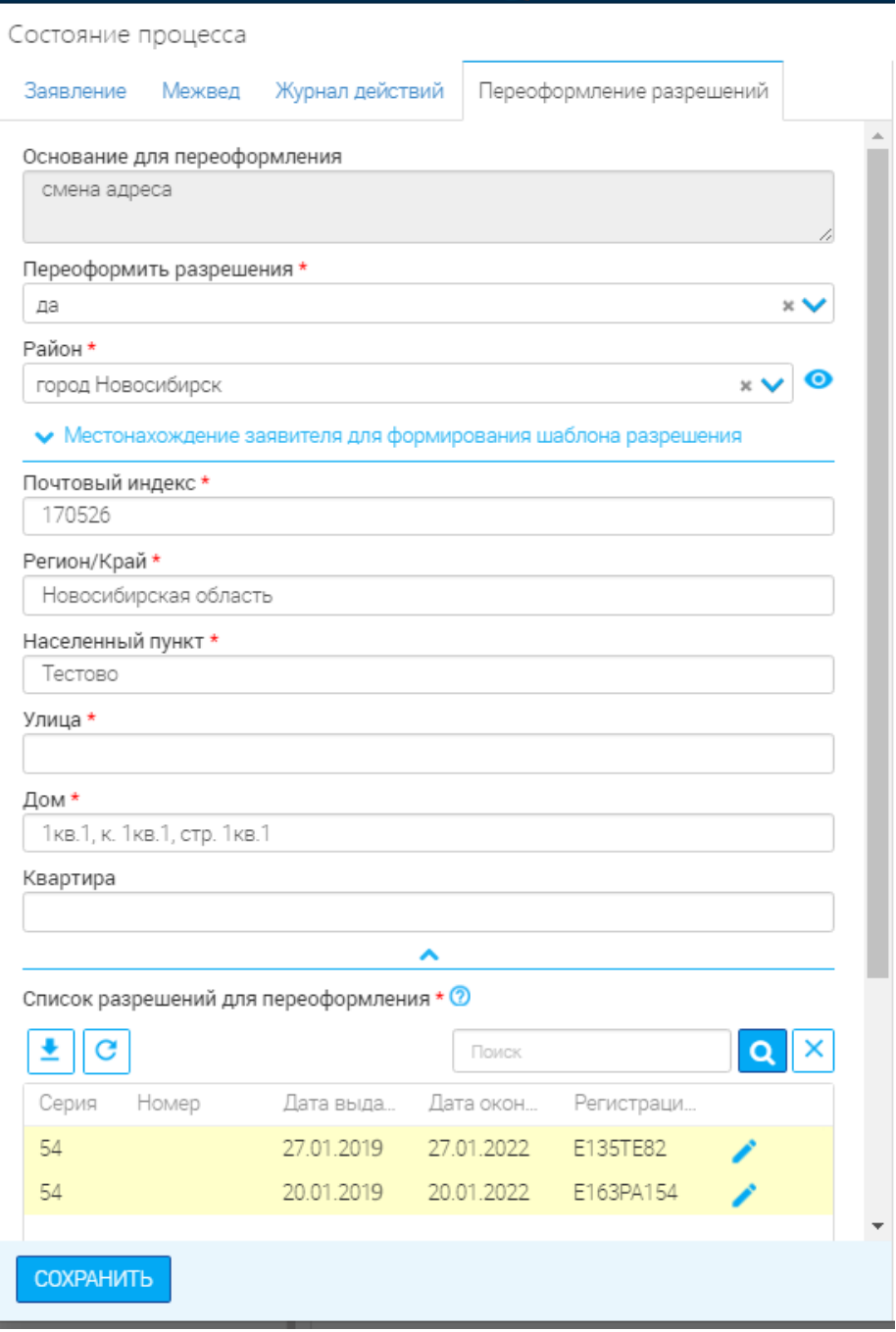

Рисунок 31. Переоформление разрешений

<span id="page-27-0"></span>1. «Основание для переоформления» - поле заполняется автоматически без возможности редактирования.

2. «Переоформить разрешения» - поле заполняется выбором значения из выпадающего списка. Обязательно для заполнения. Выберите значение «*да*».

3. «Район» - поле заполняется автоматически или выбором значения из выпадающего списка. Обязательно для заполнения.

4. «Почтовый индекс» - поле заполняется автоматически либо вручную. Обязательно для заполнения.

5. «Регион/Край» - поле заполняется автоматически либо вручную. Обязательно для заполнения.

6. «Населенный пункт» - поле заполняется автоматически либо вручную. Обязательно для заполнения.

7. «Улица» - поле заполняется автоматически либо вручную. Обязательно для заполнения.

8. «Дом» - поле заполняется автоматически либо вручную. Обязательно для заполнения.

9. «Квартира» - поле заполняется автоматически либо вручную. Необязательно для заполнения.

В нижней части формы [\(Рисунок 31\)](#page-27-0) находится список разрешений для переоформления. Для внесения изменений нажмите « » в конце строки выбранного разрешения:

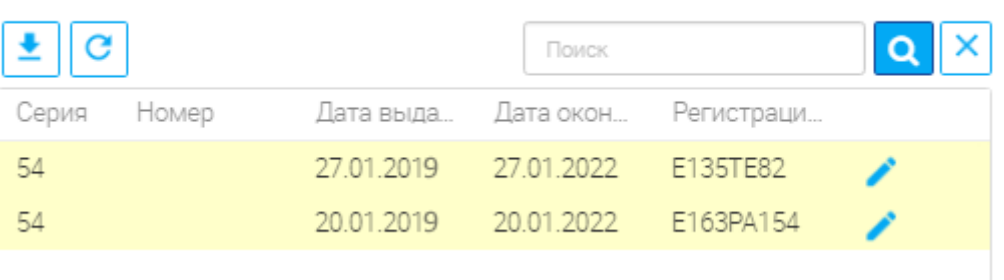

Список разрешений для переоформления \*  $@$ 

Рисунок 32. Список разрешений для переоформления

В открывшейся форме изменяем необходимые данные:

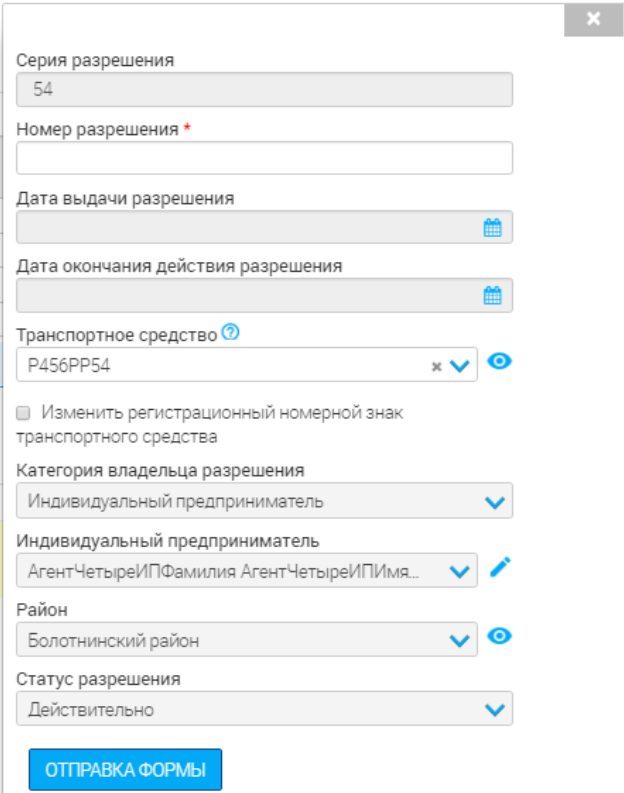

Рисунок 33. Форма изменения сведений в разрешении

<span id="page-29-0"></span>1) Если необходимо изменить сведения о владельце разрешения, нажмите кнопку «

» рядом с его ФИО/названием в поле «Индивидуальный предприниматель/ Юридическое лицо»:

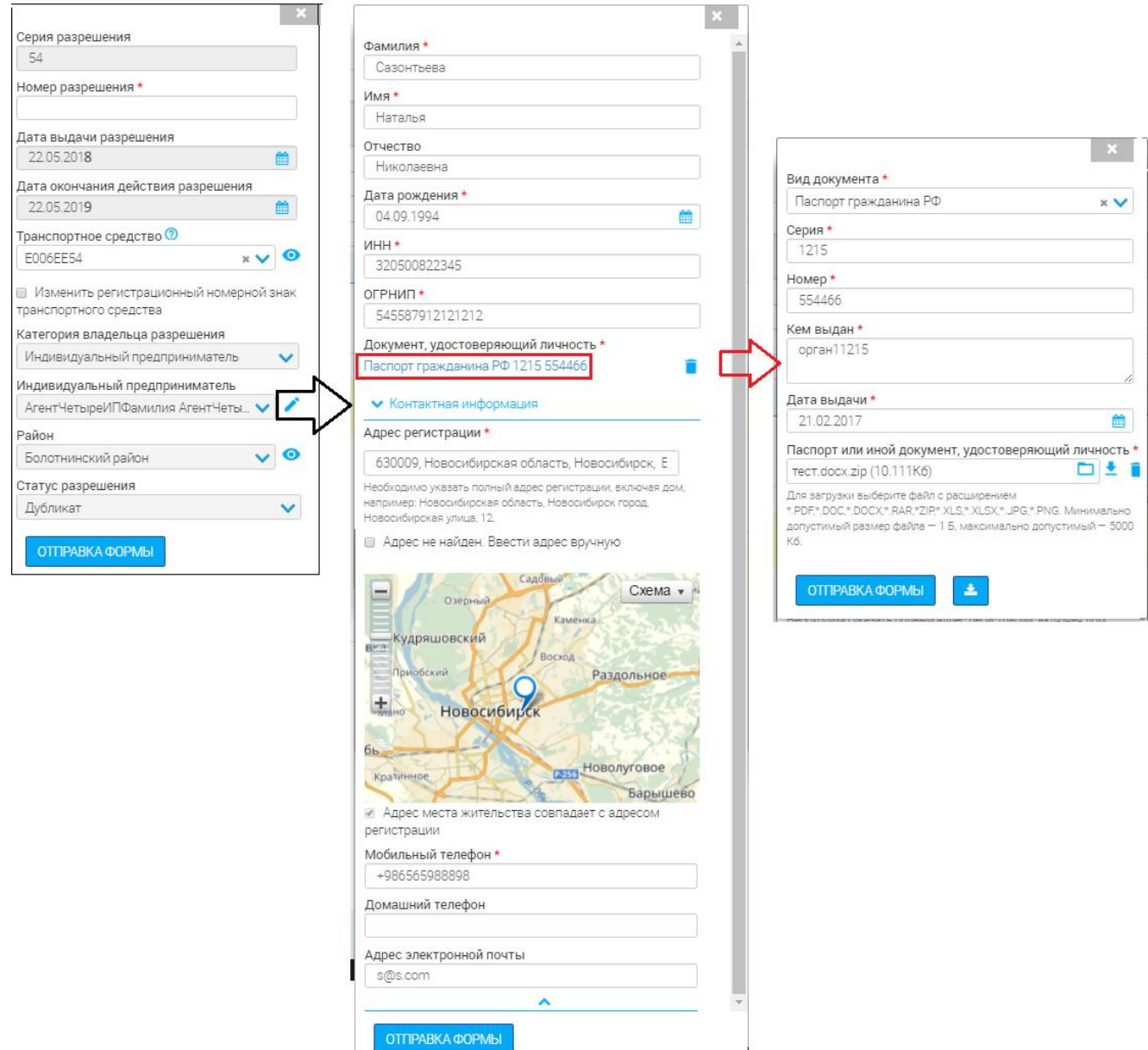

Рисунок 34. Изменение сведений о владельце разрешения (на примере ИП)

<span id="page-30-0"></span>В открывшейся форме вносим требующиеся изменения. При необходимости можно перейти в подформу, нажав на соответствующее поле-ссылку (см. пример - [Рисунок 34\)](#page-30-0). Для сохранения изменений нажмите « ОТПРАВКА ФОРМЫ ».

Обратите внимание, что при сохранении изменений данных владельца в одном разрешении они автоматически дублируются в остальные разрешения, указанные в текущем заявлении.

2) В сведениях о ТС доступно только изменение регистрационного номера. Для этого выберите новый номер из выпадающего списка в поле «Транспортное средство». Если искомый номер в списке отсутствует, внесите его вручную:

 Отметьте чек-бокс «Изменить регистрационный номерной знак транспортного средства».

• Нажмите на появившуюся в конце поля «Транспортное средство» кнопку « • »:

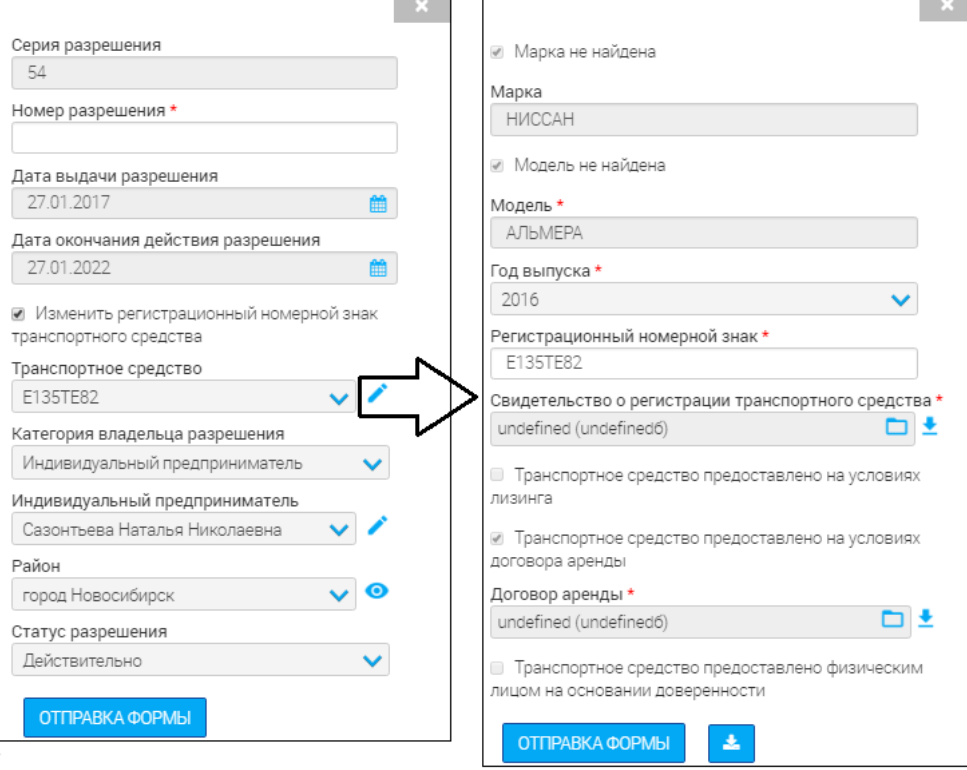

Рисунок 35. Ручное изменение регистрационного номера ТС

- В открывшейся форме в поле «Регистрационный номерной знак» внесите номер ТС. Все остальные поля недоступны для редактирования.
	- Для сохранения изменений нажмите « <sup>ОТПРАВКА ФОРМЫ</sup>».

После внесения необходимых изменений заполните обязательное поле «Номер разрешения» в основной форме [\(Рисунок 33\)](#page-29-0). Нажмите «<sup>Отправка формы</sup>». По завершении обработки строка с измененным разрешением перестанет подсвечиваться желтым:

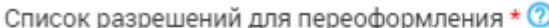

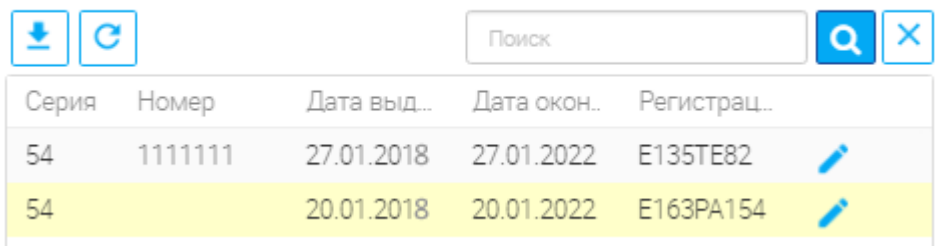

#### Рисунок 36. Разрешение изменено

Аналогичным образом внесите изменения во все указанные в заявлении разрешения, после чего нажмите «  $\frac{1}{2}$  сохранить » [\(Рисунок 31\)](#page-27-0).

По окончании обработки система сформирует переоформленные разрешения, этап сменится на «Печать разрешений»:

| СПИСОК ЗАЯВОК                  |                        |                    |             |                                    |           |                      |                      |                  |                      |
|--------------------------------|------------------------|--------------------|-------------|------------------------------------|-----------|----------------------|----------------------|------------------|----------------------|
| ≛<br>$\mathbf G$<br>+ добавить |                        |                    |             |                                    |           |                      |                      | Поиск            | $\alpha$<br>$\times$ |
| Услуга                         | Дата подачи            | Номер<br>заявления | Тип         | Заявитель<br>$\sim$ 100 $\pm$      | Заявление | Этап                 | Статус               | Срок<br>оказания |                      |
| Переоформление<br>разрешения   | 12.05.2019<br>13:11:14 | 72628578           | <b>ENLY</b> | Иванов<br>Иван<br><b>Service</b>   |           | Печать<br>разрешений | Ожидание<br>действий | 27.05.2019       | $\circ$ $\Box$       |
| Выдача разрешения              | 19.04.2019<br>10:07:41 | 726216421          | <b>ENLY</b> | Иванов<br>Иван<br>$\sim$ 100 $\pm$ |           | Выдача<br>разрешения | Ожидание<br>действий | 19.05.2019       | $\circ$ n $\circ$    |

Рисунок 37. Этап «Печать разрешений»

Для завершения оказания услуги нажмите « » в конце строки соответствующего разрешения:

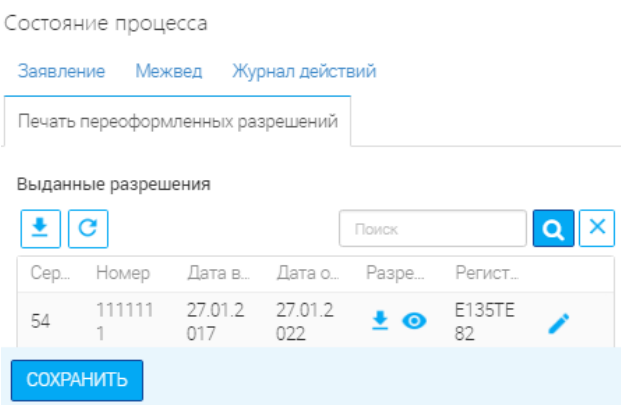

Рисунок 38. Переоформленные разрешения

<span id="page-32-0"></span>В открывшейся форме скачайте файл разрешения-переоформления, нажав кнопку « • » в конце поля «Разрешение» [\(Рисунок 39\)](#page-33-1). После подписания документа прикрепите его электронную копию с помощью кнопки « <sup>•</sup> ». Исходный файл необходимо удалить, используя  $\overline{\mathcal{C}}$  ».

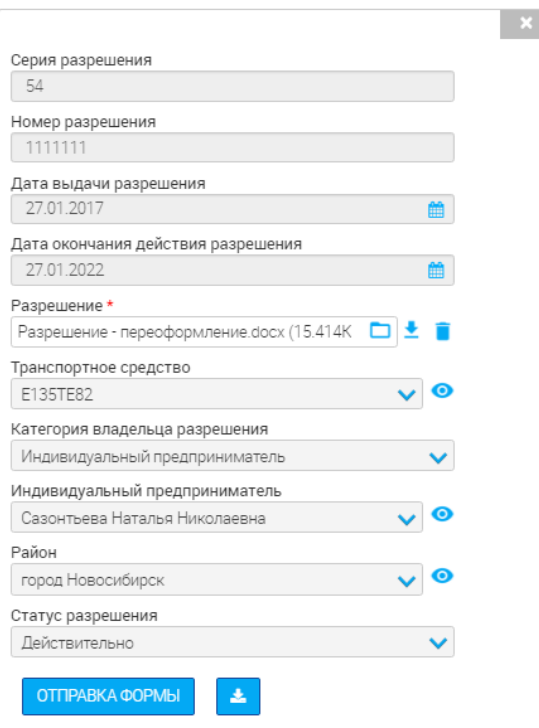

Рисунок 39. Подписание переоформленных разрешений

<span id="page-33-1"></span>Для сохранения изменений нажмите «<sup>отправка формы</sup>». Совершите вышеуказанные действия для каждого из указанных в заявлении разрешений и нажмите « СОХРАНИТЬ » [\(Рисунок 38\)](#page-32-0).

По завершении обработки заявление перейдет в подраздел «Завершенные» с решением «Разрешения переоформлены»:

| СПИСОК ЗАЯВОК<br>$\mathbf{G}$ |                          |             |                         |           |                             |             | Поиск                            | '×<br>$\overline{a}$ |
|-------------------------------|--------------------------|-------------|-------------------------|-----------|-----------------------------|-------------|----------------------------------|----------------------|
| Дата подачи                   | <b>1</b> Номер заявления | Тип         | Заявитель               | Заявление | Решение                     | Уведомление | Дата окончания<br>предоставления |                      |
| 12.05.2017 13:11:14           | 72628578                 | <b>ENFY</b> | Иванов Иван<br>Иванович |           | Разрешения<br>переоформлены |             | 12.05.2017<br>14:26:10           | $\bullet$ $\equiv$   |

Рисунок 40. Разрешения переоформлены

### <span id="page-33-0"></span>**3.3. Выдача дубликата разрешения на осуществление деятельности по перевозке пассажиров и багажа легковым такси**

Для оказания услуги нажмите « П » в конце строки выбранного заявления. В открывшейся форме [\(Рисунок 41\)](#page-35-0) заполните соответствующие поля:

1. «Разрешение» - поле заполняется автоматически без возможности редактирования.

2. «Предоставить дубликат разрешения» - поле заполняется выбором значения из выпадающего списка. Обязательно для заполнения. Выберите значение «*да*».

3. «Район» - поле заполняется автоматически или выбором значения из выпадающего списка. Обязательно для заполнения.

4. «Почтовый индекс» - поле заполняется автоматически либо вручную. Обязательно для заполнения.

5. «Регион/Край» - поле заполняется автоматически либо вручную. Обязательно для заполнения.

6. «Населенный пункт» - поле заполняется автоматически либо вручную. Обязательно для заполнения.

7. «Улица» - поле заполняется автоматически либо вручную. Обязательно для заполнения.

8. «Дом» - поле заполняется автоматически либо вручную. Обязательно для заполнения.

9. «Квартира» - поле заполняется автоматически либо вручную. Необязательно для заполнения.

10. «Серия» - поле заполняется автоматически без возможности редактирования.

11. «Номер» - поле заполняется вручную. Обязательно для заполнения.

12. «Дата выдачи» - поле заполняется автоматически без возможности редактирования.

13. «Дата окончания» - поле заполняется автоматически без возможности редактирования.

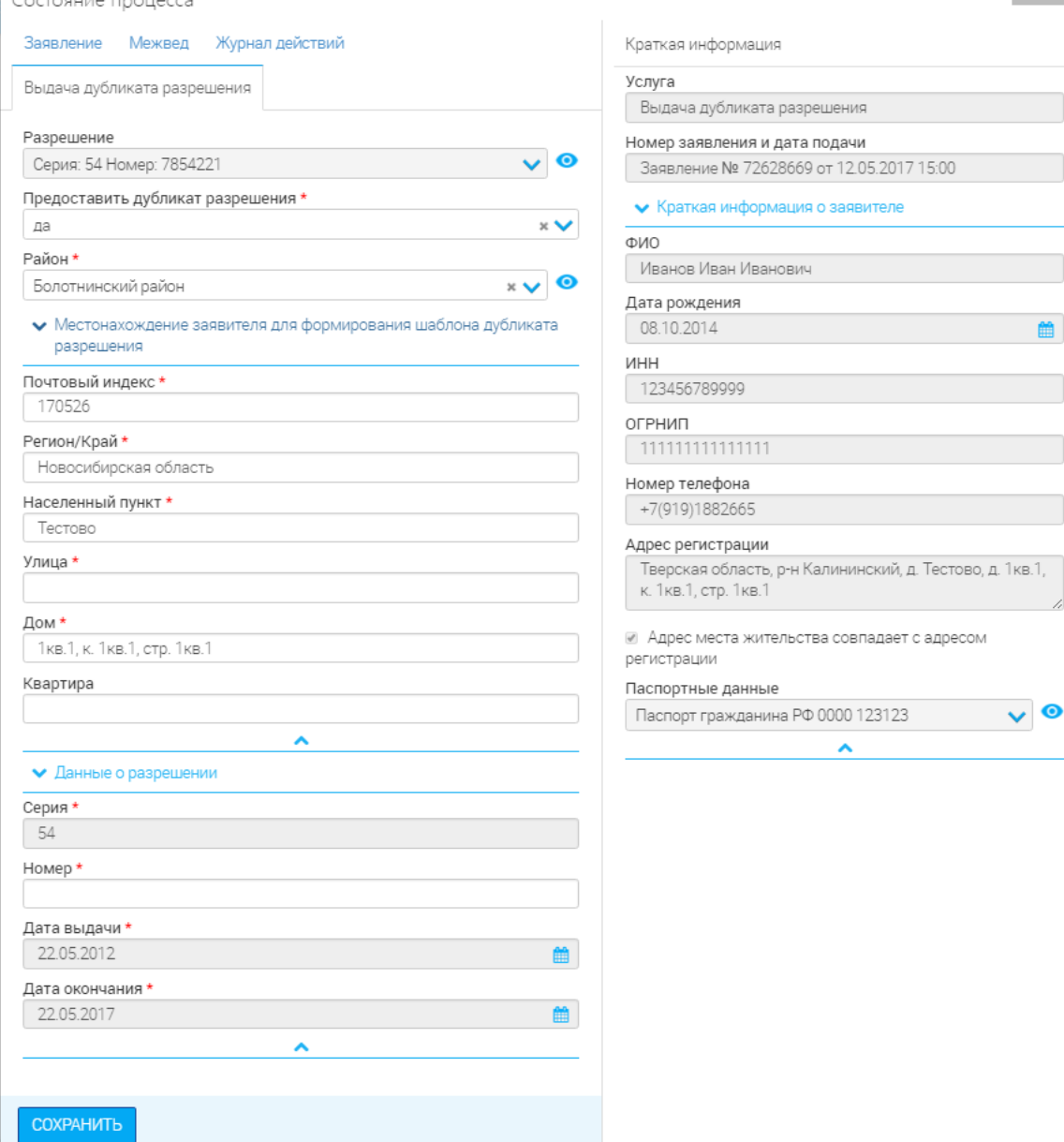

 $\mathbf{x}$ 

Рисунок 41. Принятие положительного решения по выдаче дубликата

<span id="page-35-0"></span>После заполнения полей нажмите « СОХРАНИТЬ ». По завершении обработки система сформирует дубликат разрешения, а этап изменится на «Печать дубликата разрешения»:

|                |                      |                                               |            |                         |             |                                                |             | CHIACOK SASBOK                                           |
|----------------|----------------------|-----------------------------------------------|------------|-------------------------|-------------|------------------------------------------------|-------------|----------------------------------------------------------|
|                | Поиск                |                                               |            |                         |             |                                                |             | $+$ добавить $\frac{1}{2}$ $\frac{1}{2}$                 |
|                | Срок оказания услуги | Статус                                        |            |                         |             | 1 Номер заявления Тип Ваявитель Ваявление Этап | Дата подачи | Услуга                                                   |
|                |                      |                                               |            |                         |             |                                                |             |                                                          |
| O <sub>1</sub> |                      | Печать дубликата Ожидание действий 22.05.2019 |            |                         | <b>ENLY</b> |                                                |             |                                                          |
|                |                      |                                               |            |                         |             |                                                |             |                                                          |
|                |                      | пользователя                                  | разрешения | Иванов Иван<br>Иванович |             |                                                |             | Выдача дубликата разрешения 12.05.2019 15:02:20 72628672 |

Рисунок 42. Этап «Печать дубликата разрешения»

Скачайте файл дубликата, нажав кнопку « » в конце поля «Разрешение» [\(Рисунок 43\)](#page-36-0). После подписания документа прикрепите его электронную копию с помощью кнопки «  $\Box$  ». Исходный файл необходимо удалить, используя « ».

36

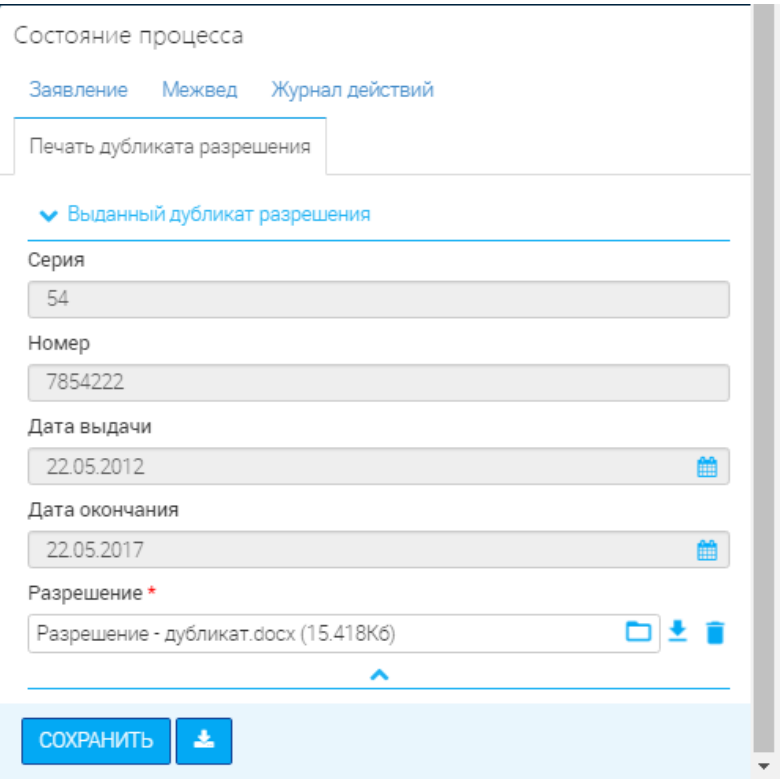

Рисунок 43. Подписание дубликата разрешения

<span id="page-36-0"></span>После загрузки документа нажмите « <sup>сохранить</sup>». Заявление перейдет в раздел «Завершенные» с решением «*Дубликат разрешения выдан*»:

| СПИСОК ЗАЯВОК       |                              |             |                         |             |                              |             |                                  |                    |
|---------------------|------------------------------|-------------|-------------------------|-------------|------------------------------|-------------|----------------------------------|--------------------|
|                     |                              |             |                         |             |                              | Поиск       |                                  |                    |
| Дата подачи         | <b>J</b> Номер заявления Тип |             | Заявитель               | Заявление " | Решение                      | Уведомление | Дата окончания<br>предоставления |                    |
| 12.05.2019 15:00:14 | 72628669                     | <b>ENFY</b> | 1ванов Иван<br>1ванович |             | Дубликат<br>разрешения выдан |             | 12.05.2019<br>15:45:22           | $\bullet$ $\equiv$ |

Рисунок 44. Дубликат разрешения выдан

Оригинал разрешения автоматически становится недействительным и переносится в Реестр аннулированных разрешений. В разделе «История разрешения» оригинала (доступно по нажатию кнопки « ») записывается «*Выдан дубликат*» и дата выдачи [\(Рисунок 45\)](#page-37-2).

|   |             | РЕЕСТР АННУЛИРОВАННЫХ РАЗРЕШЕНИЙ |                       |      |                                                      |                |             |                                       |              |                 |                    |              |
|---|-------------|----------------------------------|-----------------------|------|------------------------------------------------------|----------------|-------------|---------------------------------------|--------------|-----------------|--------------------|--------------|
| G |             |                                  | Дата                  | Дата | Марка, модель                                        | Регистрационны |             | Сведения о                            |              |                 |                    | $\alpha$     |
|   | Серия Номер | Дата выдачи $\downarrow$         |                       |      | окончания аннулирования транспортного  номерной знак |                | Год выпуска | владельце                             | Район        | Статус          |                    |              |
|   |             | 7854221 22.05.2012               | 22.05.2017 12.05.2017 |      | Bentley Mulsanne E006EE54                            |                | 1905        | Агент<br>АгентЧетыреИПИ район         | Болотнинский | Недействительно |                    | $\bullet$    |
|   |             |                                  |                       |      |                                                      |                |             |                                       |              |                 |                    |              |
|   |             |                                  |                       |      |                                                      |                |             |                                       |              |                 |                    |              |
|   |             |                                  |                       |      |                                                      |                |             | Номер заявления                       |              |                 |                    |              |
|   |             |                                  |                       |      |                                                      |                |             | 72625419                              |              |                 |                    | $\bullet$    |
|   |             |                                  |                       |      |                                                      |                |             | Серия разрешения                      |              |                 |                    |              |
|   |             |                                  |                       |      |                                                      |                |             | 54                                    |              |                 |                    |              |
|   |             |                                  |                       |      |                                                      |                |             | Номер разрешения                      |              |                 |                    |              |
|   |             |                                  |                       |      |                                                      |                |             | 7854221                               |              |                 |                    |              |
|   |             |                                  |                       |      |                                                      |                |             | Дата выдачи разрешения                |              |                 |                    |              |
|   |             |                                  |                       |      |                                                      |                |             | 22.05.2012                            |              |                 |                    | 鱛            |
|   |             |                                  |                       |      |                                                      |                |             | Дата окончания действия разрешения    |              |                 |                    |              |
|   |             |                                  |                       |      |                                                      |                |             | 22.05.2017                            |              |                 |                    | 鱛            |
|   |             |                                  |                       |      |                                                      |                |             | Разрешение                            |              |                 |                    |              |
|   |             |                                  |                       |      |                                                      |                |             | Разрешение.docx (15.472Кб)            |              |                 | ◘≛                 |              |
|   |             |                                  |                       |      |                                                      |                |             | Транспортное средство                 |              |                 |                    |              |
|   |             |                                  |                       |      |                                                      |                |             | E006EE54                              |              |                 |                    | $\bullet$    |
|   |             |                                  |                       |      |                                                      |                |             | Категория владельца разрешения        |              |                 |                    |              |
|   |             |                                  |                       |      |                                                      |                |             | Индивидуальный предприниматель        |              |                 |                    | $\checkmark$ |
|   |             |                                  |                       |      |                                                      |                |             | Индивидуальный предприниматель        |              |                 |                    |              |
|   |             |                                  |                       |      |                                                      |                |             | АгентЧетыреИПФамилия АгентЧетыреИПИ   |              |                 |                    | $\bullet$    |
|   |             |                                  |                       |      |                                                      |                |             | Район                                 |              |                 |                    |              |
|   |             |                                  |                       |      |                                                      |                |             | Болотнинский район                    |              |                 | $\checkmark$       | $\bullet$    |
|   |             |                                  |                       |      |                                                      |                |             | Статус разрешения                     |              |                 |                    |              |
|   |             |                                  |                       |      |                                                      |                |             | Недействительно                       |              |                 |                    | $\checkmark$ |
|   |             |                                  |                       |      |                                                      |                |             | Дубликат / Переоформленное разрешение |              |                 |                    |              |
|   |             |                                  |                       |      |                                                      |                |             | Серия: 54 Номер: 7854222              |              |                 | $\vee$ 0           |              |
|   |             |                                  |                       |      |                                                      |                |             | История разрешения                    |              |                 |                    |              |
|   |             |                                  |                       |      |                                                      |                |             | 圭<br>C                                | Поиск        |                 | $ {\bf q}  \times$ |              |
|   |             |                                  |                       |      |                                                      |                |             | Выдан дубликат                        | 12.05.2017   |                 | $\bullet$          |              |
|   |             |                                  |                       |      |                                                      |                |             |                                       |              |                 |                    |              |
|   |             |                                  |                       |      |                                                      |                |             | 医                                     |              |                 |                    |              |

Рисунок 45. Оригинал разрешения недействителен

### <span id="page-37-2"></span><span id="page-37-0"></span>**3.4. Выдача разрешения на осуществление деятельности по перевозке пассажиров и багажа легковым такси**

#### **3.4.1. Выдача разрешения**

<span id="page-37-1"></span>Для оказания услуги откройте форму (**Ошибка! Источник ссылки не найден.**), нажав на нопку « П » в конце строки выбранного заявления. В поле «Предоставить разрешени» выберите «Да».

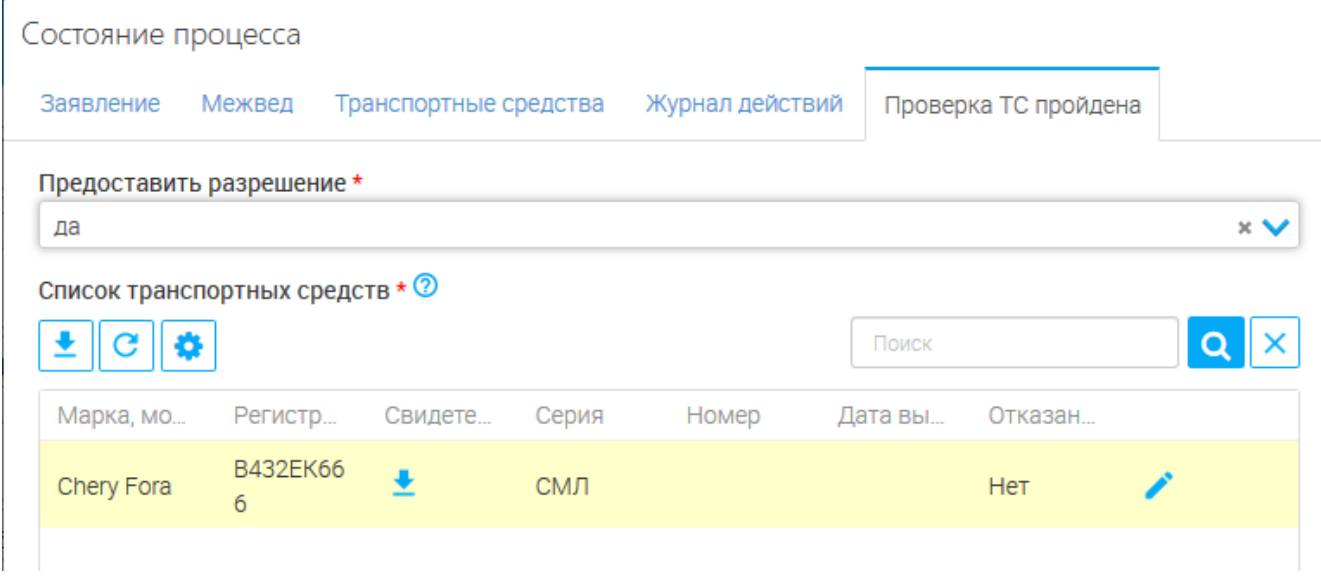

Рисунок 46. Выдача разрешений.

<span id="page-38-0"></span>По завершении нажмите « сохранить » в основной форме [\(Рисунок 46\)](#page-38-0). Система сформирует разрешения для всех ТС, в столбце «Этап» отобразится «*Печать разрешений*»:

| СПИСОК ЗАЯВОК     |                                             |          |             |                          |                                        |        |                       |          |  |
|-------------------|---------------------------------------------|----------|-------------|--------------------------|----------------------------------------|--------|-----------------------|----------|--|
| + добавить        | $\overline{c}$                              |          |             |                          |                                        | Поиск  |                       | $\Omega$ |  |
| Услуга            | Дата подачи ↑ Номер<br>———————————————————— |          | Тип         | Заявитель Заявление Этап |                                        | Статус | Срок<br>оказания      |          |  |
| Выдача разрешения | 19.04.2019<br>10:07:41                      | 72628558 | <b>ENLY</b> | Николаев<br>Николай      | Печать Ожидание<br>разрешений действий |        | 18.06.2019 <b>O 1</b> |          |  |

Рисунок 47. Этап «Печать разрешений»

<span id="page-38-2"></span>Откройте форму. Скачайте сформированные документы, нажав «<sup>1</sup>» в столбце «Разрешение» (выделено красным – [Рисунок 48\)](#page-38-1).

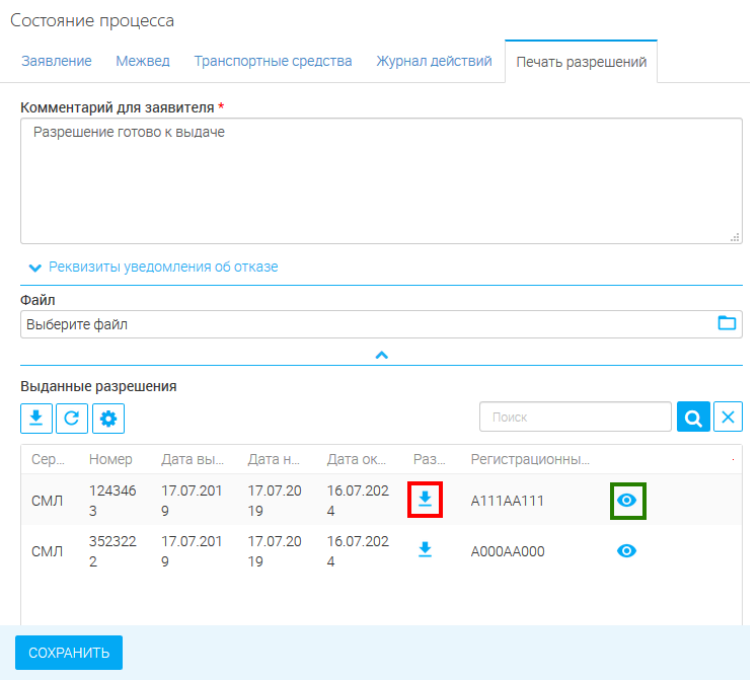

<span id="page-38-1"></span>Рисунок 48. Формирование разрешений

Для просмотра сведений о разрешении нажмите «<sup>•</sup> » в конце строки выбранного разрешения (выделено зеленым - [Рисунок 48\)](#page-38-1).

Сведения о готовности разрешения будут автоматически переданы в ЕЛК Заявителя и заявление перейдет в раздел «Завершенные заявления» со статусом «*Утверждено*»:

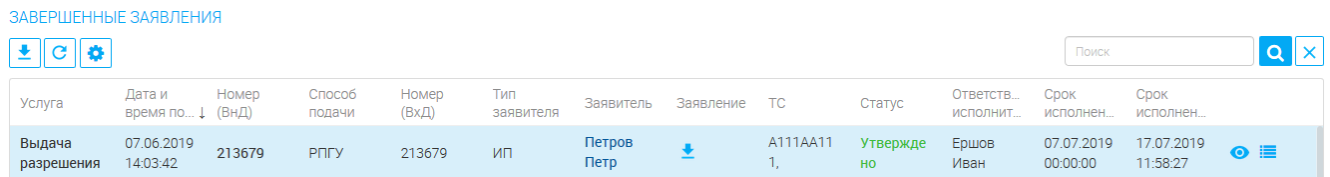

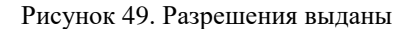

### <span id="page-39-2"></span><span id="page-39-0"></span>**3.4.2. Частичная выдача разрешений (выдача разрешений не на все ТС, указанные в заявлении)**

Откройте форму нажатием на кнопку « **1** » в конце строки выбранного заявления. Заполнение полей из разделов принятия решения и местонахождения заявителя (выделено зеленым – [Рисунок 50\)](#page-39-1) аналогично указанному в [3.4.1.](#page-37-1) Обязательно выбираем «*Да*» в поле «Предоставить разрешение»! Единственное отличие состоит в заполнении форм данных о разрешении для ТС в поле «Список транспортных средств» (выделено красным – [Рисунок 50\)](#page-39-1).

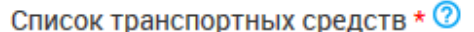

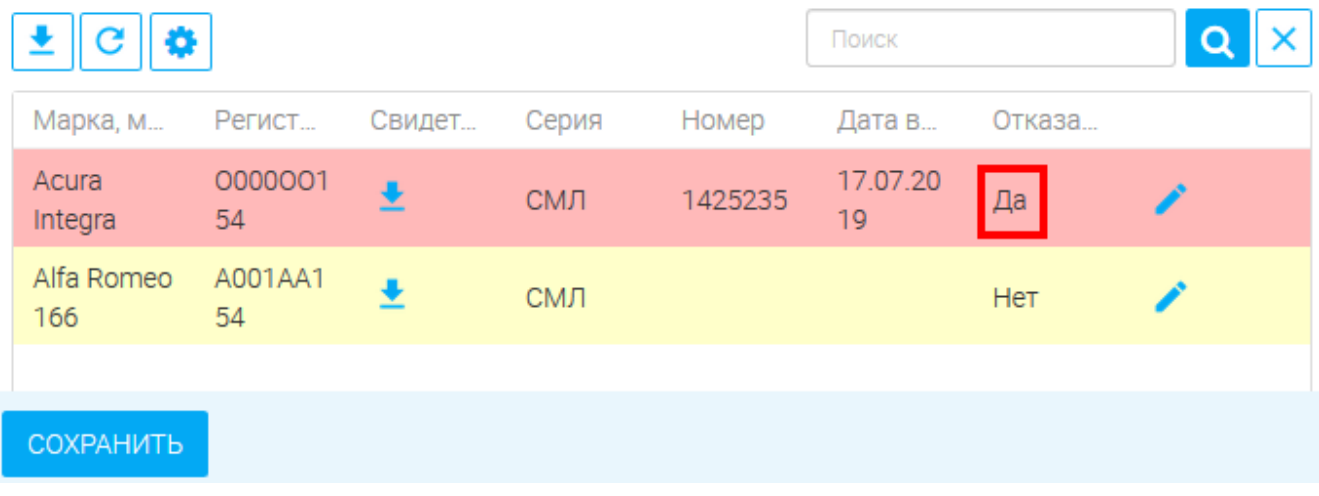

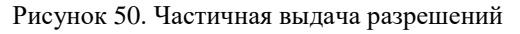

<span id="page-39-1"></span>Нажмите « », в открывшейся форме установите флажок «Отказано», заполните поле «Причина отказа» и нажмите «<sup>сохранить</sup>» [\(Рисунок 51\)](#page-40-0).

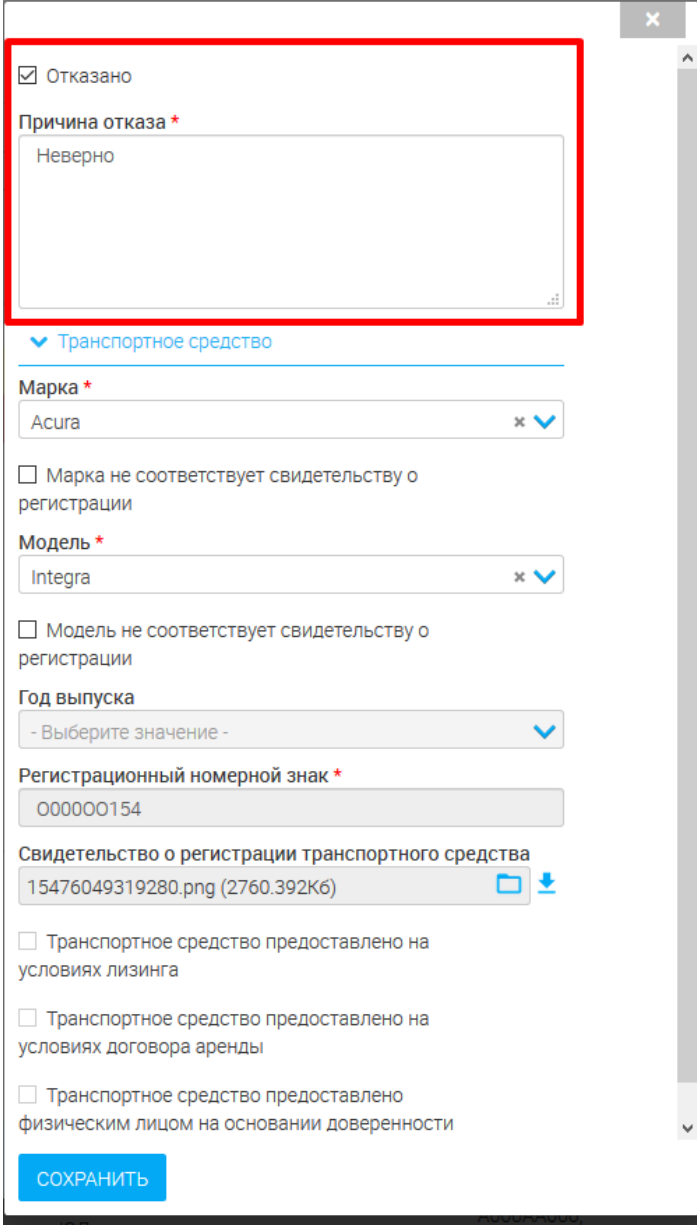

Рисунок 51. Отказ в выдаче разрешения для конкретного ТС.

<span id="page-40-0"></span>В списке транспортных средств строка с выбранным ТС перестанет подсвечиваться желтым, а в столбце «Отказано в выдаче разрешения» установится значение «*Да*» (выделено красным - [Рисунок 50\)](#page-39-1).

Повторите вышеуказанные действия для всех ТС, в выдаче разрешения на которые вы хотите отказать.

Для ТС, на которые необходимо выдать разрешения, заполните формы данных о разрешении согласно указанному в п. [3.4.1.](#page-37-1)

По завершении заполнения нажмите « <sup>сохранить</sup>» в основной форме [\(Рисунок 50\)](#page-39-1). Этап изменится на «Печать разрешений» [\(Рисунок 47\)](#page-38-2). Для ТС, получивших отказ, система сформирует уведомление об отказе, для остальных ТС – выдаваемые разрешения [\(Рисунок 52\)](#page-41-0).

Скачайте уведомление об отказе, нажав на кнопку « $\blacktriangleright$ » в конце поля «Файл» в разделе «Реквизиты уведомления об отказе» (Выделено зеленым - [Рисунок 52\)](#page-41-0), либо нажав кнопку « » в нижнем левом углу основной формы (выделено красным - [Рисунок 52\)](#page-41-0). Поля «Номер» и «Дата» заполняются автоматически. После подписания уведомления загрузите его электронную копию обратно в поле «Файл» с помощью кнопки « $\Box$ ».

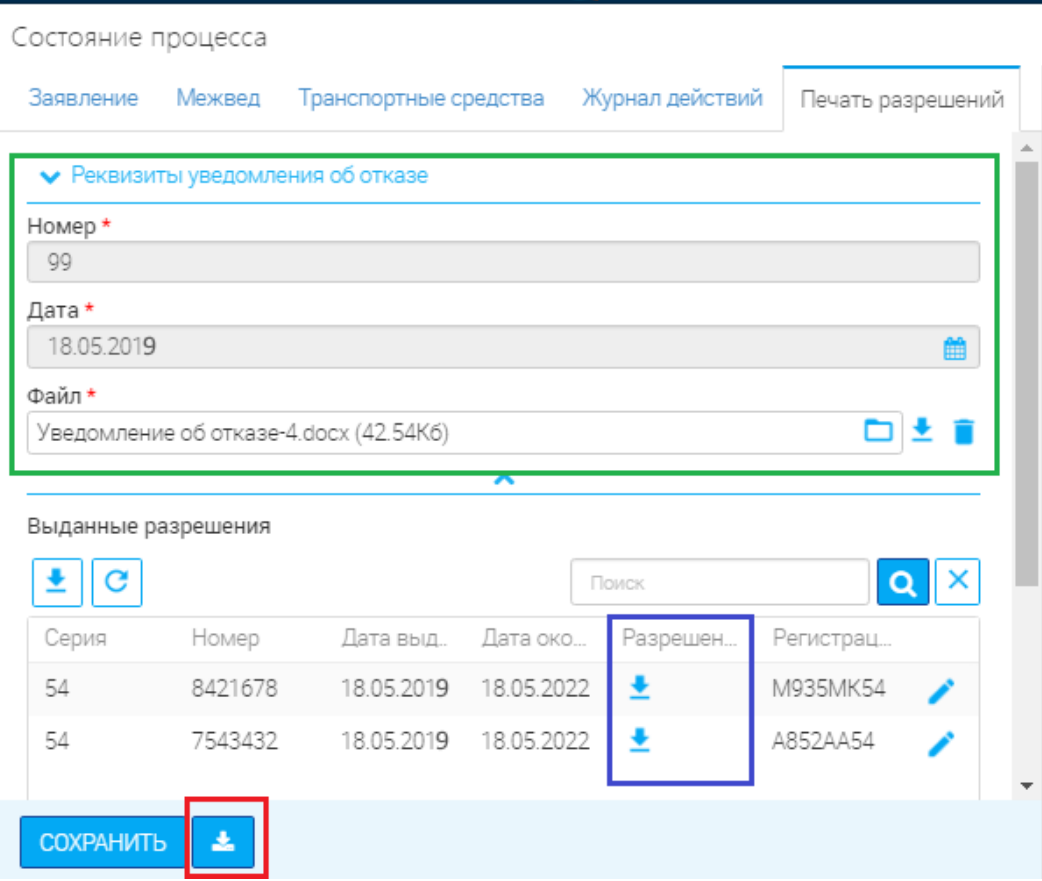

Рисунок 52. Уведомление об отказе и выданные разрешения

<span id="page-41-0"></span>Для выданных разрешений - скачайте сформированный документ, нажав « • » в столбце «Разрешение» (выделено синим - [Рисунок 52\)](#page-41-0). После подписания разрешения нажмите « » в конце строки. В открывшейся форме (**Ошибка! Источник ссылки не найден.**) загрузите лектронную копию подписанного разрешения в одноименное поле, используя кнопку « $\Box$ ».

Повторите вышеуказанные действия для всех выданных разрешений.

После загрузки всех подписанных документов нажмите кнопку « <sup>сохранить</sup>» в нижнем левом углу основной формы [\(Рисунок 52\)](#page-41-0).

По завершении обработки заявление перейдет в подраздел «Завершенные заявления» с решением «*Утверждено*» [\(Рисунок 49\)](#page-39-2). Выданные разрешения будут доступны для просмотра в одноименной вкладке в Истории заявления. Для её открытия нажмите на кнопку « • » в конце строки выбранного заявления:

#### **3.4.3. Выдача разрешения в случае, если проверка ТС пройдена частично**

<span id="page-42-0"></span>Для оказания услуги откройте форму (**Ошибка! Источник ссылки не найден.**), нажав на нопку «<sup>1</sup> » в конце строки выбранного заявления.

Работа с заявлением аналогична указанному в [3.4.2,](#page-39-0) но с единственным отличием – для ТС, уже имеющих разрешение, система автоматически откажет в выдаче и сразу сформирует уведомление об отказе.

#### <span id="page-42-1"></span>**3.4.4. Выдача разрешения по окончанию 5-летнего срока**

Для оказания услуги откройте форму [\(Рисунок 53\)](#page-43-0), нажав на кнопку «<sup>П</sup>» в конце строки выбранного заявления.

При выдаче разрешения по истечении 5-летнего срока так же, как и при стандартной выдаче, проводится проверка ТС. Однако, в отличие от стандартной процедуры, в случае непрохождения проверки одним (или несколькими) ТС система не формирует автоматический отказ, а выделяет строку этого (этих) ТС в поле «Список транспортных средств» розовой заливкой (выделено красным - [Рисунок 53\)](#page-43-0) и проставляет «*Да*» в столбце «Отказано в выдаче разрешения».

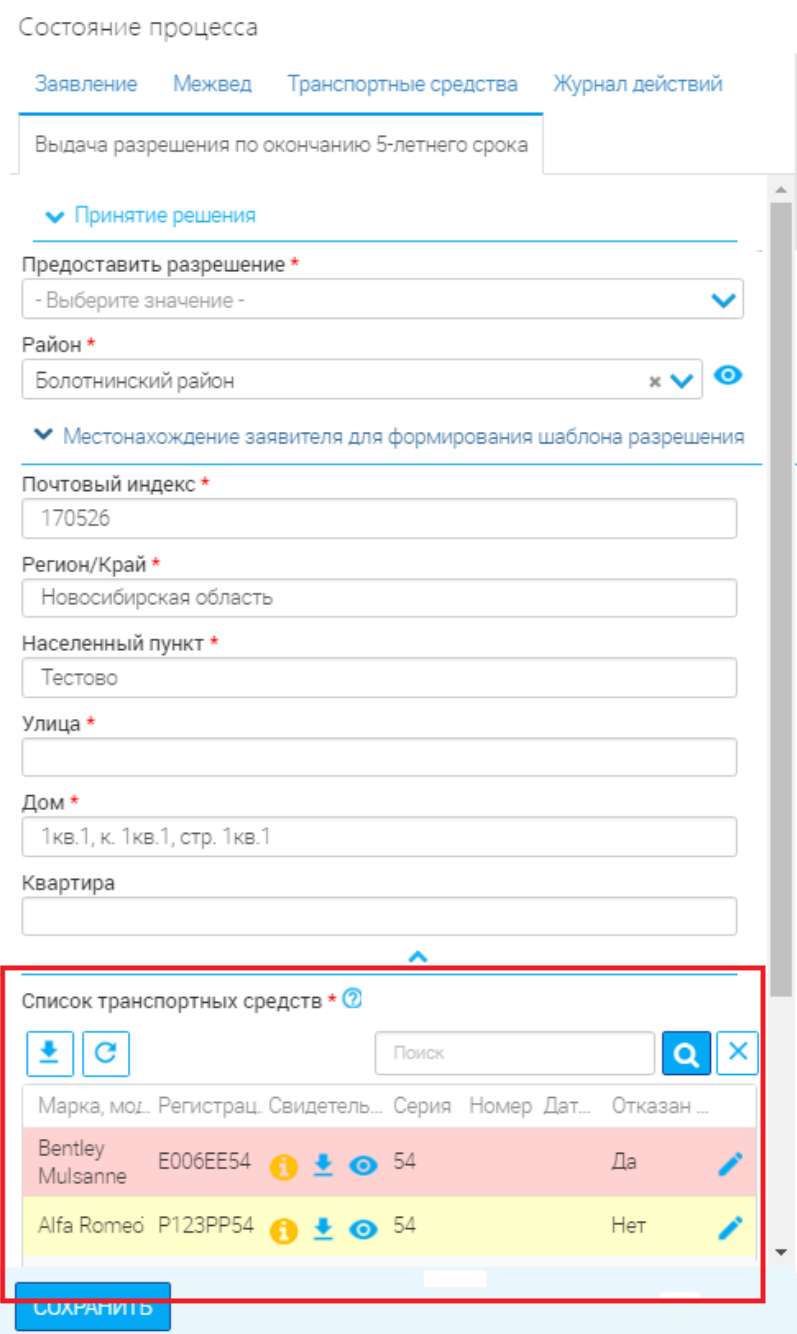

Рисунок 53. Выдача разрешения по окончании пятилетнего срока

<span id="page-43-0"></span>Вне зависимости от принимаемого решения все ранее выданные разрешения, указанные в заявлении, будут признаны недействительными по окончанию срока действия. Для просмотра сведений о ранее выданных разрешениях перейдите во вкладку «Заявление» в основной форме и нажмите на номер интересующего разрешения:

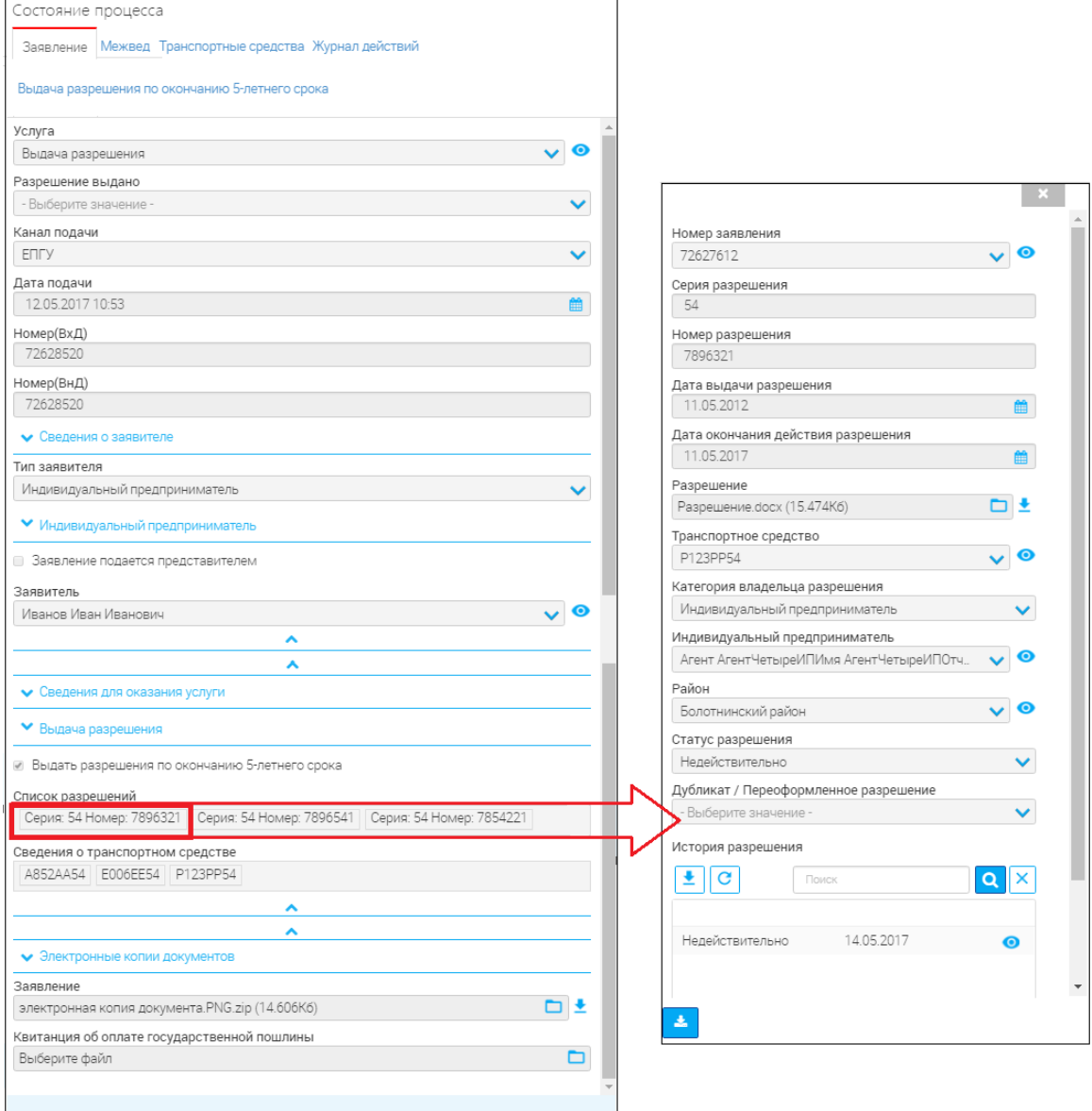

Рисунок 54. Просмотр сведений о ранее выданных разрешениях

Если необходимо отказать в выдаче разрешений на все ТС, указанные в заявлении, действуйте в соответствии с алгоритмом, описанным в п. [3.1.3.](#page-23-0)

Чтобы выдать разрешения на несколько из указанных ТС, следуйте аналогично п. [3.4.2.](#page-39-0) Для выдачи разрешений на все ТС необходимо совершить действия, изложенные в п. [3.4.1.](#page-37-1) По окончании обработки заявление перейдет в раздел «Завершенные».

#### <span id="page-44-0"></span>**3.4.5. Создание нового заявления на выдачу разрешения**

Для создания нового заявления нажмите кнопку « <sup>+ добавить</sup> » в подразделе «Актуальные заявления» и выберите услугу, по которой нужно создать заявление [\(Рисунок 55\)](#page-45-0)

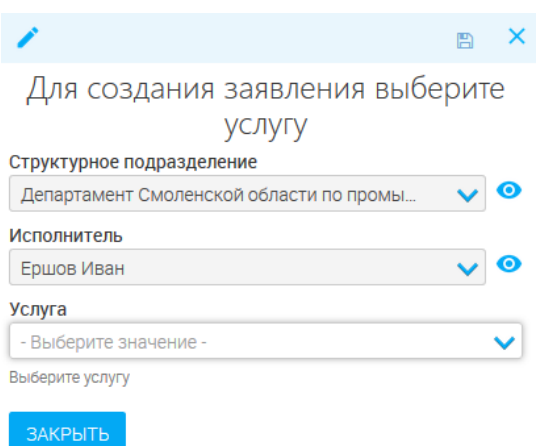

Рисунок 55. Создание нового заявления. Выбор услуги.

<span id="page-45-0"></span>В открывшейся форме [\(Рисунок 56\)](#page-45-1) заполните поля:

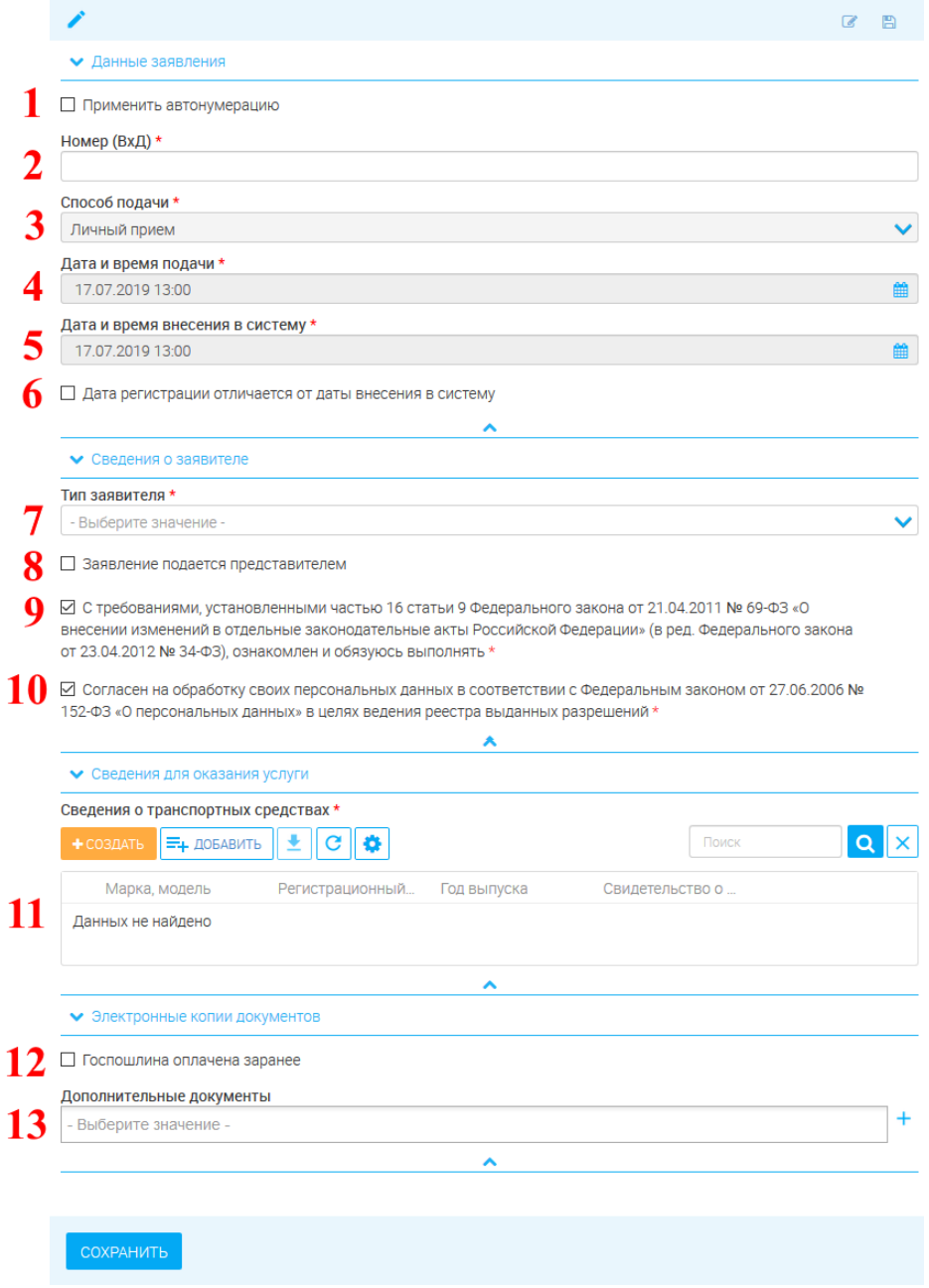

<span id="page-45-1"></span>Рисунок 56. Создание заявления на выдачу разрешения

1. «Применить автонумерацию» - заявления нумеруются по настроенному администратором шаблону. Если флажок установелн – скрывается поле «Номер (ВхД)»;

2. «Номер (ВхД)» - номер заявления, заполняется вручную;

3. «Способ подачи» - поле заполняется автоматически и недоступно для редактирования. По умолчанию для всех заявлений, создаваемых пользователем, устанавливается значение «*Личный прием*».

4. «Дата и время подачи» - поле заполняется автоматически текущей датой, либо вручную, либо с помощью встроенного календаря, если установлен флажок «Дата и время регистрации отличается от даты внесения в систему». Обязательно для заполнения.

5. «Дата и время внесения в систему» - поле заполняется автоматически текущей датой;

6. «Дата и время регистрации отличается от даты внесения в систему» - делает доступным для редактирования поле «Дата и время подачи».

7. «Тип заявителя» - поле заполняется выбором значения из выпадающего списка. Обязательно для заполнения. При заполнении появляются поля «Данные индивидуального предпринимателя/ Данные юридического лица» и «Сведения о регистрации физического лица в качестве индивидуального предпринимателя» и «Свидетельство о регистрации юридического лица» (Рисунки [57,](#page-46-0) [58\)](#page-46-1).

<span id="page-46-0"></span>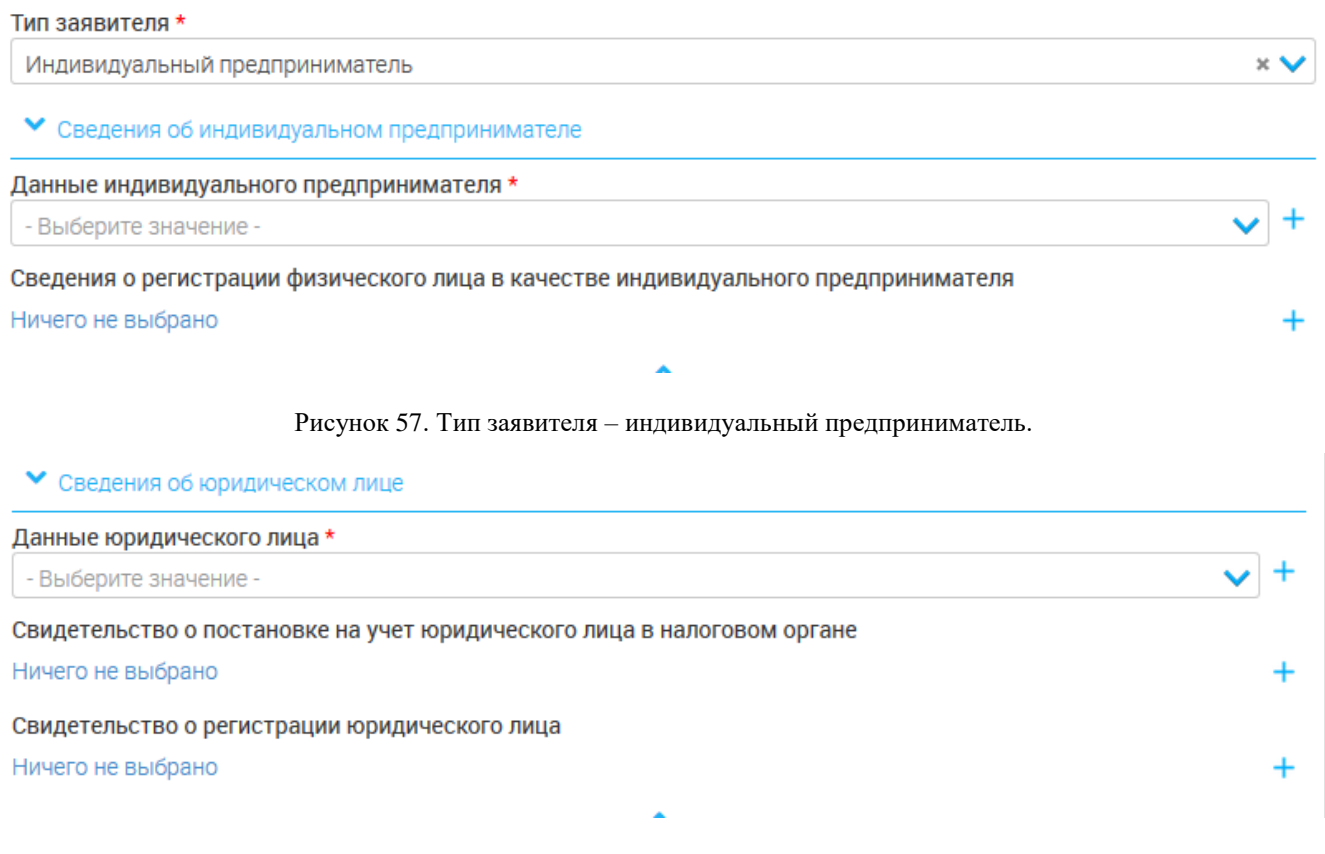

<span id="page-46-1"></span>Рисунок 58. Тип заявителя – юридическое лицо.

8. «Заявление подается представителем» - поле установления признака.

Необязательно для заполнения. При установке признака открываются дополнительные поля:

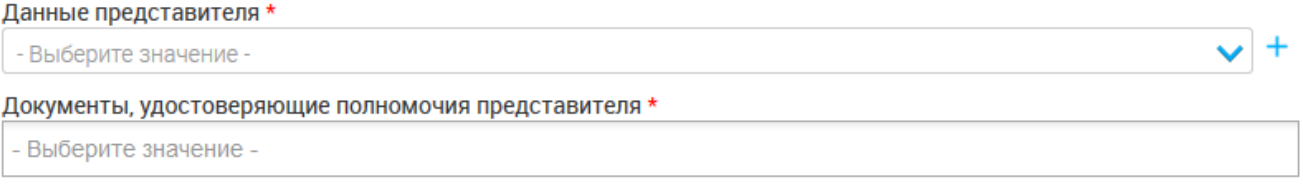

#### Рисунок 59. Данные представителя

 «Данные представителя» - поле заполняется выбором значения из выпадающего списка. Обязательно для заполнения. Если в системе отсутствует необходимое значение, добавьте его, нажав на кнопку « » и заполнив открывшуюся форму:

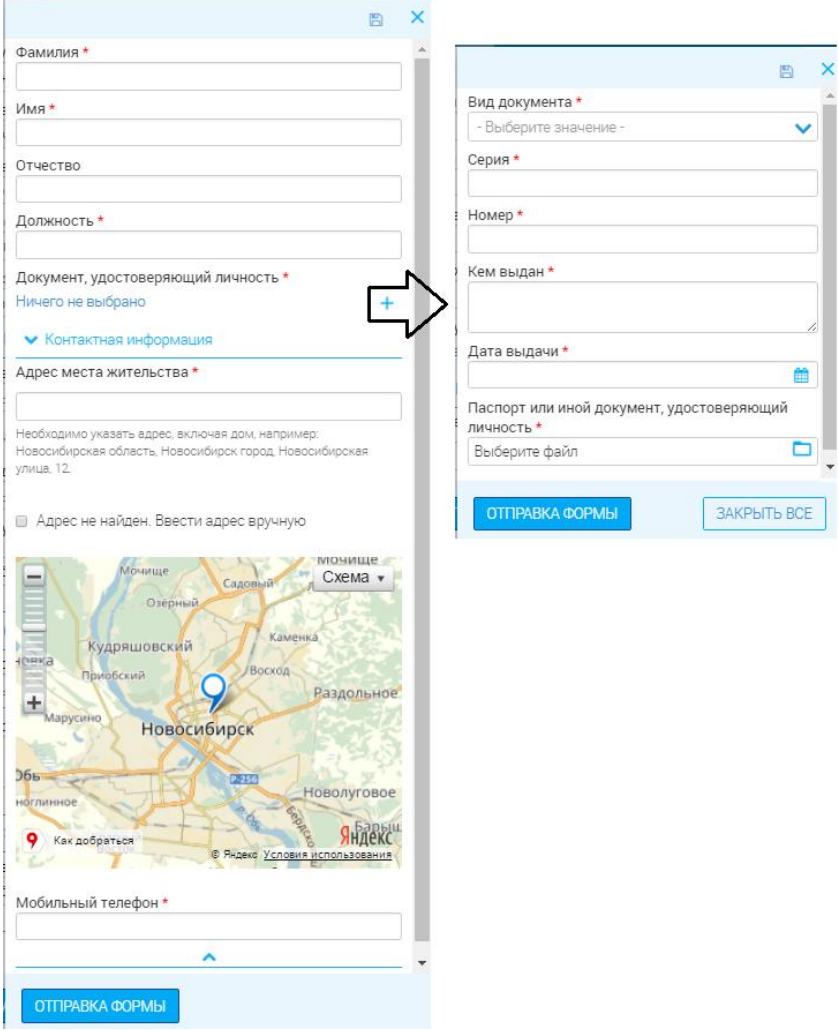

Рисунок 60. Добавление в систему сведений о представителе

- <span id="page-47-0"></span>«Фамилия» - поле заполняется вручную. Обязательно для заполнения.
- «Имя» поле заполняется вручную. Обязательно для заполнения.
- «Отчество» поле заполняется вручную. Необязательно для заполнения.
- «Должность» поле заполняется вручную. Обязательно для заполнения.

 «Документ, удостоверяющий личность» - поле обязательно для заполнения. Для внесения сведений используйте кнопку « + ». При нажатии откроется дополнительная форма для добавления реквизитов документа [\(Рисунок 60\)](#page-47-0).

o «Вид документа» - поле заполняется выбором значения из выпадающего списка. Обязательно для заполнения.

o «Серия» - поле заполняется вручную. Обязательно для заполнения.

o «Номер» - поле заполняется вручную. Обязательно для заполнения.

o «Кем выдан» - поле заполняется вручную. Обязательно для заполнения.

o «Дата выдачи» - поле заполняется вручную либо с помощью встроенного календаря. Обязательно для заполнения.

o «Паспорт или иной документ, удостоверяющий личность» - поле загрузки файла. Необязательно для заполнения.

После внесения реквизитов документа нажмите «**<sup>ОТПРАВКА ФОРМЫ»**. Для</sup> закрытия всех форм без сохранения данных нажмите «<sup>ЗАКРЫТЬ ВСЕ</sup>».

 «Адрес места жительства» - поле заполняется с помощью ФИАС вручную или выбором на интерактивной карте (подробнее о заполнении – [Таблица 2\)](#page-7-1).

 «Адрес не найден. Ввести адрес вручную» - поле установления признака. Необязательно для заполнения. При установке признака открываются дополнительные поля [\(Рисунок 61\)](#page-49-0): «Индекс», «Регион», «Муниципальный район», «Населенный пункт», «Внутригородской район», «Улица», «Дом», «Квартира». Дополнительные поля заполняются вручную. Все вносимые в них данные автоматически дублируются в поле «Адрес места жительства»

#### ■ Адрес не найден. Ввести адрес вручную

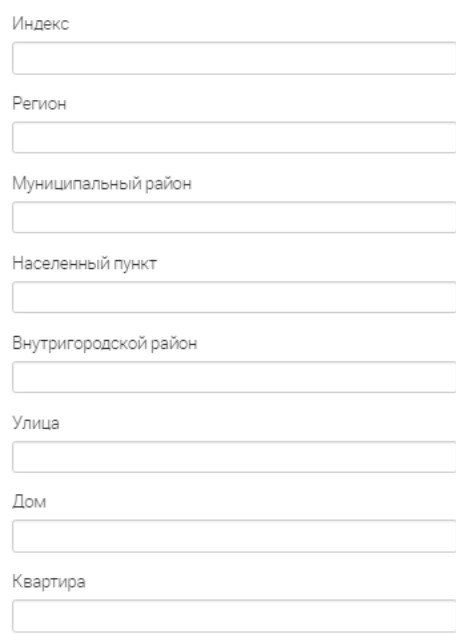

Рисунок 61. Установка признака «Адрес не найден. Ввести адрес вручную»

<span id="page-49-0"></span> «Мобильный телефон» - поле заполняется вручную. Обязательно для заполнения.

По завершении внесения данных нажмите «<sup>ОТПРАВКА ФОРМЫ</sup>».

 «Документы, удостоверяющие полномочия представителя» - поле для загрузки файла. Обязательно для заполнения.

9. «С требованиями, установленными частью 16 статьи 9 Федерального закона… ознакомлен и обязуюсь выполнять» - флажок установлен по умолчанию.

10. «Согласен на обработку своих персональных данных…» - флажок установлен по умолчанию.

11. «Сведения о транспортных средствах» - для создания нового ТС нажмите «  $+$  СОЗДАТЬ » [\(Рисунок 63\)](#page-50-0), для добавления существующего – «<sup> $=$ </sup>+ добавить » [\(Рисунок 62\)](#page-49-1). Обязательно для заполнения.

|    | поиск                                         |                       |             |                   |       |                   |                          | × |
|----|-----------------------------------------------|-----------------------|-------------|-------------------|-------|-------------------|--------------------------|---|
|    | Выберите данные для добавления ( не более 10) |                       |             |                   | Поиск |                   |                          |   |
|    | Марка, модель                                 | Регистрационный       | Год выпуска | Свидетельство о р |       |                   |                          |   |
|    | 22 Acura Integra                              | A000AA555             | 2018        |                   |       | $+$ $\prime$      |                          |   |
|    | 23 Toyota Allex                               | B099BB154             | 2017        |                   |       | $+$ $\rightarrow$ |                          |   |
| 24 | <b>Tect Tect</b>                              | B099BB155             | 1902        |                   |       | $\ddot{}$         | $\overline{\phantom{a}}$ |   |
|    | 25 Buick Riviera                              | a876oa77              | 2009        |                   |       | $+$ $\rightarrow$ |                          |   |
| 26 | Opel Astra                                    | O219HA67              | 2013        |                   |       | $+$ $\prime$      |                          |   |
| 27 | Alfa Romeo 146                                | A559AA000             | 1901        |                   |       | $+$ $\rightarrow$ |                          |   |
| 28 | Alfa Romeo 146                                | A559AA154             | 1901        |                   |       | $+$ $\prime$      |                          |   |
| 29 | Alfa Romeo 145                                | A001AA000             | 1900        |                   |       | $+$ $\prime$      |                          |   |
|    | ДОБАВИТЬ ВЫБРАННЫЕ (0)                        | <b>E567EQPATL BCE</b> | 2005        |                   |       |                   |                          |   |

<span id="page-49-1"></span>Рисунок 62. Добавление существующего ТС.

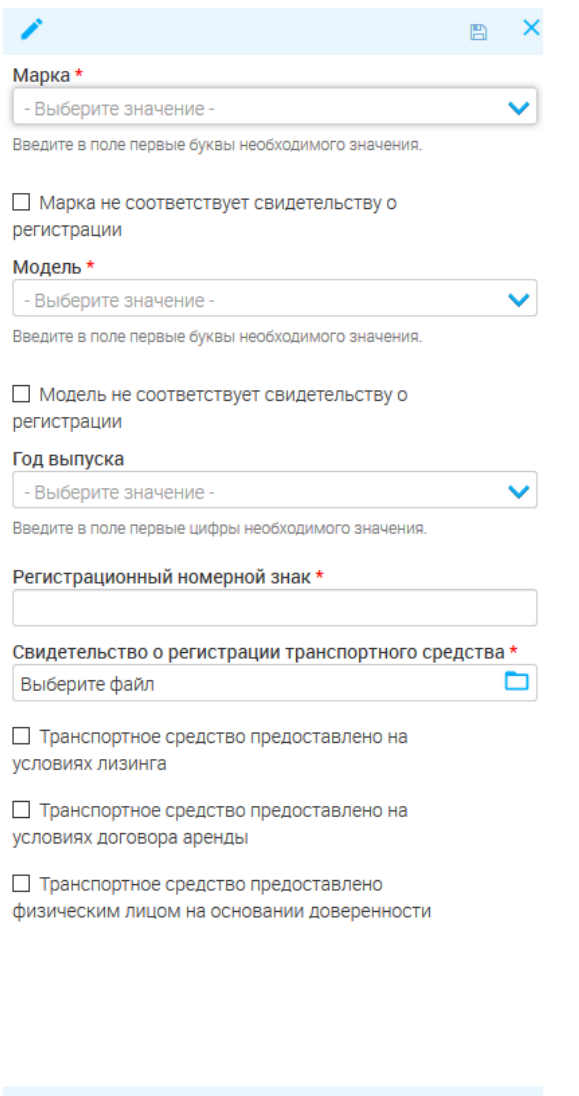

Рисунок 63. Добавление нового ТС.

СОХРАНИТЬ

<span id="page-50-0"></span>12. «Госпошлина оплачена заранее» - установите флажок, если госпошлина оплачена Заявителем заранее и не нужно создавать начисление. Необязательно для заполнения.

**ЗАКРЫТЬ ВСЕ** 

13. «Дополнительные документы» - поле для загрузки файла. Необязательно для заполнения.

После внесения данных нажмите «С<sup>охранить</sup>». По завершении обработки заявление появится в списке:

| СПИСОК ЗАЯВОК<br>$\left  \cdot \right $ + добавить $\left  \cdot \right $ + $\left  \cdot \right $ |                        |           |                 |                    |                         |                             | Поиск                |                  | Q                   |
|----------------------------------------------------------------------------------------------------|------------------------|-----------|-----------------|--------------------|-------------------------|-----------------------------|----------------------|------------------|---------------------|
| Услуга                                                                                             | Дата подачи 1 Номер    |           | Тип             |                    | Заявитель Заявлени Этап |                             | Статус               | Срок<br>оказания |                     |
| Выдача<br>разрешения                                                                               | 19.05.2019<br>18:28:00 | B-29/2019 | Личный<br>прием | Горбачев<br>Сергей |                         | Проверка<br>TC He<br>$\sim$ | Ожидание<br>действий |                  | 18.06.2019 <b>O</b> |

Рисунок 64. Заявление, созданное пользователем

<span id="page-51-0"></span>Дальнейшая работа с заявлением аналогична п. [3.1](#page-21-1) и [3.4.1](#page-37-1)[-3.4.3.](#page-42-0)

#### **3.5. Дополнительные действия**

#### **3.5.1. Аннулирование разрешения**

<span id="page-51-1"></span>Для приостановления разрешения в зависимости от его типа перейдите в один из подразделов раздела «Реестры»: «Реестр действующих разрешений», «Реестр разрешений с истекающими сроками действия», «Реестр выданных дубликатов разрешений». Чтобы найти необходимое разрешение, воспользуйтесь строкой поиска или блоком фильтрации.

Нажмите кнопку «<sup>U</sup> » в конце строки выбранного разрешения:

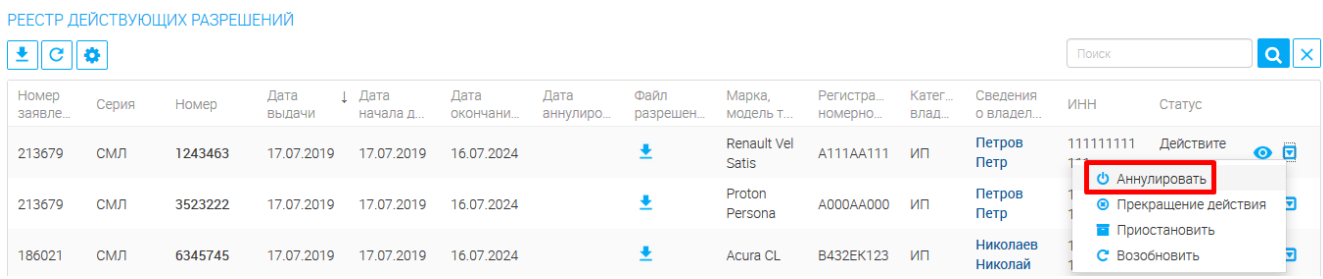

Рисунок 65. Аннулирование разрешения.

#### В открывшейся форме заполните поля:

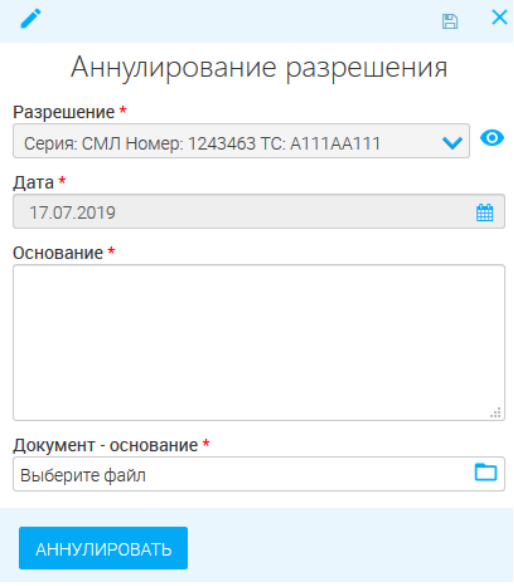

Рисунок 66. Форма аннулирования разрешения.

1. «Разрешение» - поле заполняется автоматически без возможности редактирования.

2. «Дата» - поле заполняется автоматически текущей датой, либо вручную, либо с помощью встроенного календаря. Обязательно для заполнения.

- 3. «Основание» поле заполняется вручную. Обязательно для заполнения.
- 4. «Документ-основание» поле для загрузки файла. Обязательно для заполнения.

После заполнения нажмите «АННУЛИРОВАТЬ». По завершении обработки разрешение будет перемещено в раздел «Реестр аннулированных разрешений» и его статус разрешения изменится на «Аннулировано»:

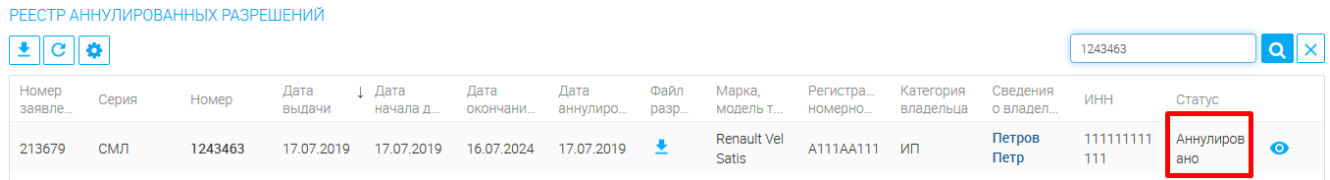

Рисунок 67. Разрешение аннулировано.

#### **3.5.2. Прекращение действия разрешения**

<span id="page-52-0"></span>Для приостановления разрешения в зависимости от его типа перейдите в один из подразделов раздела «Реестры»: «Реестр действующих разрешений», «Реестр разрешений с истекающими сроками действия», «Реестр выданных дубликатов разрешений». Чтобы найти необходимое разрешение, воспользуйтесь строкой поиска или блоком фильтрации.

Нажмите кнопку «<sup>3</sup>» в конце строки выбранного разрешения:

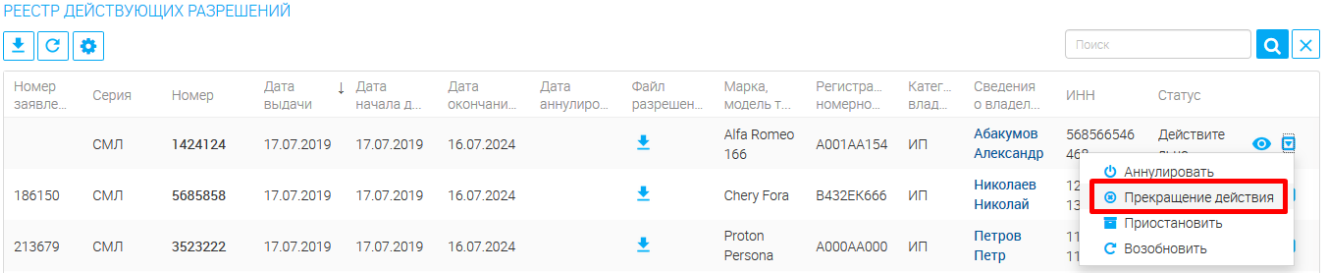

Рисунок 68. Кнопка «Прекращение действия»

#### В открывшейся форме заполните поля:

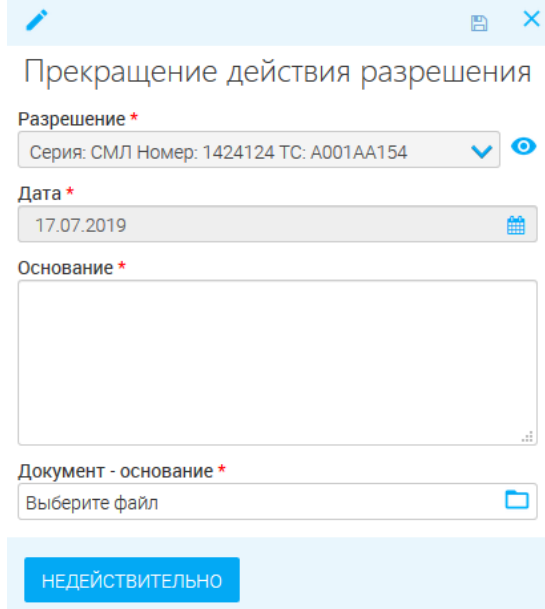

Рисунок 69. Форма приостановления разрешения

1. «Разрешение» - поле заполняется автоматически без возможности редактирования.

2. «Дата» - поле заполняется автоматически текущей датой, либо вручную, либо с помощью встроенного календаря. Обязательно для заполнения.

3. «Основание» - поле заполняется вручную. Обязательно для заполнения.

4. «Документ-основание» - поле для загрузки файла. Обязательно для заполнения.

После заполнения нажмите «<sup>недействительно</sup>». По завершении обработки разрешение будет перемещено в раздел «Реестр аннулированных разрешений» и его статус разрешения изменится на «Недействительно»:

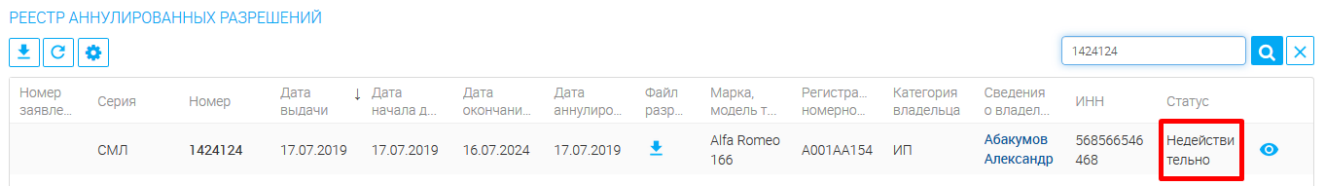

Рисунок 70. Разрешение приостановлено

#### **3.5.3. Приостановление действия разрешения**

<span id="page-53-0"></span>Для приостановления разрешения в зависимости от его типа перейдите в один из подразделов раздела «Реестры»: «Реестр действующих разрешений», «Реестр разрешений с истекающими сроками действия», «Реестр выданных дубликатов разрешений». Чтобы найти необходимое разрешение, воспользуйтесь строкой поиска или блоком фильтрации.

Нажмите кнопку « • » в конце строки выбранного разрешения:

|                         |            | РЕЕСТР ДЕЙСТВУЮЩИХ РАЗРЕШЕНИЙ |                |                    |                   |                  |                  |                             |                     |                 |                      |                 |                                          |                    |
|-------------------------|------------|-------------------------------|----------------|--------------------|-------------------|------------------|------------------|-----------------------------|---------------------|-----------------|----------------------|-----------------|------------------------------------------|--------------------|
| $\bullet$ $c$ $\bullet$ |            |                               |                |                    |                   |                  |                  |                             |                     |                 |                      | Поиск           |                                          | $ {\bf q}  \times$ |
| Номер<br>заявле         | Серия      | Номер                         | Дата<br>выдачи | 1 Дата<br>начала д | Дата<br>окончани. | Дата<br>аннулиро | Файл<br>разрешен | Марка,<br>модель т          | Регистра<br>номерно | Катег.<br>влад. | Сведения<br>о владел | <b>MHH</b>      | Статус                                   |                    |
| 186150                  | СМЛ        | 5685858                       | 17.07.2019     | 17.07.2019         | 16.07.2024        |                  |                  | Chery Fora                  | B432EK666           | ИП              | Николаев<br>Николай  | 124124234<br>13 | Действите<br>• Аннулировать              | $\bullet$          |
| 213679                  | <b>СМЛ</b> | 1243463                       | 17.07.2019     | 17.07.2019         | 16.07.2024        |                  |                  | Renault Vel<br><b>Satis</b> | A111AA111           | ИП              | Петров<br>Петр       | 44              | • Прекращение действия<br>Приостановить! |                    |
| 213679                  | СМЛ        | 3523222                       | 17.07.2019     | 17.07.2019         | 16.07.2024        |                  |                  | Proton<br>Persona           | A000AA000           | ИП              | Петров<br>Петр       | a ber           | С Возобновить<br><b>JIDIIV</b>           |                    |

Рисунок 71. Кнопка «Приостановить разрешение»

В открывшейся форме заполните поля:

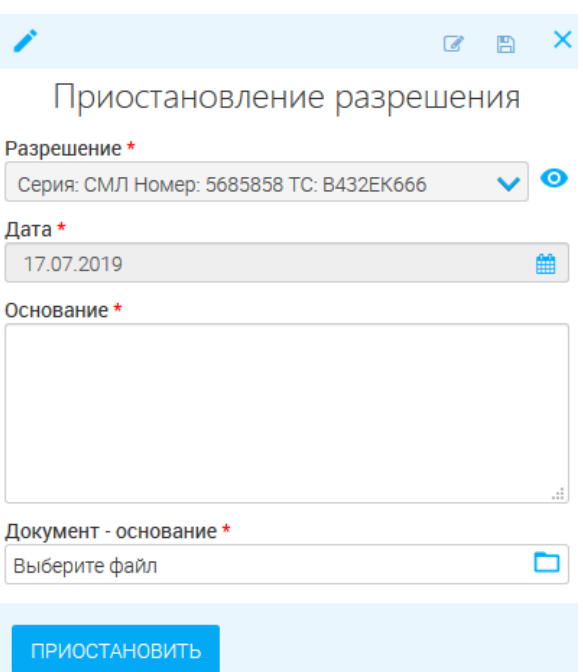

Рисунок 72. Форма приостановления разрешения

1. «Разрешение» - поле заполняется автоматически без возможности редактирования.

2. «Дата» - поле заполняется автоматически текущей датой, либо вручную, либо с

помощью встроенного календаря. Обязательно для заполнения.

3. «Основание» - поле заполняется вручную. Обязательно для заполнения.

4. «Документ-основание» - поле для загрузки файла. Обязательно для заполнения.

После заполнения нажмите «**ПРИОСТАНОВИТЬ**». По завершении обработки статус разрешения изменится на «Приостановлено»:

| • Статус: Приостановлено | $ C  \boldsymbol{\Phi}  \mathbf{V}  $ | РЕЕСТР ДЕЙСТВУЮЩИХ РАЗРЕШЕНИЙ |                |                  |                  |                  |                  |                    |                     |                |                      | Поиск            |                    |                  |
|--------------------------|---------------------------------------|-------------------------------|----------------|------------------|------------------|------------------|------------------|--------------------|---------------------|----------------|----------------------|------------------|--------------------|------------------|
| Номер<br>заявле          | Серия                                 | Номер                         | Дата<br>выдачи | Дата<br>начала д | Дата<br>окончани | Дата<br>аннулиро | Файл<br>разрешен | Марка,<br>модель т | Регистра<br>номерно | Катег<br>влад. | Сведения<br>о владел | <b>UHH</b>       | Статус             |                  |
| 186150                   | СМЛ                                   | 5685858                       | 17.07.2019     | 17.07.2019       | 16.07.2024       |                  |                  | <b>Chery Fora</b>  | B432EK666 ИП        |                | Николаев<br>Николай  | 124124234<br>131 | Приостано<br>влено | $\bullet$ $\Box$ |

Рисунок 73. Разрешение приостановлено

#### **3.5.4. Возобновление приостановленного разрешения**

<span id="page-54-0"></span>Для возобновления разрешения перейдите в один из подразделов раздела «Реестры»: «Реестр действующих разрешений», «Реестр разрешений с истекающими сроками действия», «Реестр выданных дубликатов разрешений». Чтобы найти необходимое разрешение, воспользуйтесь строкой поиска или фильтрацией по статусу «Приостановлено».

Нажмите кнопку «  $\Box$  » в конце строки выбранного разрешения:

#### РЕЕСТР ДЕЙСТВУЮЩИХ РАЗРЕШЕНИЙ Поиск  $\frac{1}{2}$   $\frac{1}{2}$ Дата<br>выдачи ↓ Дата<br>начала д.. Дата<br>окончани... Регистра.<br>номерно.. Номер Дата Файл Марка, Номер **MHH** Серия Статус дата<br>аннулиро... фаил<br>разрешен... модель т. заявле влад о владел. Николаев 124124234 Действите  $\bullet$ 186150 **CMB** 5685858 17.07.2019 17.07.2019 16.07.2024 Chery Fora В432ЕК666 ИП Николай 13 • Аннулировать Renault Vel Петров  $\overline{11}$ Ł • Прекращение действия 17.07.2019 17.07.2019 16.07.2024 213679  $CMI$ 1243463 A111AA111 MH Satis Петр 11 • Приостановить Proton Петров 11 С Возобновить 213679  $CMI$ 3523222 17.07.2019 17.07.2019 16.07.2024  $\overline{\bullet}$ Personal **Netn**

Рисунок 74. Кнопка «Возобновить»

 $\overline{\mathbf{a} \cdot \mathbf{x}}$ 

В открывшейся форме заполните поля:

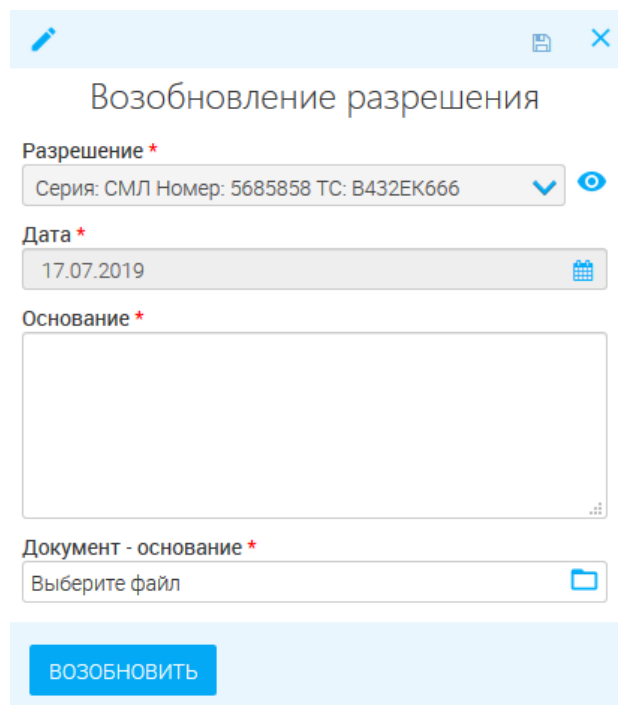

Рисунок 75. Форма возобновления разрешения

1. «Разрешение» - поле заполняется автоматически без возможности редактирования.

2. «Дата» - поле заполняется автоматически текущей датой, либо вручную, либо с помощью встроенного календаря. Обязательно для заполнения.

- 3. «Основание» поле заполняется вручную. Обязательно для заполнения.
- 4. «Документ-основание» поле для загрузки файла. Обязательно для заполнения.

После заполнения нажмите « ВОЗОБНОВИТЬ». По завершении обработки статус разрешения изменится на «Действительно»:

|                  |       | РЕЕСТР ДЕЙСТВУЮЩИХ РАЗРЕШЕНИЙ |                |                    |                  |                  |                  |                    |                     |                |                      |                  |                   |                  |
|------------------|-------|-------------------------------|----------------|--------------------|------------------|------------------|------------------|--------------------|---------------------|----------------|----------------------|------------------|-------------------|------------------|
| $E C $ $\bullet$ |       |                               |                |                    |                  |                  |                  |                    |                     |                |                      | 5685858          |                   |                  |
| Номер<br>заявле  | Серия | Номер                         | Дата<br>выдачи | 1 Дата<br>начала д | Дата<br>окончани | Дата<br>аннулиро | Файл<br>разрешен | Марка,<br>модель т | Регистра<br>номерно | Катег<br>влад. | Сведения<br>о владел | <b>UHH</b>       | Статус            |                  |
| 186150           | СМЛ   | 5685858                       | 17.07.2019     | 17.07.2019         | 16.07.2024       |                  |                  | <b>Chery Fora</b>  | B432EK666 ИП        |                | Николаев<br>Николай  | 124124234<br>131 | Действите<br>ЛЬНО | $\bullet$ $\Box$ |

Рисунок 76. Разрешение возобновлено

#### **3.5.5. Оповещение заявителя об истекающем сроке действия разрешения**

<span id="page-56-0"></span>Все разрешения с истекающим (истекшим) сроком действия автоматически подгружаются в подраздел «Реестр разрешений с истекающими сроками действия» (раздел «Реестры»).

Для информирования владельца об истекающем сроке разрешения нажмите кнопку « > » в конце строки выбранного разрешения:

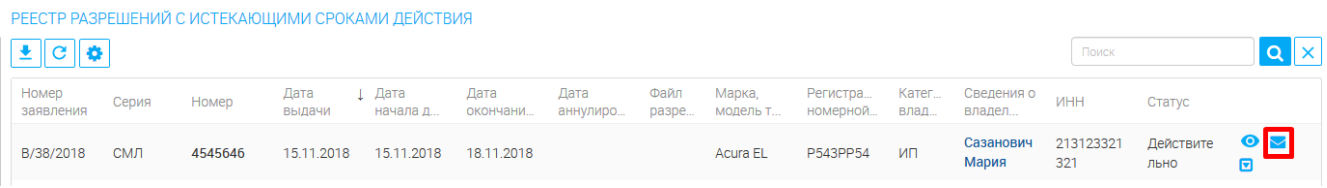

Рисунок 77. Кнопка «Оповестить заявителя»

#### В открывшейся форме заполните поля:

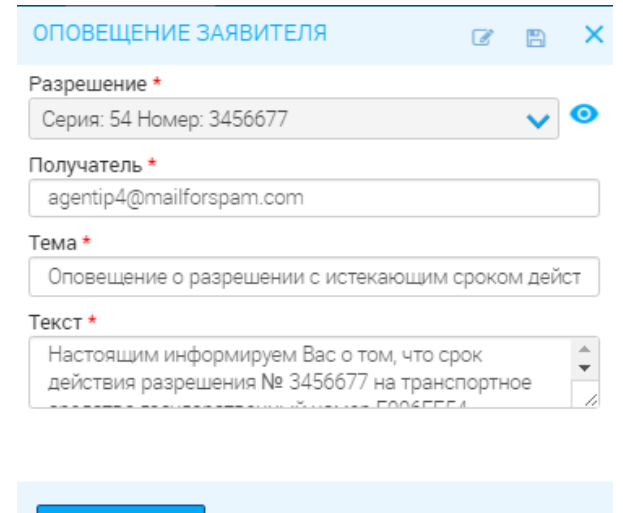

ОПОВЕСТИТЬ

Рисунок 78. Форма оповещения заявителя

1. «Разрешение» - поле заполняется автоматически без возможности редактирования.

2. «Получатель» - поле заполняется автоматически либо вручную. В поле указывается e-mail адрес, на который будет отправлено оповещение. Обязательно для заполнения.

3. «Тема» - поле заполняется автоматически либо вручную. Обязательно для заполнения.

4. «Текст» - поле заполняется автоматически либо вручную. Обязательно для заполнения.

После заполнения нажмите « ОПОВЕСТИТЬ». По завершении обработки сообщение будет отправлено на указанный e-mail.

## <span id="page-57-0"></span>**4 ОТЧЕТНАЯ ДОКУМЕНТАЦИЯ**

### <span id="page-57-1"></span>**4.1. Опись отправленных разрешений**

Для формирования отчета перейдите в одноименный подраздел раздела «Отчеты»:

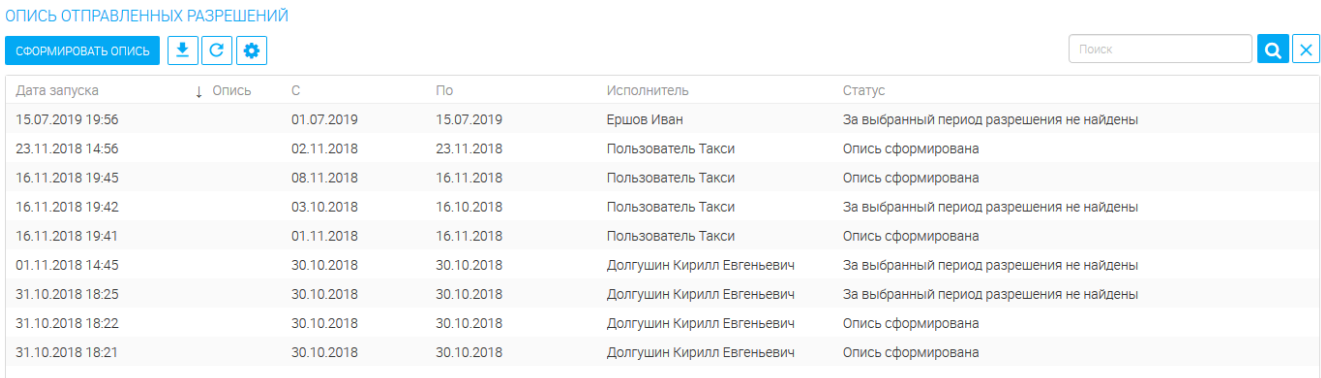

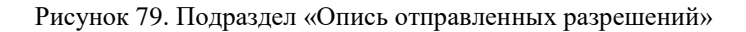

Нажмите кнопку « СФОРМИРОВАТЬ ОПИСЬ», установите необходимый период отчета, заполнив поля «С» и «По» вручную либо с помощью встроенного календаря. По умолчанию система автоматически устанавливает период текущим днем.

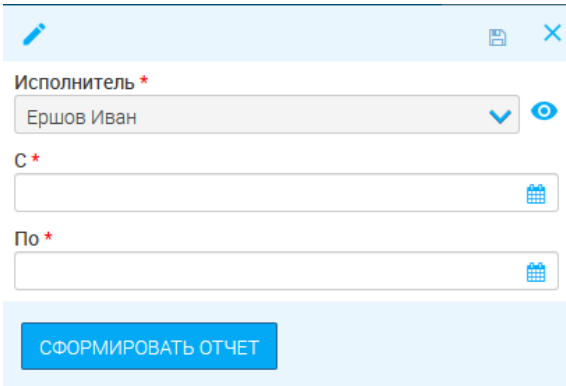

Рисунок 80. Формирование описи.

После этого нажмите « СФОРМИРОВАТЬ ОПИСЬ » - в поле появится запись о формируемом отчете.

По завершении обработки статус изменится на «*Опись сформирована*».

В случае, если за установленный период не выдавалось ни одного разрешения, в столбце статус появится запись «*За выбранный период разрешения не найдены*», а столбец «Файл» будет пустым:

#### ОПИСЬ ОТПРАВЛЕННЫХ РАЗРЕШЕНИЙ  $\sqrt{ }$  Поиск QX COOPMUPOBATЬ ONUCLE C C C Дата запуска Г. Опись  $\overline{\mathsf{R}}$ Исполнител Статус  $\pm$ 17.07.2019 16:15 01.11.2018 30.11.2018 Ершов Иван Опись сформирована За выбранный период разрешения не найдены 17.07.2019 15:52 17.06.2019 17.07.2019 Ершов Иван

Рисунок 81. За выбранный период разрешения не найдены

Все сформированные отчеты сохраняются в рабочее поле подраздела и в любой момент

доступны для просмотра/скачивания нажатием кнопки « » в строке выбранного отчета:

| ОПИСЬ ОТПРАВЛЕННЫХ РАЗРЕШЕНИЙ               |       |            |            |             |                    |       |  |
|---------------------------------------------|-------|------------|------------|-------------|--------------------|-------|--|
| COOPMIAPOBATLONICLE $\mathbf{C} \mathbf{C}$ |       |            |            |             |                    | Поиск |  |
| Дата запуска                                | Опись | C          | $\Box$     | Исполнитель | Статус             |       |  |
| 17.07.2019 16:15                            |       | 01.11.2018 | 30.11.2018 | Ершов Иван  | Опись сформирована |       |  |
|                                             |       |            |            |             |                    |       |  |

Рисунок 82. Просмотр ранее сформированных описей

### <span id="page-58-0"></span>**4.2. Выгрузка действующих разрешений**

Отчет формируется автоматически. Время формирования отчета задает администратор. Для просмотра отчета скачайте его, нажав на кнопку « » в столбце «Файл выгрузки»:

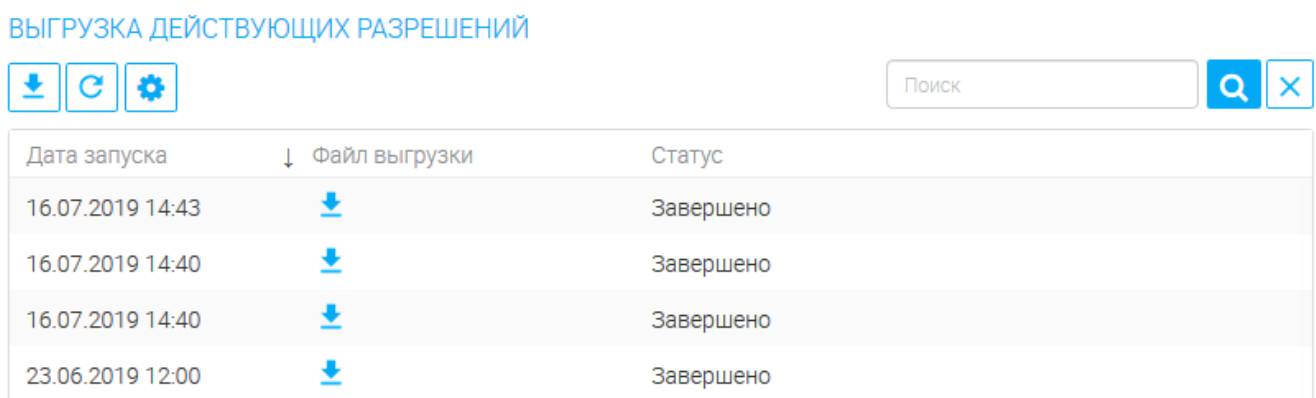

Рисунок 83. Подраздел «Выгрузка действующих разрешений»

#### <span id="page-58-1"></span>**4.3. Ежеквартальная выгрузка**

Отчет формируется автоматически на постоянной основе. Для скачивания выгрузки в файл нажмите «  $\circledcirc$  » в верхнем левом углу рабочего поля и выберите необходимый формат (CSV или XLS):

|                                | ЕЖЕКВАРТАЛЬНАЯ ВЫГРУЗКА |         |                |                |                |                |                   |                             |                      |                |                  |                 |                     |                  |                      |           |
|--------------------------------|-------------------------|---------|----------------|----------------|----------------|----------------|-------------------|-----------------------------|----------------------|----------------|------------------|-----------------|---------------------|------------------|----------------------|-----------|
| G                              | o                       |         |                |                |                |                |                   |                             |                      |                |                  |                 | Поиск               |                  |                      |           |
| Экспорт в CSV<br>Экспорт в XLS |                         | Номер   | Дата<br>выдачи | Дата<br>начала | Дата<br>оконча | Дата<br>аннули | Статус            | Марка,<br>модел             | Регист<br>номер      | Год<br>выпуска | Катего<br>владел | Сведе<br>о влад | Адрес<br>владел     | <b>MHH</b>       | Телеф                |           |
| 186150                         | СМЛ                     | 5685858 | 17.07.20<br>19 | 17.07.20<br>19 | 16.07.20<br>24 |                | Действи<br>тельно | Chery<br>Fora               | B432EK<br>666        | 1900           | ИП               | Николае<br>в    | 367000 г<br>Махачка | 1241242<br>34131 | $+7(980)7$<br>718255 | $\bullet$ |
| 213679                         | СМЛ                     | 3523222 | 17.07.20<br>19 | 17.07.20<br>19 | 16.07.20<br>24 |                | Действи<br>тельно | Proton<br>Persona           | A000AA<br>000        | 2018           | ИП               | Петров<br>Петр  |                     | 1111111<br>11111 |                      | $\bullet$ |
| 186021                         | CMЛ                     | 6345745 | 17.07.20<br>19 | 17.07.20<br>19 | 16.07.20<br>24 | 17.07.20<br>19 | Аннулир<br>овано  | <b>Acura CL</b>             | <b>B432EK</b><br>123 |                | ИП               | Николае<br>B    | 630501<br>Новосиб   | 1241242<br>34131 | $+7(980)7$<br>718255 | $\bullet$ |
| 213679                         | СМЛ                     | 1243463 | 17.07.20<br>19 | 17.07.20<br>19 | 16.07.20<br>24 | 17.07.20<br>19 | Аннулир<br>овано  | Renault<br><b>Vel Satis</b> | A111AA<br>111        | 2016           | ИП               | Петров<br>Петр  |                     | 1111111<br>11111 |                      | $\bullet$ |

Рисунок 84. Подраздел «Ежеквартальная выгрузка»

# <span id="page-59-0"></span>**5 ЛИСТ РЕГИСТРАЦИИ ИЗМЕНЕНИЙ**

Таблица 3. Лист регистрации изменений.

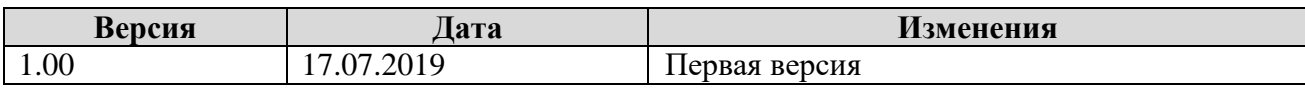